Manual 06/14 MN05003001Z-EN

Modular PLC XC-CPU201-...(-XV) XC-CPU202-...-XV

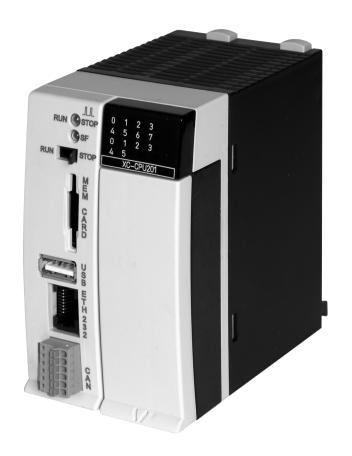

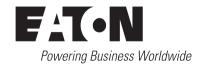

All brand and product names are trademarks or registered trademarks of the owner concerned.

#### **Emergency On Call Service**

Please call your local representative: http://www.eaton.com/moeller/aftersales or Hotline of the After Sales Service: +49 (0) 180 5 223822 (de, en) AfterSalesEGBonn@eaton.com

#### **Original Operating Instructions**

The German-language edition of this document is the original operating manual.

#### Translation of the original operating manual

All editions of this document other than those in German language are translations of the original German manual.

1st published 2003, edition date 12/03 2<sup>nd</sup> edition 2004, edition date 12/03 3rd edition 2004, edition date 04/04 4th edition 2004, edition date 06/04 5<sup>th</sup> edition 2004, edition date 08/04 6<sup>th</sup> edition 2004, edition date 11/04 7<sup>th</sup> edition 2005, edition date 03/05 8<sup>th</sup> edition 2005, edition date 11/05 9th edition 2006, edition date 09/06 10th edition 2006, edition date 12/06 11th edition 2007, edition date 04/07 12th edition 2008, edition date 01/08 13th edition 2010, edition date 10/10 14th edition 2013, edition date 08/13 15th edition 2014, edition date 06/14 See revision protocol in the "About this manual" chapter © 2010 by Eaton Industries GmbH, 53105 Bonn

Production: Antje Panten-Nonnen Translation: globaldocs GmbH

All rights reserved, including those of the translation.

No part of this manual may be reproduced in any form (printed, photocopy, microfilm or any other process) or processed, duplicated or distributed by means of electronic systems without written permission of Eaton Industries GmbH, Bonn.

Subject to alteration without notice.

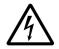

# Danger! Dangerous electrical voltage!

#### Before commencing the installation

- · Disconnect the power supply of the device.
- Ensure that devices cannot be accidentally restarted.
- Verify isolation from the supply.
- · Earth and short circuit.
- Cover or enclose neighbouring units that are live.
- Follow the engineering instructions (AWA/IL) of the device concerned.
- Only suitably qualified personnel in accordance with EN 50110-1/-2 (VDE 0105 Part 100) may work on this device/system.
- Before installation and before touching the device ensure that you are free of electrostatic charge.
- The functional earth (FE) must be connected to the protective earth (PE) or to the potential equalisation. The system installer is responsible for implementing this connection.
- Connecting cables and signal lines should be installed so that inductive or capacitive interference does not impair the automation functions.
- Install automation devices and related operating elements in such a way that they are well protected against unintentional operation.
- Suitable safety hardware and software measures should be implemented for the I/O interface so that a line or wire breakage on the signal side does not result in undefined states in the automation devices.

- Ensure a reliable electrical isolation of the low voltage for the 24 volt supply. Only use power supply units complying with IEC 60364-4-41 (VDE 0100 Part 410) or HD 384.4.41 S2.
- Deviations of the mains voltage from the rated value must not exceed the tolerance limits given in the specifications, otherwise this may cause malfunction and dangerous operation.
- Emergency stop devices complying with IEC/EN 60204-1 must be effective in all operating modes of the automation devices. Unlatching the emergency-stop devices must not cause restart.
- Devices that are designed for mounting in housings or control cabinets must only be operated and controlled after they have been installed with the housing closed.
   Desktop or portable units must only be operated and controlled in enclosed housings.
- Measures should be taken to ensure the proper restart of programs interrupted after a voltage dip or failure. This should not cause dangerous operating states even for a short time. If necessary, emergency-stop devices should be implemented.
- Wherever faults in the automation system may cause damage to persons or property, external measures must be implemented to ensure a safe operating state in the event of a fault or malfunction (for example, by means of separate limit switches, mechanical interlocks etc.).

# **Contents**

| <b>0</b><br>0.1 | About this manual  List of revisions                                                    | 5        |
|-----------------|-----------------------------------------------------------------------------------------|----------|
| 0.1             | Writing conventions                                                                     | 6        |
| 0.2.1           | Hazard warnings of material damages                                                     | 6        |
| 0.2.2           | Hazard warnings of personal injury                                                      | 6        |
| 0.2.3           | Tips                                                                                    | 6        |
| 0.3             | Additional documentation                                                                | 7        |
| <b>1</b><br>1.1 | Design of the XC200 PLC                                                                 | 8        |
| 1.1.1<br>1.1.2  | Performance scope of the CPU Functional spans                                           | 9        |
| 1.1.3           | Power supply                                                                            | 10       |
| 1.1.4           | Local inputs/outputs                                                                    | 10       |
| 1.1.5           | Processor unit with interfaces                                                          | 12       |
| 1.1.6           | Real-Time Clock                                                                         | 12       |
| 1.1.7           | Battery                                                                                 | 12       |
| 1.1.8           | Multi-media card (MMC), secure digital card (SD), USB stick                             | 13       |
| 1.1.9           | CPU drives                                                                              | 13       |
| 1.1.10          | ETH232 programming interface                                                            | 14       |
| 1.1.11          | Splitting of the ETH232 interface                                                       | 14       |
| 1.1.12          | CAN/easyNet interface                                                                   | 15       |
| 1.1.13          | Reaction of the station on the CAN bus                                                  | 16       |
| 1.1.14          | Add-on functions of the CPU (local inputs)                                              | 17       |
| 2               | CPU installation                                                                        | 19       |
| 2.1             | Detaching the CPU                                                                       | 19       |
| 3               | Engineering                                                                             | 20       |
| 3.1             | Control panel layout                                                                    | 20       |
| 3.1.1           | Ventilation                                                                             | 20       |
| 3.1.2           | Layout of units                                                                         | 21       |
| 3.2             | Preventing interference                                                                 | 21       |
| 3.2.1           | Cable routing and wiring                                                                | 21       |
| 3.2.2           | Suppressor circuit for interference sources                                             |          |
| 3.2.3           | Shielding                                                                               | 22       |
| 3.3             | Lighting protection                                                                     | 22       |
| 3.3.1           | External lightning protection                                                           | 22       |
| 3.3.2           | Internal lightning protection                                                           | 22       |
| 3.4             | Connections                                                                             | 23       |
| 3.4.1           | Connecting the power supply                                                             | 23       |
| 3.4.2<br>3.4.3  | Connecting inputs/outputs (central processing unit)  Connecting the incremental encoder | 23       |
| 3.4.3           | <u> </u>                                                                                | 24       |
| 3.4.4           | Connecting up/down counter  Connecting interrupt actuators                              | 25<br>25 |
| 3.4.3           | Connect DC                                                                              | 20       |

### Contents

| 3.5   | Interface assignments                                                |    |
|-------|----------------------------------------------------------------------|----|
| 3.5.1 | USB interface                                                        | 27 |
| 3.5.2 | XC200 programming interface                                          | 27 |
| 3.5.3 | CAN/easyNet interface                                                | 28 |
| 4     | Operation                                                            | 29 |
| 4.1   | Startup behavior                                                     | 29 |
| 4.1.1 | Startup behavior of the XC-CPU201                                    | 30 |
| 4.1.2 | Startup behavior of the XC-CPU202                                    | 31 |
| 4.1.3 | Configuring the start-up behavior with CODESYS                       | 32 |
| 4.2   | Program start                                                        | 33 |
| 4.2.1 | Program start (STOP $\rightarrow$ RUN)                               | 33 |
| 4.2.2 | Program stop (RUN → STOP)                                            | 33 |
| 4.3   | Power off/Interruption of the power supply                           | 33 |
| 4.3.1 | CPU operating state display                                          | 34 |
| 4.3.2 | Test and commissioning (Debugging)                                   | 34 |
| 4.3.3 | Breakpoint/single-step mode                                          | 34 |
| 4.3.4 | Single-cycle mode                                                    | 35 |
| 4.3.5 | Forcing                                                              | 35 |
| 4.3.6 | Status display                                                       | 35 |
| 4.3.7 | Reset                                                                | 36 |
| 4.4   | Programs and project                                                 | 37 |
| 4.4.1 | Loading the program                                                  | 37 |
| 4.4.2 | General information on RETAIN PERSISTENT                             | 38 |
| 4.4.3 | Storing and deleting the boot project                                | 36 |
| 4.5   | Updating the operating system                                        | 41 |
| 4.5.1 | XC-CPU201                                                            | 41 |
| 4.5.2 | XC-CPU202                                                            | 45 |
| 5     | Program processing, multitasking and system times                    | 48 |
| 5.1   | Task configuration                                                   | 48 |
| 5.1.1 | Creating the "Basic" cyclic task                                     | 49 |
| 5.1.2 | Creating event controlled task "Param" and defining the program call | 50 |
| 5.2   | System events                                                        | 51 |
| 5.2.1 | Assigning a POU to a system event                                    | 51 |
| 5.3   | Multitasking                                                         | 52 |
| 5.3.1 | Updating the input/output images                                     | 52 |
| 5.3.2 | Behavior of the CAN stack with multitasking                          | 55 |
| 5.4   | Task monitoring with the watchdog                                    | 55 |
| 5.4.1 | Multiple tasks with the same priority                                | 58 |
| 5.5   | Direct peripheral access                                             | 58 |
| 5.5.1 | ReadBitDirect                                                        | 60 |
| 5.5.2 | ReadWordDirect                                                       | 60 |
| 5.5.3 | ReadDWordDirect                                                      | 61 |
| 5.5.4 | WriteDirect                                                          | 61 |
| 5.5.5 | WriteBitDirect                                                       | 62 |
| 5.5.6 | WriteWordDirect                                                      | 62 |
| 5.5.7 | GetSlotPtr                                                           | 63 |
| 5.5.8 | Failure code with direct peripheral access                           | 63 |

| <b>9</b><br>a 1                                                       | RS 232 interface in Transparent mode                                                                                                    | <b>85</b>                        |
|-----------------------------------------------------------------------|----------------------------------------------------------------------------------------------------|----------------------------------|
| 8<br>8.1<br>8.2<br>8.2.1<br>8.2.2<br>8.2.3<br>8.2.4<br>8.2.5          | Programming via CAN(open) Network (Routing)  Prerequisites  Routing features of the controller  Notes  Addressing  Communication with the target PLC  PLC combinations for routing.  Number of communication channels                                                               | 78<br>79<br>80<br>81<br>82<br>84 |
| 7.2<br>7.3<br>7.4<br>7.4.1<br>7.4.2<br>7.4.3                          | Creating the Startup.ini file Entry of the ini file HOST_NAME Switch-on of the control with inserted memory card with XCSTARTUP.ini file Alter parameters Deleting the Startup.ini file                                                                                             | 76<br>76<br>77<br>77             |
| <b>7</b><br>7.1<br>7.1.1<br>7.2                                       | Setting system parameters via the Startup.ini file  Overview                                                                                                    | 75<br>75                         |
| 6<br>6.1<br>6.2<br>6.2.1<br>6.3<br>6.3.1<br>6.4                       | Connection set-up PC – XC200  Connection set-up via RS 232 interface  Defining/changing the PC's communication settings  Changing the CPU's communication settings  Connection set-up with Ethernet  Selecting communication channel and address  Scan/modify the IP address        | 70<br>70<br>71<br>72<br>72       |
| 5.9.6<br>5.10                                                         | modules and diagnostic addresses                                                                                                    | 68                               |
| 5.6<br>5.7<br>5.8<br>5.9<br>5.9.1<br>5.9.2<br>5.9.3<br>5.9.4<br>5.9.5 | Operating states Web visualization Limit values for memory usage Addressing inputs/outputs and markers Activate "Automatic addresses" "Activating Check for overlapping addresses" Uneven word addresses Address range Free assignment or modification of addresses of input/output | 64<br>64<br>66<br>67<br>67       |

### Contents

| 10     | Configuration and parameterization of the inputs/outputs        | 87  |
|--------|-----------------------------------------------------------------|-----|
| 10.1   | Input/output general                                            | 87  |
| 10.1.1 | Local digital inputs/outputs                                    | 87  |
| 10.2   | Inputs/outputs for additional functions                         | 90  |
| 10.2.1 | Incremental encoder                                             | 90  |
| 10.2.2 | Functionality of the inputs/outputs                             | 90  |
| 10.2.3 | Representation of the inputs/outputs of the incremental encoder | 92  |
| 10.2.4 | Counter                                                         | 93  |
| 10.2.5 | Representation of the inputs/outputs of the 32 bit counter      | 94  |
| 10.2.6 | Representation of the inputs/outputs of two 16 bit counters     | 94  |
| 10.3   | Interrupt processing                                            | 95  |
| 10.3.1 | EnableInterrupt                                                 | 96  |
| 10.3.2 | Parameter definition                                            | 96  |
| 10.3.3 | Example for interrupt processing                                | 97  |
| 11     | Libraries, function blocks and functions                        | 99  |
| 11.1   | Using libraries                                                 | 99  |
| 11.1.1 | Installing additional system libraries                          | 100 |
| 11.2   | XC200 specific functions                                        |     |
| 11.2.1 | CAN_Utilities                                                   |     |
| 11.2.2 | Event functions                                                 |     |
| 11.2.3 | XIOC functions                                                  | 105 |
| 11.2.4 | Additional functions of the XC200_Util2.lib library for the     |     |
|        | XC-CPU201                                                       | 106 |
| 11.2.5 | Additional functions of the XC200_Util2.lib library for the     |     |
|        | XC-CPU202                                                       | 112 |
| 12     | Browser commands                                                | 128 |
| 12.1   | Calling browser commands                                        | 130 |
| 12.2   | Accessing communications parameters                             | 130 |
| 12.3   | Display CPU loading (plcload)                                   | 131 |
| 12.3.1 | Display the loading of the CAN bus (canload)                    | 131 |
| 12.3.2 | Access to memory objects                                        |     |
| 12.3.3 | Error and event list after calling browser commands             | 133 |
| 13     | Appendix                                                        | 135 |
| 13.1   | Characteristic of the Ethernet cable                            | 135 |
| 13.2   | Properties of the CAN cable                                     | 136 |
| 13.3   | Transparent mode: Text output via RS232 (example)               | 137 |
| 13.4   | Access to the CPU drives/memory card                            |     |
| 13.4.1 | SysLibFile.lib library                                          | 139 |
| 13.4.2 | Modes for opening a file                                        | 139 |
| 13.4.3 | Examples of the "SysFile" functions                             | 140 |
| 13.5   | Dimensions                                                      |     |
| 13.6   | Technical Data                                                  | 142 |
| 13.7   | Technical data – Filter                                         | 147 |
|        | Index                                                           | 149 |

# **O About this manual**

# 0.1 List of revisions

The following significant amendments have been introduced since previous issues:

| Publication date Page Subject      |            | New                                                                                                    | Modification |             |
|------------------------------------|------------|----------------------------------------------------------------------------------------------------|--------------|-------------|
| 12/03 (Reprint)                    | 38         | Data remanence, 1st paragraph                                                                                                 |              | ✓           |
| 04/04                              | 64         | Limit values for memory usage                                                                                                 | 1            |             |
|                                    | 62         | WriteBitDirect                                                                                                    |              | <b>✓</b>    |
| 06/04                              | 23, 86, 91 | External 24 V DC line filter for the XC200 power supply                                                                       | <b>✓</b>     |             |
| 08/04                              | 38         | Data remanence, note                                                                                                    | 1            |             |
|                                    | 42         | Download of programs                                                                                                    | 1            |             |
|                                    | 65         | RS 232 interface of the XIOC-SER in transparent mode (COM2/3/4/5)                                                             | 1            | <u> </u>    |
|                                    | 90         | Electromagnetic compatibility                                                                                                 |              | <b>✓</b>    |
| 11/04                              | 13, 85     | Multi-media card (MMC), secure digital card (SD), USB stick                                                                   | <b>✓</b>     | <del></del> |
|                                    | 14         | Splitting of the ETH232 interface                                                                                             |              | <b>✓</b>    |
|                                    | 35         | Status display                                                                                                    |              | <del></del> |
|                                    | 45         | Connection set-up via RS 232 interface                                                                                        |              | <u> </u>    |
|                                    | 100        | XC200 specific functions                                                                                                    |              | <u> </u>    |
|                                    | 106        | Additional functions of the XC200_Util2.lib library for the XC-CPU201                                                         |              | <del></del> |
|                                    | 85         | RS 232 interface in Transparent mode                                                                                          |              | <del></del> |
| 03/05                              | 14         | Splitting of the ETH232 interface                                                                                             |              | _           |
|                                    | 17         | Figure 20                                                                                                    |              | <u> </u>    |
|                                    | 65         | Segment size of the XC-CPU201-EC256k                                                                                          |              |             |
|                                    | 66         | Addressing inputs/outputs and markers                                                                                         |              | <u> </u>    |
|                                    | 69         | Diagnostics                                                                                                    |              | <u> </u>    |
|                                    | 78         | Programming via CAN(open) Network (Routing)                                                                                   |              | <u> </u>    |
| 09/05                              | 43         | Set the system parameters via the STARTUP.INI file                                                                            |              | _           |
| 11/05                              |            | Complete revision of the manual                                                                                               |              | <u> </u>    |
| 09/06                              | 75         | chapter "Setting system parameters via the Startup.ini file"                                                                  |              | <del></del> |
|                                    | 112        | Chapter "The easyNet network"                                                                                                 |              | <u> </u>    |
| 12/06                              | 48         | chapter "Program processing, multitasking and system times"                                                                   |              | <u> </u>    |
|                                    | 78         | chapter "Programming via CAN(open) Network (Routing)"                                                                         |              | <u> </u>    |
| 04/07                              | 112        | Chapter "The easyNet network"                                                                                                 |              | <del></del> |
| 01/08                              |            | Chapter 13: "The easyNet network" and chapter 14: "Programming via easyNet (routing)" are now found in manual MN05006004Z-EN. |              |             |
| 01/08 (publication date unchanged) | 16         | Fig. 7                                                                                                    |              |             |
| 10/10                              |            | XC-CPU202 added                                                                                                    | ✓            |             |
| 08/13                              | 145        | Typical current consumption: 1.4 0.85 A                                                                                       |              | <b>✓</b>    |
| 06/14                              |            | Firmware update for XC-CPU202                                                                                                 |              | <b>√</b>    |

#### 0.2 Writing conventions

### 0.2 Writing conventions

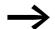

#### **Short notation for XC200**

Whenever this manual uses the designation "XC200", it is referring to both the XC-CPU201 and XC-CPU202 device versions. Whenever it needs to refer to the XC-CPU201 or XC-CPU202 version specifically, it will explicitly indicate which version it is referring to.

Symbols with the following meaning are used in this manual:

Indicates instructions to be followed.

### 0.2.1 Hazard warnings of material damages

#### **NOTICE**

Warns about the possibility of material damage.

### 0.2.2 Hazard warnings of personal injury

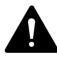

#### **CAUTION**

Warns of the possibility of hazardous situations that may possibly cause slight injury.

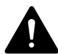

#### WARNING

Warns of the possibility of hazardous situations that could result in serious injury or even death.

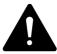

#### **DANGER**

Warns of hazardous situations that result in serious injury or death.

### **0.2.3 Tips**

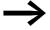

Indicates useful tips.

Indicates instructions to be followed

Select  $\langle File \rightarrow New \rangle$  means: activate the instruction "New" in the "File" menu.

### 0.3 Additional documentation

At different points in this manual, references are made to more detailed descriptions in other manuals. These manuals are described with their title and documentation number (e.g. MN05002002Z-DE). All manuals are available in PDF format. If for some reason they are not supplied on the product CD, they are available for download as PDF files.

To find the manuals required go to the following Internet address

and enter the documentation number in the quick search box.

# 1 Design of the XC200 PLC

The XC200 PLC is designed for use in machine controls and systems. With an RS232/Ethernet interface for connection of a programming device, the central coupling of XIOC signal modules and the decentral connection of CAN devices, this control forms the basis for the implementation of a comprehensive automation system.

The PLC consists of the:

- Rack → Page 8
- CPU with PSU and local inputs/outputs→ Page 9
- XIOC-signal modules → separate manual "Hardware and Engineering" (MN05002002Z-EN).

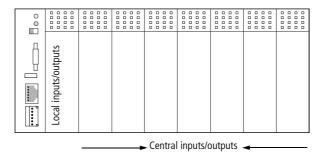

Figure 1: Layout of the XC-CPU201 with XIOC modules

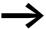

CODESYS programming software from Version 2.3 is required for programming the XC200.

#### 1.1 Rack

There are basic backplanes and expansion racks.

The basic backplane XIOC-BP-XC features two slots for the central processing unit. The XIOC-BP-XC1 provides three slots, so that there is also place available for an XIOC signal module beside the central processing unit.

A basic backplane can be expanded using several expansion racks. Expansion backplanes are fitted with XIOC signal modules.

The rack establishes the connection between the CPU and the modules using an integrated bus rail.

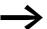

Detailed information on the module racks and the XIOC signal modules is provided in the manual "XI/OC signal module – Hardware and Engineering" (MN05002002Z-EN).

### 1.1.1 Performance scope of the CPU

In order to better cover the requirements for different applications, the CPU is available with different performance levels. This affects the speed, the size of the user memory and function of the integrated web server.

The following part numbers are available:

- XC-CPU201-EC256K-8DI-6DO(-XV),
- XC-CPU201-EC512K-8DI-6DO(-XV),
- XC-CPU202-EC4M-8DI-6DO-XV.

"EC256K", "EC512K" and "EC4M" are a measure for the size of the user memory. "XV" identifies a visualization CPU with integrated web server.

According to the size of the user program, the following memory values apply:

|                         | XC-CPU2018DI-6D0 | XC-CPU2018DI-6DO(-XV)                      |          |
|-------------------------|------------------|--------------------------------------------|----------|
|                         | EC256K           | EC512K                                     | EC4M     |
| Program code            | 512 kByte        | 2048 kByte — from operating system 1.04.01 | 4 MB     |
| Program data, of which: | 256 kByte        | 512 kByte                                  | 2M Bytes |
| Marker                  | 16 kByte         | 16 kByte                                   | 16 kByte |
| Retain data             | 32 KByte         | 32 KByte                                   | 64 kByte |

# 1.1.2 Functional spans

The CPU is arranged into three functional areas:

- Power supply → Page 10,
- Local inputs and outputs → Page 10,
- Processor unit with interfaces → Page 12

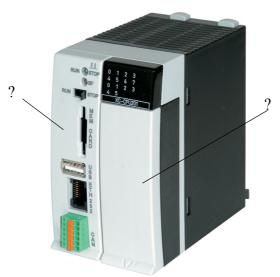

Figure 2: XC-CPU201 - a CPU of the XC200 series

- (1) Processor unit with interfaces
- 2 Power supply with local inputs/outputs

### 1 Design of the XC200 PLC

#### 1.1 Rack

### 1.1.3 Power supply

Two separate voltage supplies are available for the power supply of the processor unit and the local inputs/outputs: On the one hand a 24 V connection exists for the processor unit (inscription: 24V/0V) and on the other a 24 V connection for the local inputs/outputs (inscription: 24VQ/0VQ).

If there is a voltage dip of the 24 V supply voltage (switching threshold is about 10 V) then a power-down logic switches of the 5 V supply to the signal modules (central I/O).

### 1.1.4 Local inputs/outputs

On the right half of the CPU an 18-pole terminal block is located behind the front cover of the CPU. This is used to connect the power supply of the CPU and the local inputs/outputs as well as the sensors and actuators.

The eight digital inputs (I0.0 to I0.7) and six semiconductor outputs (Q0.0 to Q0.5) are designed for 24 V signals and have a common 0VQ/24VQ power supply which is potentially isolated right up to the bus.

The outputs Q0.0 to Q0.5 can be loaded with 500 mA, a duty factor (ED) of 100% and a utilization factor (g) of 1.

The outputs are short-circuit proof. A short-circuit state should, however, not be permitted to exist over a longer period.

#### See also:

• Add-on functions of the CPU (local inputs) → Page 17

### 1.1.4.1 Terminal assignments

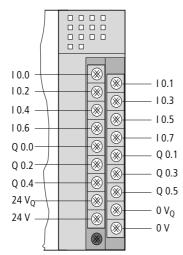

Figure 3: Terminals of the power supply unit and local inputs/outputs

10.0 to 10.7: local digital inputs

Q0.0 to Q0.5: local digital outputs

0V<sub>0</sub>/+24V<sub>0</sub>: supply voltage for the local inputs/outputs

0V/+24V: supply voltage to the processor unit

#### 1.1.4.2 LED indicators

The LEDs indicate the signal status for the inputs and outputs. An LED that is ON indicates a H-level signal on the corresponding connection terminal.

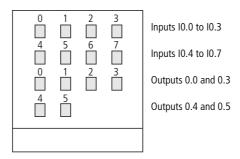

Figure 4: LEDs for the local inputs/outputs

The two upper rows of LEDs show the signal status for the eight digital inputs of the CPU module (10.0 to 10.7), and the two lower rows show the signal status for the six digital outputs (00.0 to 00.5).

#### 1.1 Rack

#### 1.1.5 Processor unit with interfaces

Belonging to the processor unit are:

- Real-Time Clock → Page 12,
- Battery → Page 12,
- Multi-media card (MMC), secure digital card (SD), USB stick → Page 13,
- CPU drives → Page 13,
- USB interface → Page 27,
- ETH232 programming interface → Page 14,
- CAN/easyNet interface → Page 15,
- Add-on functions of the CPU (local inputs) → Page 17.

#### 1.1.6 Real-Time Clock

The XC200 features a real-time clock, which can be referenced in the user program via the functions from the SysLibRTC.lib library. Possible functions are:

- Display of the battery charge state,
- Display mode for hours (12/24 hour display),
- Reading and setting of the real-time clock.

A description of the functions can be found in the SysLibRTC.pdf file.

Furthermore, you can set or scan the real-time clock via the following browser commands:

- setrtc (set the real-time clock) → Page 129,
- getrtc (query the real-time clock) → Page 128.

#### 1.1.7 Battery

A Lithium battery of type 1/2 AA (3.6 V) is used for saving of retentive data and for operation of the real-time clock. The battery compartment can be found on the left side of the central processing unit unit, behind a blanking plate. The charge level of the battery is monitored. If the battery voltage exceeds a preset fixed limit value, a common group fault is indicated.

The battery backup times are:

- Worst-case: 3 years continuous buffering,
- Typical: 5 years of continuous buffering.

#### **NOTICE**

Only change the batteries when the supply voltage is switched on. Otherwise data may be lost.

The order designation of the battery is: XT-CPU-BAT1

### 1.1.8 Multi-media card (MMC), secure digital card (SD), USB stick

MMC, SD and USB serve as mass memory. You can load the recipe data, general data and the user program onto them. The operating system (OS) supports memory types with the FAT16 file system.

If you want, you can use an SD memory card instead of an MMC memory card.

From operating system version 01.03. of the XC-CPU201, you can transfer the operating system to the MMC in order to load it from there to other controllers (operating system update). From this operating system version in XC-CPU201 it is also possible to use a USB stick for data storage.

#### **NOTICE**

The file system of the memory card is not transaction-safe. Make sure that all the files of the program are closed before you plug or un-plug a card or turn off the voltage.

#### See also:

- XC-CPU-202: → Page 40
- Deleting the operating system/boot project from the MMC of the XC-CPU201 → Page 44
- Configuration of the USB interface → Page 27

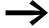

Erasing of files is implemented in the same way as erasing the operating system.

#### 1.1.9 CPU drives

The XC200 has the following drives available:

- internal
  - Memory system (disk\_sys)
- external (optional)
  - Multi-media card MMC or secure digital card SD (disk\_mmc)
  - USB stick (disk\_usb).

The external CPU drive will continue to be called disk\_mmc even if you are using an SD card.

The boot system and the operating system are saved in compressed format and protected against failure of the power supply in the transaction safe system memory. In the operating state, the boot project and the relevant sections of operating system are "unpacked" and copied into the working memory. The retentive data are stored in the battery-buffered SRAM memory.

#### 1.1 Rack

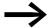

Transaction safe means that if there is a voltage dip when the file is being processed, the file system and the opened file are generally not destroyed. It is possible however, that data which you have written into the file last opened may be lost.

Figure 5 indicates the interaction of the differing XC-CPU200 memory systems/drives.

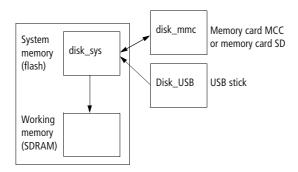

Figure 5: XC-CPU200 memory organization

#### See also:

- Data access on the memory card
  - with the aid of browser commands such as, for example, copyprojtommc, to copy the user program onto the MMC -> Page 128
  - Functions such as SysFileOpen or SysFileRead? Page 139
- Limit values for memory usage → Page 64

### 1.1.10 ETH232 programming interface

The communication between the PLC and the programming device is implemented via the ETH232 programming interface of the CPU. It consists of an Ethernet interface and an RS232 interface.

The Ethernet interface is used for programming and debugging, as it is processed more quickly by the operating system. This interface features network capabilities and is electrically isolated.

The XC-CPU202 also allows you to update the operating system of the controller via the Ethernet interface.

You can also execute programming via the RS232 interface. From operating system version V01.03 of the XC-CPU201 you can also switch the RS232 interface to Transparent mode in order to establish a point-to-point connection without handshake lines.

### 1.1.11 Splitting of the ETH232 interface

The cable switch XT-RJ45-ETH-RS232 enables you to communicate with the XC200 via the RS232 and Ethernet interfaces simultaneously.

The connection between the CPU and the cable splitter is established using the EASY-NT-30/80/130 cable. Then connect the cable from the "IN" socket of the cable splitter to the ETH232 connecter of the CPU.

For example you can connect the programming device to the Ethernet interface of the cable switch and the RS232 interface (in Transparent mode) to a printer. The pin assignment of the RS232 and the Ethernet plug socket of the cable switch is the same as that of the ETH232 socket of the central processing unit.

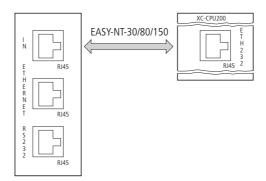

Figure 6: Connection of the XC-CPU200 with the XT-RJ45-ETH-RS232

#### See also:

- Connect PC → Page 26
- Configuration of the programming interface → Page 27
- Connection set-up PC − XC200 → Page 70.

### 1.1.12 CAN/easyNet interface

The CAN/easyNet interface is isolated. The connections of the interfaces are the same. The CPU can be run both as a network (NMT) master as well as an NMT slave (device) on the CAN bus.

The CPU can run the CANopen and the easyNet protocol at the same time.

#### See also:

- Detailed information for engineering and programming CAN stations
   Application note AN2700K27.
- easy800 control relay operator manual (MN04902001Z-EN; previously called AWB2528-1423GB)
- Network easyNet → page 73

### **Bus terminating resistors**

Bus termination resistors must be installed at the first or last station on the line.

| Module          | Bus termination resistor |
|-----------------|--------------------------|
| XC-CPU201, MFD4 | 120 Ω (external)         |
| easy800, MFD    | EASY-NT-R                |
| XC-CPU202       | switched neutral         |

#### 1.1 Rack

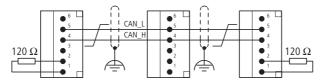

Figure 7: Example: network with bus termination resistor on XC-CPU201

Terminals 1 and 4, 2 and 5 as well as 3 and 6 are internally connected.

The bus terminating resistor on the XC-CPU202 can be switched. This switch is located above the battery switch (factory setting: ON).

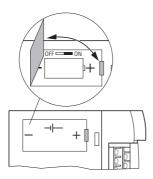

Figure 8: XC-CPU202, XT-CPU-BAT1

#### 1.1.13 Reaction of the station on the CAN bus

Station/bus monitoring: CAN telegrams are sent and received directly by the user program. An interruption on the CAN Bus will only be recognized when the respective CAN slave is monitored by the PLC (Nodeguarding function).

Start/Stop behavior:

If you set the STOP position on the operating mode selector switch, all outputs of the decentral devices are set at the end of the cycle to "0".

Switch on voltage:

The order in which you switch on the power supply of the individual CAN stations has no effect on the functioning of the CAN bus. Depending on the parameters set, the controller "waits" for stations that are not present or starts them when the station is connected to the CAN net.

Communication with CAN stations:

The communication with the CAN stations and their configuration is described in the following application notes and operating manuals:

- Connection of an XION station to the XC100/200 via CAN (AN27K18D)
- Communication between two controls using network variables via CAN (AN27K19D)
- Connection of multiple autonomous controls (CAN-Device) via CAN (AN27K20D)
- Engineering of CAN stations (AN27K27D)

 Library description: CANUser.lib/CANUser\_Master.lib (MN05010001Z-EN).

#### See also

- Configuration of the CAN/easyNet interface → Page 28
- Properties of the CAN cable → Page 136

### 1.1.14 Add-on functions of the CPU (local inputs)

The inputs 10.0 to 10.5 can be parameterized as:

- Incremental encoder inputs (I0.0 to I0.3)
- Counter inputs (32 bit 10.0, 10.1)
- Counter inputs (16 bit I0.0, I0.1 and I0.2, I0.3)
- Interrupt inputs (I0.4 and I0.5)

The input signals in the CPU are preprocessed with these functions.

### 1.1.14.1 Incremental encoder input (32 Bit)

The function is available once. On inputs I0.0 and I0.1 the incremental signals A and B of the encoder are directed to input I0.2 of the reference signal, which the encoder generates once per revolution. The switch is connected on input I0.3, which maps the reference window in the closed state in which the reference signal I0.2 is processed.

The incremental signals A and B are phase shifted by 90 degrees in order to indicate the count direction. The falling and rising edges are processed (4-fold evaluation). The maximum input frequency is 50 kHz. This results in a total frequency of 200 kHz.

#### See also:

- Connecting the incremental encoder → Page 24
- Incremental encoder parameterization→ Page 90

#### 1.1.14.2 Up/down counter (32 Bit)

The function is available once. The counter input I0.0 accepts the impulses with a maximum frequency of 50 kHz. The directional signal on input I0.1 defines if the counter impulse is to be incremented or decremented when the counting pulse arrives. The direction signal is a static signal which must be present before the counting pulses. The count value is incremented/decremented with each counter value until the setpoint value is reached.

After the setpoint value is achieved an interrupt is initiated which is used to branch to a programming routine (POU). The reaction after the setpoint value is reached is determined by the direction of counting:

**Incrementing**: Count direction "up": If a setpoint value is achieved, the parameterized interrupt is activated. With the next counting pulse the counter begins at 0. The interrupt source is defined in the control configurator.

#### 1 Design of the XC200 PLC

#### 1.1 Rack

**Decrementing**: If a setpoint value is achieved, the parameterized interrupt is activated. When the next count pulse occurs, the counter begins to count at the preselected setpoint value. The interrupt source is defined in the control configurator.

#### See also:

- Interrupt processing → Page 95
- Input of the setpoint value in the control configuration → Page 93
- Connecting up/down counter → Page 25

### 1.1.14.3 **Up/down counter (16 Bit)**

Two of these counters are available. It corresponds with the up/down counter (32 bit).

| Inputs     |                   |  |  |  |
|------------|-------------------|--|--|--|
| Counter 1: |                   |  |  |  |
| 10.0       | Pulse input       |  |  |  |
| 10.1       | Directional input |  |  |  |
| Counter 2: |                   |  |  |  |
| 10.2       | Pulse input       |  |  |  |
| 10.3       | Directional input |  |  |  |

### 1.1.14.4 Interrupt inputs

The digital inputs 10.4 and 10.5 can be parameterized as interrupt inputs. The leading or the lagging edge (can be parameterized) of the input signals are evaluated.

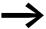

If an XC100 PLC is replaced by an XC200 PLC, the interrupt inputs are connected to other physical input addresses!

#### See also:

- Time constraints placed on the interrupt inputs: "Technical data input delay fast digital input" -> Page 145
- Programming in the "Interrupt function" is described on Page 95.
- Connecting up/down counter → Page 25

# 2 CPU installation

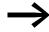

Detailed information on mounting the module rack and the XIOC signal modules is provided in the manual "XI/OC Signal Modules – Hardware and Engineering" (MN05002002Z-EN).

- ► Insert the loop on the bottom of the CPU module into the hole in the module rack 1.
- Press the top of the CPU module onto the module rack, until you hear it click into position 2.

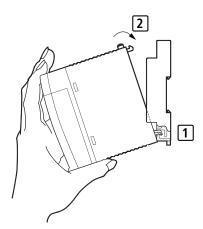

Figure 9: CPU installation

# 2.1 Detaching the CPU

- Press in the catch 1.
- Keep the catch pressed in, and pull the top of the CPU module forwards
- ▶ Lift up the CPU module and remove it ③.

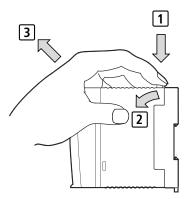

Figure 10:Detaching the modules

- 3 Engineering
- 3.1 Control panel layout

# 3 Engineering

### 3.1 Control panel layout

The layout of the components inside the control panel is a major factor for achieving interference-free functioning of the plant or machinery. During the project planning and design phase, as well as its implementation, care must be taken that the power and control sections are separated. The power section includes:

- Contactors
- Coupling/interfacing components,
- Transformers,
- Variable frequency drives,
- Current converters.

In order to effectively exclude any electromagnetic interference, it is a good idea to divide the system into sections, according to their power and interference levels. In small control panels it is often enough to provide a sheet steel dividing wall, to reduce interference factors.

#### 3.1.1 Ventilation

In order to ensure sufficient ventilation a minimum clearance of 50 mm to passive components must be observed. If the adjacent components are active elements (e.g. power supplies, transformers) a minimum clearance of 75 mm must be observed. The values that are given in the technical data must be observed.

# 3.1.2 Layout of units

Build the module racks and the controls into the control panel in a horizontal position.

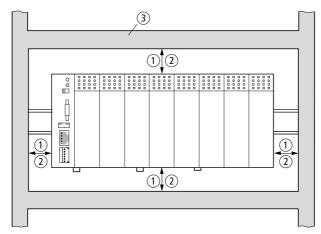

Figure 11:Control panel layout

- (1) Clearance > 50 mm
- (2) Clearance > 75 mm to active elements
- 3 Cable duct

### 3.2 Preventing interference

### 3.2.1 Cable routing and wiring

Cables are divided into the following categories:

- Electric power lines (e.g. power cables carrying high currents, or lines to current converters, contactors, solenoid valves),
- Control and signal cables (e.g. digital input cables),
- Measurement and signal cables (e.g. fieldbus cables).

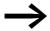

Always route power cables and signal cables as far apart as possible. This avoids capacitive and inductive coupling. If separate cable routing is not possible, then the first priority must be to shield the cable responsible for the interference.

Take care to implement proper cable routing both inside and outside the control panel, to keep interference as low as possible:

- ▶ Avoid parallel routing of sections of cable in different power categories.
- ▶ As a basis rule, keep AC cable separated from DC cables.

#### 3 Engineering

#### 3.3 Lighting protection

- ► Keep to the following minimum clearance:
  - at least 10 cm between power cables and signal cables;
  - at least 30 cm between power cables and data or analog cables.
- ▶ When routing cables, make sure that the outgoing and return leads of a circuit pair are routed together. The opposing currents on this cable pair cause the sum of all currents to equal zero. The generated electromagnetic fields cancel each other out.

### 3.2.2 Suppressor circuit for interference sources

Connect all suppressor circuits as close to the source of interference (contactors, relays, solenoids) as possible.

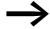

Switched reactors should always have suppressor circuitry fitted.

### 3.2.3 Shielding

▶ Use shielded cables for the connections to the data interfaces.

The general rule is:

the lower the coupling impedance, the better the shielding effect.

### 3.3 Lighting protection

# 3.3.1 External lightning protection

All cables between buildings must be shielded. Metal conduits are recommended for use here. Fit signal cables with overvoltage protection, such as varistors or other surge arresters. Implement these measures ideally where the cable enters the building and at least at the control panel.

### 3.3.2 Internal lightning protection

Internal lightning protection covers all those measures taken to reduce the effects of a lightning strike and the resulting electrical and magnetic fields on metallic installation and electrical plant. These measures are:

- Potential equalizing/earthing
- Shielding,
- Using surge protective devices

#### 3.4 Connections

### 3.4.1 Connecting the power supply

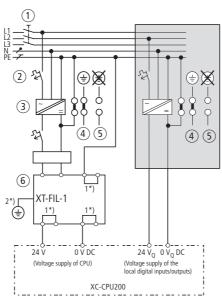

Figure 12:Example of wiring for power supply unit

- (1) Main switch
- (2) Circuit protection device
- 3 24 V DC supply voltage
- 4 Earthed operation
- (i.e. non-earthed) operation, an isolation monitor must be used (IEC 204-1, EN 60204-1, DIN EN 60204-1)
- (6) 24 V DC line filter; ensures that a rated operating voltage of up to 24 V DC (maximum) is available at a rated voltage of 2.2 A. Use of the filter ensures that the EMC stipulations for devices. Instructions: The filter is not a component of the central processing unit and must therefore be ordered separately.

Type: XT-FIL-1, Article no.: 285316 (Supplier: Eaton Industries GmbH)

- → Dimensions on Page 141
- → Technical data on Page 147.
- 1\*) Internal jumper
- 2\*) Additional PE connection via contact spring on rear

### 3.4.2 Connecting inputs/outputs (central processing unit)

This figure shows the connection of inputs/outputs and their power supply.

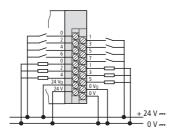

Figure 13:Connecting inputs/outputs to the central processing unit

### 3 Engineering

### 3.4 Connections

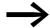

Wiring examples on the XIOC modules are provided in the manual "XI/OC Signal Modules – Hardware and Engineering" (MN05002002Z-EN).

# 3.4.3 Connecting the incremental encoder

The incremental encoder is shown in the following figure in the manner in which it is to be connected to the control.

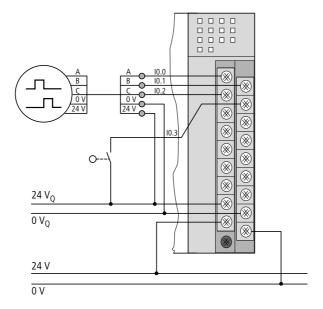

Figure 14:Connection of the incremental value encoder with a reference window switch

# 3.4.4 Connecting up/down counter

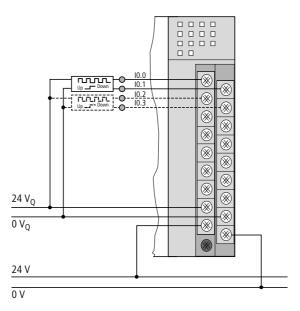

Figure 15:Connection of pulse generator with signal for incrementing/decrementing

# 3.4.5 Connecting interrupt actuators

The inputs 10.4 and 10.5 can be parameterized as interrupt inputs.

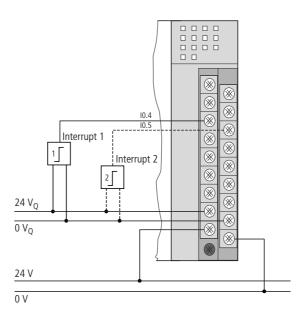

Figure 16:Interrupt input connections

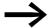

Please note that when an XC100 PLC is replaced by an XC200 PLC the interrupt inputs are situated at other physical input addresses!

#### 3.4.6 Connect PC

### 3.4.6.1 Ethernet connection

From a purely physical/mechanical point of view the programing devices interface is an RJ45 interface (socket). This means that normal commercial RJ45 connectors or Ethernet patch cables can be used.

#### **Direct connection PC - XC200:**

The XC200 can be connected directly to the (programming) PC via a crossover Ethernet cable, → Figure 17, 18.

Crossover cables have the following design features:

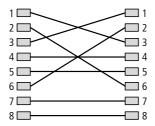

Figure 17:Connection set-up of an 8-pole crossover cable

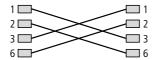

Figure 18:Connection set-up of a 4-pole crossover cable

The following cross-over cables are available:

XT-CAT5-X-2 2 m long (article no. 256487)
 XT-CAT5-X-5 5 m long (article no. 256488)

#### PC - XC200 via Hub/Switch connection:

If you use a Hub or a Switch between the PC – XC200 connection, you must use a standard Ethernet cable which is connected 1:1 for the connection between PC – Hub/Switch and Hub/Switch – XC200.

The cable EU4A-RJ45-USB-CAB1 (Art. no. 115735) is provided for programming via the USB interface of a PC.

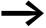

Please note that when there is a double assignment of the RJ45 interface with the RS232 and Ethernet, the connections 4 and 7 are connected to "GND potential" because of the RS232 interface. For this reason, we recommend the use of 4-core cables for the connection of the XC200 to the Ethernet.

#### See also:

Characteristic of the Ethernet cable → Page 135

#### 3.4.6.2 RS232 connection

Please use the XT-SUB-D/RJ45 (article no. 262186) programming cable to make a connection between the XC200 and PC.

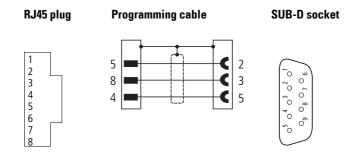

Figure 19:Pin assignment RS232 programming cable

#### See also:

- Connection set-up PC − XC200 → Page 70
- RS 232 interface in Transparent mode → Page 85

# 3.5 Interface assignments

### 3.5.1 USB interface

Table 1: Configuration of the USB interface

| 1 4 | Signal           |
|-----|------------------|
| 1   | +5 V <del></del> |
| 2   | USB-             |
| 3   | USB+             |
| 4   | GND              |

# 3.5.2 XC200 programming interface

Table 2: Configuration of the programming interface

|                    |   | Signal |          |
|--------------------|---|--------|----------|
| <b>RJ45</b> socket |   | RS232  | Ethernet |
|                    | 8 | RxD    | _        |
| 8                  | 7 | GND    | _        |
| 7                  | 6 | _      | Rx-      |
| 5                  | 5 | TxD    | _        |
| 4                  | 4 | GND    | _        |
| 3                  | 3 | _      | Rx+      |
| 2                  | 2 | _      | Тх-      |
|                    | 1 | _      | Tx+      |

### 3 Engineering

### 3.5 Interface assignments

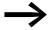

The Ethernet socket on the XC-CPU202 is reversed by 180 degrees. However, the pin assignment is identical to that of the XC-CPU201.

# 3.5.3 CAN/easyNet interface

Table 3: Configuration of the CAN/easyNet interface

|       | Terminal | Signal |         |
|-------|----------|--------|---------|
|       |          | CAN    | easyNet |
|       | 6        | GND    | GND     |
| 6 • 4 | 5        | CAN_L  | ECAN_L  |
| 4 • 3 | 4        | CAN_H  | ECAN_H  |
| 2 •   | 3        | GND    | GND     |
|       | 2        | CAN_L  | ECAN_L  |
|       | 1        | CAN_H  | ECAN_H  |

Connector type: 6 pole, plug-in spring-loaded terminal block, conductor cross-section up to 0.5  $\,\text{mm}^2$ 

Terminals 1 and 4, 2 and 5 as well as 3 and 6 are internally connected.

# 4 Operation

### 4.1 Startup behavior

Several different user programs/boot projects can be saved on the CPU. They can be located on the MMC/SD/USB as well as on the disk\_sys system memory. However, the CPU simply runs a user program.

The following flow diagrams (Fig. 20 and Fig. 21) show which program is used. The charts also show the updating of the operating system (OS) using the MMC/SD/USB.

After voltage recovery, a boot project saved in the XC200 will be started in accordance with the position of the operating mode switch and the programmed start conditions.

### 4 Operation

### 4.1 Startup behavior

# 4.1.1 Startup behavior of the XC-CPU201

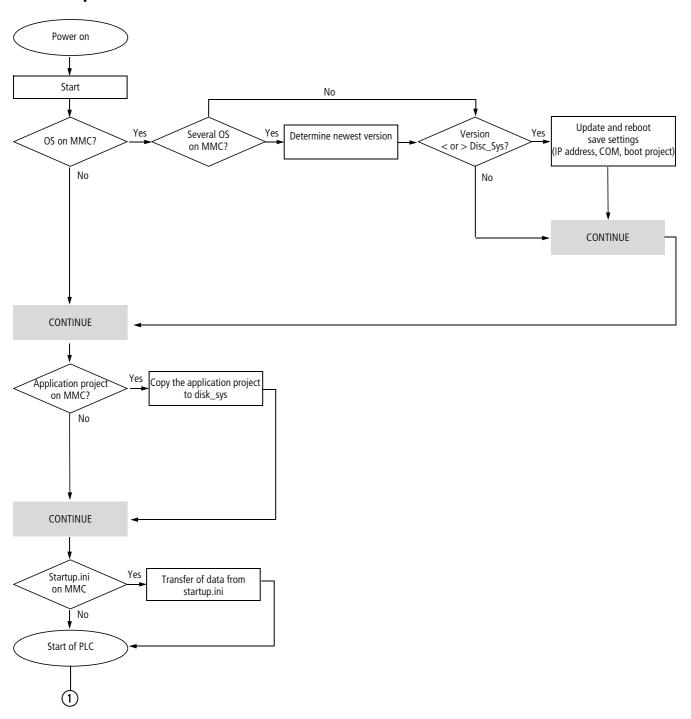

Figure 20:Boot procedure with MMC

# 4.1.2 Startup behavior of the XC-CPU202

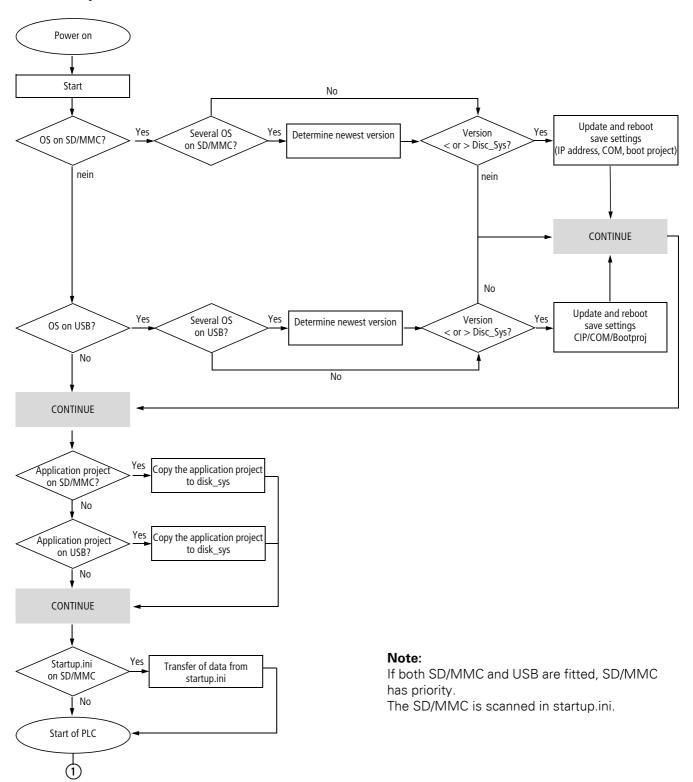

Figure 21:Boot procedure with SD/MMC and USB

#### 4 Operation

#### 4.1 Startup behavior

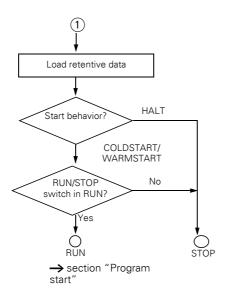

### 4.1.3 Configuring the start-up behavior with CODESYS

The start-up behavior setting primarily defines the handling of the retentive variables. The following settings are only taken into consideration when the power supply is switched on.

Select one of the following start conditions in the "STARTUP BEHAVIOR" drop-down menu in the "Other Parameters" tab of the PLC configurator:

- STOP
- COLDSTART,
- WARMSTART.

#### 4.1.3.1 HALT

The user program is not started independently of the switch position of the RUN/STOP switch.

### 4.1.3.2 COLDSTART/WARMSTART

Precondition: The RUN/STOP switch is in the RUN position.

The variables are initialized in accordance with Table 4 , before the control starts.

Table 4: Behavior of the variables after COLDSTART/WARMSTART

|                      | Behavior of the variables after  |                                  |  |
|----------------------|----------------------------------|----------------------------------|--|
| Variable type        | COLDSTART                        | WARMSTART                        |  |
| Non-retentive        | Activation of the initial values | Activation of the initial values |  |
| Retain <sup>1)</sup> | Activation of the initial values | Values remain in memory          |  |

|                   | Behavior of the variables after |                                  |  |  |  |  |
|-------------------|---------------------------------|----------------------------------|--|--|--|--|
| Variable type     | COLDSTART                       | WARMSTART                        |  |  |  |  |
| Persistent        | Values remain in memory         | Activation of the initial values |  |  |  |  |
| Retain Persistent | Values remain in memory         | Values remain in memory          |  |  |  |  |

<sup>1)</sup> Physical operands such as I, Q or M cannot be declared as "retain" variables.

## 4.2 Program start

When a program starts, the CPU checks whether the configured inputs and outputs match the physically present ones. It also checks whether the actual module corresponds with the parameterized module type. If the wrong module type is identified, the CPU changes to NOT READY state.

## 4.2.1 Program start (STOP $\rightarrow$ RUN)

You have the following possibilities to start the program:

|                          | Program exists in main memory                                                                                 | Program should be loaded                                                                  |
|--------------------------|----------------------------------------------------------------------------------------------------|-------------------------------------------------------------------------------------------|
| Prerequisite             | <ul><li>CPU in STOP</li><li>RUN/STOP switch in STOP</li></ul>                                                 | <ul><li>CPU in STOP</li><li>RUN/STOP switch in RUN</li></ul>                              |
| Action                   | <ul> <li>Switch RUN/STOP switch to RUN or</li> <li>in online operation, issue the "Start" command.</li> </ul> | <ul> <li>Load program</li> <li>in online operation, issue the "Start" command.</li> </ul> |
| Result for all variables | CPU in RUN<br>Values are retained at the start                                                                | CPU in RUN<br>Initial values are activated                                                |

# 4.2.2 Program stop (RUN $\rightarrow$ STOP)

A change of the RUN/STOP switch to the STOP position leads the central processing unit to the STOP state after completion of the program cycle (ending of all active tasks).

After the task has ended the outputs used by the I/O task are set to 0, → chapter "Program processing, multitasking and system times" on Page 48.

You can stop the program in one of two ways:

- In online operation, issue the STOP command.
- Set the RUN/STOP switch in the STOP position.

## 4.3 Power off/Interruption of the power supply

When the program is running, the switching off or interruption of the (CPU) power supply will cause the program cycle or task to be aborted immediately. The data is no longer consistent!

#### 4 Operation

## 4.3 Power off/Interruption of the power supply

All outputs in which the I/O tasks are used are set to 0 or switched off chapter "Program processing, multitasking and system times" to Page 48. The behavior of retentive variables in shown in can be seen in Table 4.

The remaining program cycle will not be completed when power is reconnected!

If the consistency of the data is absolutely necessary for an application, other measures are required, such as the use of a uninterrupted power supply with battery back-up. The PLC is started as shown in Figure 20 and Figure 21.

# 4.3.1 CPU operating state display

The operating state of the CPU is displayed on the RUN/STOP and SF LEDs:

| CPU status | RUN/STOP LED | SF-LED |
|------------|--------------|--------|
| RUN        | on           | off    |
| STOP       | flashes      | off    |
| NOT READY  | flashes      | on     |

The NOT READY state is indicated by the RUN/STOP and SF LEDs. The PLC goes into this state when an error has occurred during the start. The CPU remains in STOP state. The CPU can be restarted after elimination of the fault.

## 4.3.2 Test and commissioning (Debugging)

The PLC supports the following test and commissioning features:

- Breakpoint/Single step mode,
- Single cycle mode,
- Forcina.
- Online modification, → PLC programming with CODESYS manual, Chapter "Online functions",
- Status display/Powerflow.

## 4.3.3 Breakpoint/single-step mode

Breakpoints can be set within the application program. If an instruction has a breakpoint attached, then the program will halt at this point. The following instructions can be executed in single-step mode. Task monitoring is deactivated.

#### NOTICE

Any outputs already set when the program reaches the breakpoint remain set!

## 4.3.4 Single-cycle mode

In single-cycle operation, one program cycle is performed in real time. The outputs are enabled during the cycle. At the end of the cycle, the output images are cancelled and the outputs are switched off. Task monitoring is active. Task monitoring is active.

## 4.3.5 Forcing

All variables of the user program can be forcibly set. A local output is only forced if the corresponding variable is forced and the central processing unit is in the RUN state.

## 4.3.6 Status display

The inputs/outputs are to be referenced in order to visualize the states of the configured inputs/outputs in an interval controlled task in the PLC configurator. The following syntax is sufficient in the ST programming language in order to be able to display individual I/O bits.

#### Example:

```
%IB0; (referencing of inputs I0.0 - I0.7)
%QB (referencing of outputs Q0.0 - Q0.7)
0;
```

#### in IL:

```
LD %IB0
ST Default byte
LD Default byte
ST %QB0
```

# 4 Operation

# 4.3 Power off/Interruption of the power supply

## 4.3.7 Reset

There are three different types of Reset commands:

- Warm reset,
- Cold reset,
- Full reset.

Table 5: The commands also affect the state of the CPU: shows the commands to use for initializing a retentive variable range. The commands also affect the state of the CPU.

#### **4.3.7.1 Warm reset**

The program is stopped. The variables are initialized.

The program can be restarted.

## **4.3.7.2 Cold reset**

The program is stopped. The variables are initialized.

The program can be restarted.

#### 4.3.7.3 Full reset

The program in the PLC and the boot project are deleted. The variables are initialized. The PLC is set into the NOT READY state.

Table 5: Behavior of the variables after a Reset

|                      | Reset command                    |                                  |                                  |
|----------------------|----------------------------------|----------------------------------|----------------------------------|
| Variable type        | Warm reset                       | Cold reset                       | Full reset <sup>1)</sup>         |
| Non-retentive        | Activation of the initial values | Activation of the initial values | Activation of the initial values |
| Retain <sup>2)</sup> | Values remain in memory          |                                  |                                  |
| Persistent           | Activation of the initial values | Values remain in memory          |                                  |
| Retain Persistent    | Values remain in memory          | Values remain in memory          |                                  |

<sup>1)</sup> After a full reset, the program must be reloaded. In online operation, the "Start" command can now be issued.

<sup>2)</sup> Physical operands such as I, Q or M cannot be declared as "retain" variables.

## 4.4 Programs and project

## 4.4.1 Loading the program

You must log on in order to load recently created or modified programs. The question "Load the new program?" will appear. The load operation will start once this prompt has been confirmed.

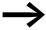

Please note that the "Retain" variables are initialized during the load process, but the "PERSISTENT" variables retain their value.

Program download is monitored. After the default transfer time is exceeded, communication ends and the error message: "Communications fault (#0). Logging out".

This happens if the programs are very large or if the number of "Persistent" variables and/or "Retain-Persistent" variables are greater than 5000. The number is independent of the data type. The transfer time can be extended to 30000 ms to eliminate this problem. The transfer time can be set in CODESYS.

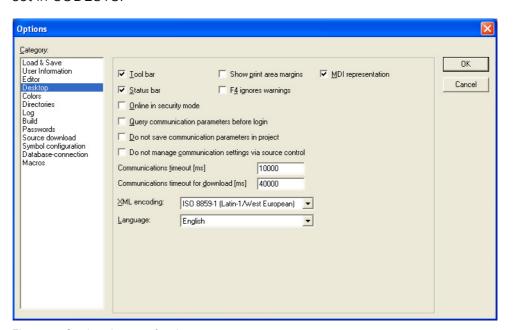

Figure 22:Setting the transfer time

In order to safely store the program, a boot project must be generated by the user program. With the "Create boot project" command the program is loaded from the PC into the system memory and saved as a zero-voltage safe boot project.

The following steps are necessary in order to create a boot project:

- Change over to the "Online" folder.
- ► Select the "Login" command.
- Select the "Create boot project" command.

### 4 Operation

#### 4.4 Programs and project

## 4.4.2 General information on RETAIN PERSISTENT

The data of variables declared as RETAIN PERSISTENT are retained (in the memory of the XC200) when a new program is loaded via MMC/SD or CODESYS as long as the following conditions are fulfilled:

- A boot project must be created for the loaded program.
- The names of the variables of the loaded program and the new program must be identical.
- The data types of the variables of the loaded program and the new program must be identical or interconvertible.

The following always apply:

The data for all standard data types will be used 1:1 in the new program. Strings may be truncated depending on the declared string length.

If different data types are assigned to the variable names in the new program, the data is converted automatically by the operating system of the XC200 when the program is loaded.

Normally zeros are filled depending on type (SINT  $\rightarrow$  DWORD) or the higher bytes are truncated (DWORD  $\rightarrow$  BYTE). However, there is some data that is not convertible, e.g. (WORD  $\rightarrow$  UINT). The result for this is always ZERO.

|                                                         |               |       | Variabl  | ariable names and data types in the PLC memory (Src) |      |      |      |       |      |      |      |       |      |       |
|---------------------------------------------------------|---------------|-------|----------|------------------------------------------------------|------|------|------|-------|------|------|------|-------|------|-------|
|                                                         | rp_typN       | N =   | 111      | 111                                                  | 111  | 111  | 111  | 111   | 111  | 111  | 111  | 111   | 111  |       |
|                                                         | N =           | Туре  | SINT     | INT                                                  | ENUM | DINT | BYTE | USINT | WORD | UINT | DWOR | UDINT | REAL | LREAL |
|                                                         | 1, 11         | SINT  | =        | Χ                                                    | Χ    | Χ    | Χ    | Χ     | Χ    | Χ    | Χ    | Χ     | Χ    | Χ     |
|                                                         | 2             | INT   | Χ        | =                                                    | 0    | Χ    | Χ    | Χ     | Χ    | Χ    | Χ    | Χ     | Χ    | Χ     |
|                                                         |               | ENUM  | Χ        | 0                                                    | =    | Χ    | Χ    | Χ     | Χ    | Χ    | Χ    | Χ     | Χ    | Χ     |
| and data types<br>gram (Dest)                           | 3             | DINT  | Χ        | Χ                                                    | Χ    | =    | Χ    | Χ     | Χ    | Χ    | Χ    | Χ     | Χ    | Χ     |
| est,                                                    | 4             | BYTE  | Χ        | Χ                                                    | Χ    | Χ    | =    | 0     | 0    | 0    | Χ    | Χ     | Χ    | Χ     |
| dat<br>n (D                                             | 5             | USINT | Χ        | Χ                                                    | Χ    | Χ    | 0    | =     | 0    | 0    | Χ    | Χ     | Χ    | Χ     |
| and<br>gran                                             | 6             | WORD  | Χ        | Χ                                                    | 0    | Χ    | Χ    | Χ     | =    | 0    | Χ    | Χ     | Χ    | Χ     |
| es e                                                    | 7             | UINT  | Χ        | Χ                                                    | 0    | Х    | Χ    | Χ     | 0    | =    | Х    | Χ     | Χ    | Χ     |
| Variable names and data ty<br>in the MMC program (Dest) | 8             | DWORD | Χ        | Χ                                                    | Χ    | Χ    | Χ    | Χ     | Χ    | Χ    | =    | 0     | Χ    | Χ     |
| MN                                                      | 9             | UDINT | Χ        | Χ                                                    | Χ    | Χ    | Χ    | Χ     | Χ    | Χ    | 0    | =     | Χ    | Χ     |
| Variable<br>in the M                                    | 10            | REAL  | Χ        | Χ                                                    | Χ    | Χ    | Χ    | Χ     | Χ    | Χ    | Χ    | Χ     | =    | Χ     |
| N \a                                                    |               | LREAL | Χ        | Χ                                                    | Χ    | Χ    | Χ    | Χ     | Χ    | Χ    | Χ    | Χ     | Χ    | =     |
| Program se                                              | ctions        |       | 1        | 2                                                    | 3    | 4    | 5    | 6     | 7    | 8    | 9    | 10    | 11   |       |
| _                                                       | I DEDOLOTENIT |       | <u> </u> |                                                      |      | · ·  |      |       |      |      |      |       |      |       |

The following table shows the conversions:

rp = RETAIN PERSISTENT

#### 0 = Conversion result is ZERO

#### 1..11 Blue = Variable names different, but of same type (PLC program)

1.11 yellow = Variable names identical to 1.11 blue, but different type (MMC program)

#### RETAIN PERSISTENT data is deleted if

- the new program does not contain identical variable names,
- the "Full reset" command is executed,
- the battery was removed.

# 4.4.3 Storing and deleting the boot project

#### XC-CPU201

## 1. Save boot project on MMC

► Click on "Resources → PLC Browser" folder and enter the command copyprojtommc.

The boot project is stored on the MMC in the subdirectory "project" under the name "Default.prg". A file is also created with the name "Default.chk". The Browser commands filecopy or filerename can be used to copy the boot project (e.g. for a backup copy) and change the name of the file. In the CODESYS software, however, only the boot project with the name "Default" is active.

#### 2. Delete boot project on MMC

Click "Resources" → PLC Browser and enter the following command for the XC-CPU201-EC256K:

filedelete \\disk mmc\\MOELLER\\XC-CPU201-EC256K-8DI-6DO\\ project\\default.prg

X = Conversion executed. The data is adapted to the new data type (from MMC program). Preceding zeros are added or or higher bytes are truncated

<sup>=</sup> No conversion required. Data is identical.

#### 4 Operation

## 4.4 Programs and project

#### XC-CPU-202:

### 1. Save boot project on MMC

Click on the folder "Resources → PLC Browser" and enter the copyprojtommc command.

The boot project is stored on the MMC in the subdirectory "project" under the name Default.prg. Furthermore a Default.chk file is generated.

You can copy the boot project with the browser commands filecopy or filerename (e.g. as a backup copy) and change the name of the file. In the CODESYS software, however, only the boot project with the name "Default" is active.

#### 2. Save boot project on MMC

Click on the folder "Resources → PLC Browser" and enter the copyprojtommc command.

The boot project is stored on the MMC in the subdirectory "project" under the name Default.prg. Furthermore a Default.chk file is generated.

You can copy the boot project with the browser commands filecopy or filerename (e.g. as a backup copy) and change the name of the file. In the CODESYS software, however, only the boot project with the name "Default" is active.

#### 3. Delete boot project on SD/MMC

Click on the folder "Resources → PLC Browser" and enter for the XC-CPU202 the following command:

 $filedelete \verb|\disk_mmc|\CONTROL|\XC-CPU202-EC4M-8DI-6DO|\project|\default.prg$ 

#### 4. Delete boot project on USB stick

Click on the folder ⟨Resources → PLC Browser⟩ and enter for the XC-CPU202 the following command:

 $file delete \verb|\disk_usb|\CONTROL|\XC-CPU202-EC4M-8DI-6DO|\project|\default.prg$ 

## 4.5 Updating the operating system

With the XC200 it is possible to replace the operating system with the latest version. Eaton offers the latest operating system version on the Internet at: <a href="http://www.eaton.com/moeller">http://www.eaton.com/moeller</a> **Support** 

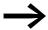

If you transfer a current operating system to an older hardware version, it is possible that not all functions of the operating system will be supported by the hardware.

#### 4.5.1 XC-CPU201

## 4.5.1.1 Transferring the operating system from the PC to the XC-CPU201

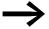

When an operating system is loaded onto the PLC, the existing operating system and user program will be deleted!

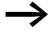

The Baud rate is set to a fixed value of 115200 Bit/s for loading the operating system.

#### Procedure:

- ► Establish a serial connection via the RS232 interface of the PC with the XC201. Information on this is provided in the sections "Connect PC" on Page 26 and "Connection set-up PC XC200" on Page 70.
- Activate in the CODESYS software the "Other Parameters" tab in the "PLC Configuration" window and click on the "Start" button.

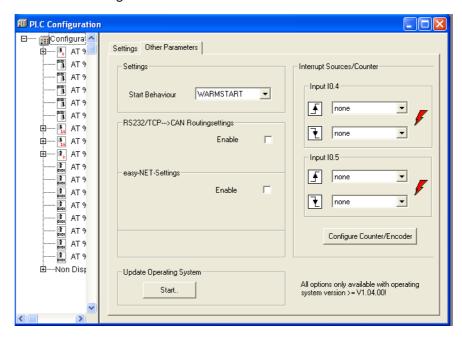

Figure 23:Updating the operating system of the XC-CPU201

The "Download Tool" window opens.

## 4 Operation

## 4.5 Updating the operating system

► Click on the "Open" button and enter the path in which the update of the operating system is located.

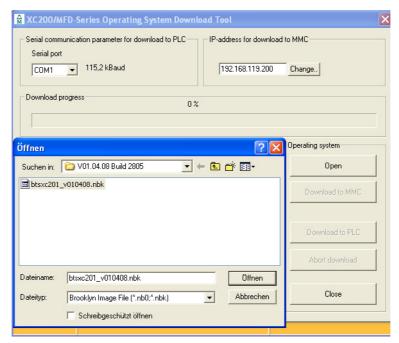

Figure 24:Selecting the operating system for XC-CPU201

▶ Opening of the operating system file to be transferred.

The following window appears:

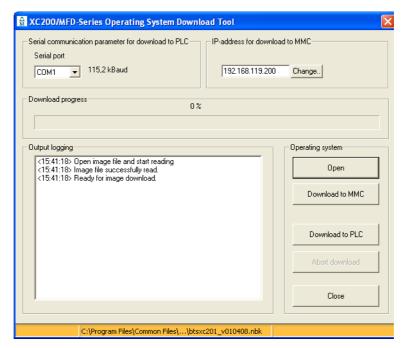

Figure 25:Download of the XC-CPU201 operating system

Click on the "Download to PLC" button.

The "Connecting to target PLC" window entry appears. "Please reboot target now."

- ➤ Switch off the control voltage of the XC-CPU201 and wait a few seconds. This will ensure that the residual voltage is discharged.
- ▶ Switch the control voltage of the XC-CPU201 back on.

The transfer of the operating system into the XC-CPU201 is started. It can take a few minutes. Please observe the signal states of the operating LEDs:

The read SF LED is lit during the transfer. When the transfer display shows 100 %, the SF LED goes out after a short delay. It will light up later after approx. 1 minute and the green RUN/STOP LED flashes. The waiting time depends on the programming of the internal flash memory (comparable with the booting of a PC).

Further inputs appear on the download window. The progress of the download is also indicated by the status bar on the transfer field.

Please do not engage in the download process until the green LED flashes and "Ready for operating system transfer" appears for a second time on the download window. The download is only complete after both attributes have appeared.

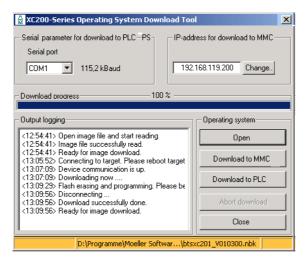

Figure 26:Download of the XC-CPU201 operating system ended

▶ End the download with the "Close" button.

## 4.5.1.2 Transferring the operating system from the PC to the MMC of the XC-CPU201

This is only possible via an Ethernet connection. The XC-CPU201 must contain an operating system from version 01.03.00 or higher.

After the transfer, the operating system is located in the directory: **disc\_mmc\moeller\XC-CPU201** 

#### $PC \rightarrow MMC$

The process operates analog to the transfer of the operating system from the PC to the PLC. Simply click on the button "Transfer to MMC" (see Figure 25).

#### $MMC \rightarrow PLC$

If the operating system of an XC-CPU201 is to be updated via the MMC, the controller must have an operating system from version 01.03.00. The operating system is updated during the startup procedure.

## 4.5.1.3 Deleting the operating system/boot project from the MMC of the XC-CPU201

You can delete the operating/boot project system from the PC, e.g. with Internet Explorer.

- ► Establish a connection to the XC-CPU201 via the default address ftp://192.168.119.200
- ▶ Open the **disc\_mmc\moeller\XC-CPU201** directory.

All the operating system files are stored in this directory and can be deleted there.

#### 4.5.2 XC-CPU202

The following description (firmware update) applies to version 2.4.13 and higher (target firmware version).

The operating system of the XC-CPU202 is updated inside the XSOFT-CODESYS-2 programming system.

#### Procedure:

- ► Establish a serial connection via the Ethernet interface of the PC with the XC202.
  - Information on this is provided in → Section 3.4.6, "Connect PC", page 26 and → Chapter 6, "Connection set-up PC XC200", Page 70.
- ► Go to the "PLC Configuration" window in XSOFT-CODESYS-2 and open the "Firmware" tab.

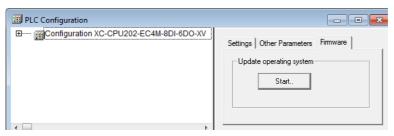

Figure 27: "PLC configuration" window

- ► Click on the "Start" button (under "Update operating system").
- ▶ Select the firmware file for the XC202 and click on the "Open" button.
- Click on "Next" to start the Setup Wizard.
- ▶ Select the "FTP installation" option and then click on "Next".

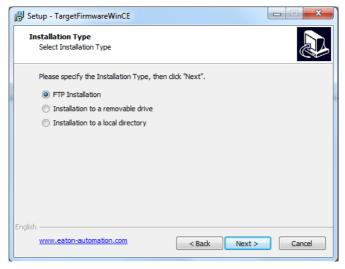

Figure 28: "FTP installation" window

► Enter the PLC's IP address and click on "Next". Note: The default network setting will be: IP address: 192.168.119.202

#### 4 Operation

## 4.5 Updating the operating system

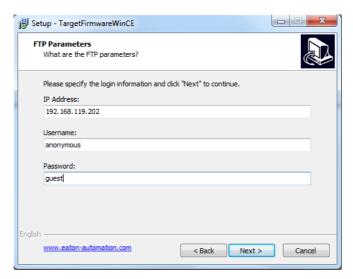

Figure 29:FTP parameters

- Select the "XC202" device type and click on "Next".
- ▶ Select the "PLC operating system" component and click on "Next".
- ► Click on "Install" to start downloading the firmware.
- ► Wait until the window shows a message saying "Update finished". Then close the window with "RETURN".
- ► Click on "Done" to exit the Setup Wizard.

The update process when using removable media or a local directory (→ Figure 28, page 45) is similar to that for FTP installation.

#### Procedure:

- Plug the USB flash drive or SD card into the computer.
- ► Go to the "Setup TargetFirmwareWinCE" (→ fig. 28) window and select "Install using removable media".
- Select the removable media directory and click on "Next".
- Select the "XC202" device type and click on "Next".
- Select the "PLC operating system" component and click on "Next".
- Click on "Install" to start downloading the firmware.
- Click on "Done" to exit the Setup Wizard.

The firmware files will be found in a directory on the removable medium called **CONTROL/XC-CPU202**.

▶ Plug the USB flash drive or SD card into the XC-CPU202.

The system will check whether there is a different operating system on the removable medium. If one is found, the system will start updating the firmware. When this occurs, the RUN/STOP (green) and SF (red) LEDs will flash alternately.

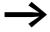

If you are updating a 01.00.xx firmware version to a 2.4.xx firmware version, the filesystem for the local "disk\_sys" memory will be changed. This change may take up to 10 minutes.

The XC-CPU202's RUN/STOP (green) and SF (red) LEDs will flash alternately when the system is writing to the PLC's internal memory.

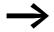

The new firmware version will not be enabled until the PLC is restarted.

#### **NOTICE**

If you are updating a 01.00.xx firmware version to a 2.4.xx firmware version, the filesystem will be replaced. All data stored on the local "disk\_sys" memory (PLC program / registry settings / your own data) will be deleted.

This data will not be deleted if you are updating from a 1.00.xx to another 1.00.xx firmware version or from a 2.4.xx to another 2.4.xx firmware version.

# 5 Program processing, multitasking and system times

## **5.1 Task configuration**

Processing of the project can be controlled via tasks. Each task can be assigned with a range of programs which should be run during execution of the task..

The task is defined by a name, a priority and a type which defines under which conditions a task starts. Task condition and priority determine the sequence in which the tasks are to be processed.

You can set "Cyclic" or "Event-triggered" as the task condition. A cyclical task is restarted after the set interval time has elapsed. An event-triggered task is only started when the event occurs. You can also link system events such as "Start", "Stop" or "Reset" with the execution of a program.

The task priorities can be parameterized with a value from 0 to 31 where 0 is the highest priority and 31 is the lowest priority.

In principle the output image is written onto the physical outputs before every task is called and the map is read by the inputs (updating of the input/ output map). The task is executed thereafter. In addition, all system activities are carried out before or after the task call. This includes for example, communication with the CODESYS or Online changes.

Updating of the input/output image by multiple tasks is described in the section "Multitasking" on Page 52.

All IEC tasks, including those with the highest priority can be interrupted by an interrupt or an event controlled task.

Time monitoring (Watchdog) can be activated for each task.

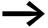

For a detailed task configuration description, please refer to the manual for programming PLCs with CODESYS.

At the end the control specific settings are explained on the basis of an example.

#### **Creating task (example)**

First create the cyclic task "Basic" with the assigned program "Basic\_prog". Then you can add the event controlled task "Param" with the program "Param\_prog". In the program "Basic\_prog" an event is programmed which invokes the "Param" task.

The following steps are necessary in order to create a task:

- Add a task
- Define the program call
- Create the program

## 5.1.1 Creating the "Basic" cyclic task

- Open the "Task configuration" folder in the "Resources" tab
- ► Click with the right mouse button on the "Task configuration" folder and select the "Add task" command in the popup menu.
- ▶ Enter in the Name field a name such as "Basic".
- ▶ Set the task in the dialog as in Figure 30.
- ► Click on the "Task configuration" folder and the configuration is accepted.

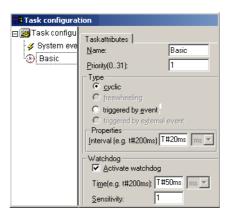

Figure 30:Parameterization of the cyclic task

# 5.1.1.1 Define the program call

With the program call you define which program is to be called with the task "Basic".

- ► Click with the right mouse button on the clock symbol of the "Basic" task created beforehand and select the "Program call" command in the popup menu.
- ▶ Enter the name "Basic\_prog" in the "Program call" window.
- ► Click on the button at the end of the input field and confirm the program name in the "Entry help" window.

## 5.1 Task configuration

## 5.1.1.2 Writing a program

- Change over to the "Global Variables" tab and click with the right mouse button on the default program element PLC\_PRG and select the "Rename object" command. Designate the element as "Basic\_Prog".
- You can now enter a program. In the program example (Figure 31) the variable "count" is incremented.
  On counter status = 9, a = TRUE.

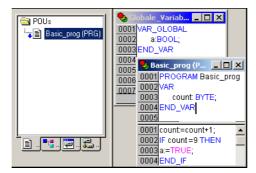

Figure 31: Creating a program element for a cyclic task

## 5.1.2 Creating event controlled task "Param" and defining the program call

The procedure corresponds to the creation of a cyclic task.

- ► Create a task of the "event controlled type" with the name "Param" in accordance with Figure 32.
- ▶ Define the Boolean variable "a" as the result of the event.
- ► Enter the program call "Param\_prog".

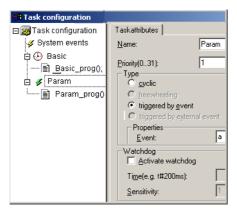

Figure 32:Creating an event controlled task

## 5.1.2.1 Writing a program

- ► Change over to the "Modules" tab and insert an object (POU) with the name "Param\_prog".
- ➤ You can now enter a program. The program example Param\_prog (Figure 33) increments the variable "value" by the value 1. The Param\_prog is processed if the variable a = TRUE.

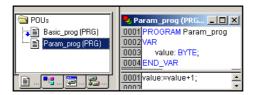

Figure 33:Programmed element for event controlled task

## 5.2 System events

A POU can be called with the help of a system event. It can be used when the PLC is started to initialize modules with parameters. The system events are independent of the task!

# 5.2.1 Assigning a POU to a system event

Activate under System events in the task configuration the event, e.g. Start and enter the name of the POU (e.g. Power\_prog) that is to be processed.

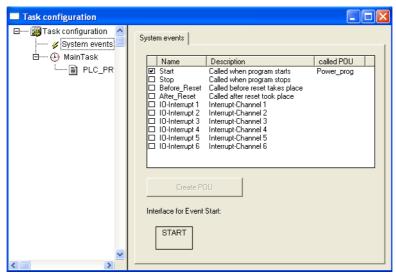

Figure 34:Assigning the POU to a system event

- ► Change over to the "Resources → Modules" and add the object (POU) "Power\_prog".
- Program the application.

## 5 Program processing, multitasking and system times

## 5.3 Multitasking

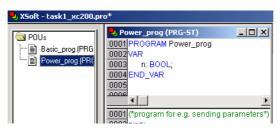

Figure 35:Programming a POU

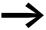

Further information concerning the system events can be found in the online help of the programming system.

## 5.3 Multitasking

The XC200 run time system is a multitasking system. This means that multiple tasks can be run at the same time (in parallel).

## 5.3.1 Updating the input/output images

If the local and central inputs/outputs are programmed in several tasks, an update (refresh of the input/output level) of the input/output image is performed according to special rules:

The system starts searching the first task for programmed inputs, e.g. after the start. The term "First task" is the first task in the task configuration, irrespective of priority and the cycle time of the individual tasks. The name of the first task "Prog1" is in the Figure 37. If the system detects an input that is connected by the configuration with an input module, e.g. XIOC-16DI, all the inputs of this module are updated in the image. If other inputs are present in this task that are assigned to other modules, the inputs of these modules are also updated (module update procedure). If, for example, the inputs %IX6.0 and %IX7.1 of input module 1 are addressed by different tasks, the inputs of this module are only updated from the first task.

## **5.3.1.1 Examples**

The examples are based on the following configuration:

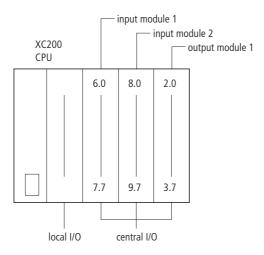

Figure 36:XC200 configuration

The task configuration appears as follows:

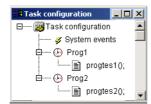

Figure 37: Task configuration for the examples

## Example 1:

Table 6: Task details for example 1

| Task name | Priority | Cycle time |  |  |
|-----------|----------|------------|--|--|
| Prog 1    | 2        | 50 ms      |  |  |
| Prog 2    | 1        | 10 ms      |  |  |

In the first task "Prog1", the inputs %IX1 of input module 6.0 and %IX1 of input module 8.3 are programmed in the program "progtes(2)". Before the start of the first task "Prog1" the inputs of these modules are updated.

In the second task "Prog2" the input %IX7.1 of input module 1 is programmed in the program "progtes(2)". Before the start of the 2nd task "Prog2" the inputs of this input module are not updated, as this only occurs in the 1st task.

## 5 Program processing, multitasking and system times

## 5.3 Multitasking

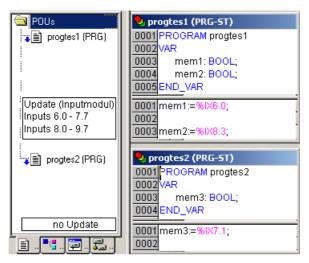

Figure 38:Program for example 1

#### Example 2:

Table 7: Task details for example 2

| Task name | Priority | Cycle time |  |  |
|-----------|----------|------------|--|--|
| Prog 1    | 2        | 50 ms      |  |  |
| Prog 2    | 1        | 20 ms      |  |  |

In example 2 in the first task the input 6.1 is programmed and in the second task the input 8.4 and output 3.4 is programmed. At the start of the first task an update of the inputs 6.0 to 7.7 of input module 1 occurs.

At the start of the second task, the inputs 8.0 to 9.7 of input module 2 follow as well as the outputs 2.0 to 3.7 of output module 1.

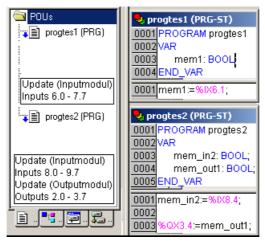

Figure 39:Program for example 2

## 5.3.1.2 Creating a task with consistent I/O

Avoid access to the physical outputs from several tasks. In order to guarantee a clear PLC sequence, create for the local/central inputs/outputs a task in which all inputs are copied in global variables and at the end of the interval all outputs of global variables are written to the output module (I/O update task). The I/Os are consistent (data integrity) within this task. The global variables can then be used instead of the I/Os in other tasks.

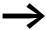

On the XC200 PLC a maximum of 10 tasks are possible. The parameterization of a task as "free wheeling" is not supported.

Note with parametric programming of the watchdog time that the POU called with the interrupt service routines, extends the task run times accordingly.

## 5.3.2 Behavior of the CAN stack with multitasking

A CAN stack call occurs before every task in which the CAN variables are used. A multitasking system can contain individual tasks which can be interrupted as required according to their priority. This behavior can lead to an inconsistency in the CAN stack when it is called by a higher priority task, before the CAN stack has been processed by the interrupted task.

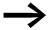

The CAN stack of the XC200 does not have multitasking capability!

Only a single user task in which CAN variables are used can be created.

## 5.4 Task monitoring with the watchdog

The processing time of a task can be monitored in terms of time required using a watchdog. The following applies for defining the monitoring time:

Processing time < Interval time of the task < Watchdog(time)

If the processing time exceeds the interval time, the end of the second interval time is awaited until the task is restarted.

→ Watchdog deactivated

The watchdog interrupts the program processing if the processing time of the task exceeds the watchdog time.

Furthermore, the frequency (sensitivity) can be set, which the number of exceeds allows. In this case the outputs of the PLC are switched off and the user program is set to the "Halt" state. Afterwards, the user program must be reset with RESET.

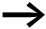

If the watchdog is deactivated, task monitoring does not occur!

## 5.4 Task monitoring with the watchdog

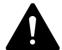

#### **CAUTION**

If you want to parameterize a task without a Watchdog or want to deactivate the Watchdog at a later time, all the outputs which have been accessed up to this time can continue to remain active. This is the case for example, when the task can't be ended due to a continuous loop (programming error) and/or missing end condition (stepping condition). The outputs continue to retain their "High potential" until the operating mode is changed from RUN to STOP or until the control voltage for the outputs is switched off.

## 5.4.0.1 Watchdog configuration

You can select the following settings in the task configuration:

- Watchdog on/off
- Watchdog time
- Watchdog sensitivity.

These settings apply for time controlled and event controlled tasks.

#### Watchdog active

The watchdog is started at the commencement of every processing cycle and reset again at the end of the task.

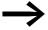

The following rule applies for definition of the watchdog time with several tasks: each watchdog time must be longer than the sum of task interval times.

If the processing time is longer than the watchdog time (sensitivity = 1) – e.g. with a continuous loop in a program – the watchdog becomes active. If the processing cycle is shorter than the watchdog time, the watchdog is not activated.

The triggering of the watchdog continues to be dependent on the watchdog sensitivity. The watchdog sensitivity determines when the watchdog will be triggered, after the watchdog time has been exceeded by a determined number of consecutive occasions.

The watchdog is triggered:

- immediately when the watchdog time is exceeded with a watchdog sensitivity of "1",
- immediately after the "x"th consecutive time that the watchdog time is exceeded with a watchdog sensitivity of "x".

For example, a task with a watchdog time of "10 ms" and a watchdog sensitivity of "5" will end at the latest after  $5 \times 10$  ms = 50 ms.

## 5.4.0.2 Example: Watchdog active

The interaction of interval time (IZ), task run time (TZ), watchdog time (WT) and watchdog sensitivity are illustrated by the following configuration example:

- Watchdog on
- Watchdog time (WT) = 15 ms
- Watchdog sensitivity = 2

The interval time (IZ) of the task is 10 ms.

Variant ①: The watchdog is not triggered as the task time always remains below the defined watchdog time.

Variant ②: The watchdog is triggered 15 ms after commencement of the second interval  $\checkmark$ , as both times are longer than the defined watchdog time and occur consecutively.

Variant ③: The watchdog is triggered 15 ms after commencement of the second consecutive task, which is longer than the defined watchdog time.

Variant 4; Endless loop: The watchdog is triggered  $\swarrow$ , because the task time takes longer than the watchdog time multiplied by the watchdog sensitivity (2 x 15 ms = 30 ms).

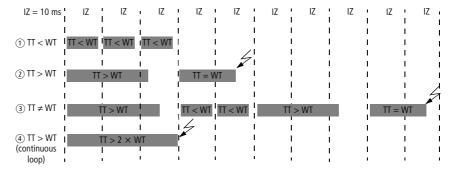

Figure 40: Watchdog active, multiple tasks with differing priority

## 5.4.0.3 Watchdog deactivated

The cycle time of a task is not monitored when the watchdog is deactivated. If a task has not ended within the preselected interval time when the watchdog is deactivated, this task will not be called or started in the following cycle. A task is only started again if it has been ended in the previous cycle.

5.5 Direct peripheral access

## 5.4.0.4 Example: Watchdog deactivated

The interval time (IZ) is 10 ms.

Variant ①: The interval time (IT) of a task was set to 10 ms. The actual task time (TT) is 15 ms. The task is started on the first call but is not terminated before the second cycle. Therefore, the task is not started again in the second cycle. Only in the third cycle – after 20 ms – is it possible to restart the task. The task does not run every 10 ms but rather only at a

time interval of  $2 \times 10$  ms.

Variant (2): The running cycle is not ended.

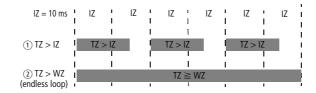

Figure 41: Watchdog deactivated

## 5.4.1 Multiple tasks with the same priority

You can assign several tasks with the same priority. The tasks are split according to the "Time Slice" principle and are practically executed simultaneously as part intervals (Round Robin).

## 5.5 Direct peripheral access

The "Direct peripheral access" function enables access directly to the local and central input and output signals of the control. The I/O access does not occur via the input/output image. The local and central input and output signals you can find the input and output signals of the CPU and the centrally expanded XC-200 control with the XIOC signal modules. XIOC signal modules which can be integrated via a bus system cant be accessed via the "Direct peripheral access".

Addressing is dependent on the slot number "0 to 15" of the signal modules. Further differentiation within the slot exists and relates to bit number "0 to max. 63" of the Inputs/Outputs.

Depending on the functionality of the XIOC signal modules, access occurs as a bit/word or read/write operation. The access parameter indicates the Table 8.

The inputs/outputs which are required for "Direct peripheral access" are physically connected in the same manner as normal inputs/outputs.

Table 8: "Direct peripheral access" overview

| Card                        | I/O bit a | ccess |                        | I/O word access |          |                       | I/O slot |
|-----------------------------|-----------|-------|------------------------|-----------------|----------|-----------------------|----------|
|                             | Read      | Write | Parameters/module      | Read            | Write    | Parameters/<br>module | Paramete |
| V0 0011004 F00F0V 0D1 0D0   |           |       | DI 01- 7 DO 01- F      |                 |          | 0                     | 0        |
| XC-CPU201-EC256K-8DI-6DO    | _         |       | DI: 0 to 7, DO: 0 to 5 |                 |          | 0                     | 0        |
| XC-CPU201-EC256K-8DI-6DO-XV | _         |       | DI: 0 to 7, DO: 0 to 5 |                 |          | 0                     | 0        |
| XC-CPU201-EC512K-8DI-6D0    |           |       | DI: 0 to 7, DO: 0 to 5 |                 |          | 0                     | 0        |
| XC-CPU201-EC512K-8DI-6DO-XV |           |       | DI: 0 to 7, DO: 0 to 5 |                 |          | 0                     | 0        |
| XC-CPU202-EC4M-XV           |           |       | DI: 0 to 7, D0: 0 to 5 |                 |          | 0                     | 0        |
| XIOC-8DI                    |           | _     | 0 to 7                 |                 | _        | 0                     | 1 to 15  |
| XIOC-16DI                   |           | _     | 0 to 15                |                 | -        | 0                     | 1 to 15  |
| XIOC-8DO                    | _         |       | 0 to 7                 |                 |          | 0                     | 1 to 15  |
| XIOC-16DO                   | _         |       | 0 to 15                | _               |          | 0                     | 1 to 15  |
| XIOC-16DO-S                 | _         |       | 0 to 15                | _               |          | 0                     | 1 to 15  |
| XIOC-12DO-R                 | _         |       | 0 to 11                | _               |          | 0                     | 1 to 15  |
| XIOC16DX                    | _         |       | 0 to 15                |                 |          | 0                     | 1 to 15  |
| XIOC-8AI-I2                 |           | _     | _                      |                 | _        | 0 to 7                | 1 to 15  |
| XIOC-8AI-U1                 | _         | _     | _                      |                 | _        | 0 to 7                | 1 to 15  |
| XIOC-8AI-U2                 |           | _     | _                      |                 | _        | 0 to 7                | 1 to 15  |
| XIOC-4T-PT                  | _         | _     | _                      |                 | _        | 0 to 3                | 1 to 15  |
| XIOC-4AI-T                  | _         | _     | -                      |                 | _        | 0 to 3                | 1 to 15  |
| XIOC-2AO-U1-2AO-I2          |           | _     | _                      |                 | <b>✓</b> | 0 to 3                | 1 to 15  |
| XIOC-4AO-U1                 | _         | _     | _                      | _               |          | 0 to 3                | 1 to 15  |
| XIOC-4AO-U2                 | _         | _     | _                      | _               |          | 0 to 3                | 1 to 15  |
| XIOC-2AO-U2                 | _         | _     | _                      | _               |          | 0 to 1                | 1 to 15  |
| XIOC-4AI-2AO-U1             | -         | -     | -                      |                 |          | Al: 0 3/<br>A0: 0 1   | 1 to 15  |
| XIOC-2AI-1AO-U1             | -         | -     | -                      |                 |          | AI: 0 1/<br>AO: 0     | 1 to 15  |
| XIOC-1CNT-100KHZ            | _         | -     | -                      | -               | -        | -                     | 1 to 15  |
| XIOC-2CNT-100KHZ            | -         | -     | -                      | _               | _        | -                     | 1 to 15  |
| XIOC-2CNT-2AO-INC           | _         | _     | -                      |                 |          |                       | 1 to 15  |
| XIOC-NET-DP-M               | _         | _     | -                      |                 | _        | _                     | 1 to 3   |

5.5 Direct peripheral access

## 5.5.1 ReadBitDirect

A bit of an input module can be read directly with this function. The state of an input bit is stored in the variables, which indicate to the parameterized pointer "ptr\_xValue". The pointer variable will not be changed when a fault occurs during processing.

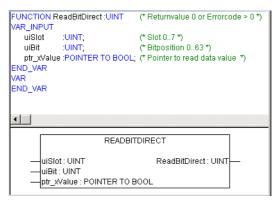

Figure 42:Function "ReadBitDirect"

## 5.5.1.1 Parameters of the "ReadBitDirect" function

| uiSlot        | Slot number of the signal module. For possible parameters see Table 8 on Page 59.                            |
|---------------|----------------------------------------------------------------------------------------------------|
| uiBit         | Bit position within the input value of the signal module.<br>For possible parameters see Table 8 on Page 59. |
| ptr_xValue    | Pointer to the variable value                                                                                |
| ReadBitDirect | Display of the failure code, see Table 9 on Page 63                                                          |

#### 5.5.2 ReadWordDirect

A word of an input module can be read directly with this function. The state of an input word is stored in the variables, which indicate to the parameterized pointer "ptr\_wValue".

The pointer variable will not be changed when a fault occurs during processing.

#### 5.5.2.1 Parameters of the "ReadWordDirect" function

| uiSlot         | Slot number of the signal module. For possible parameters see Table 8 on Page 59.  |
|----------------|------------------------------------------------------------------------------------|
| uiOffset       | Word offset within a signal module. For possible parameters see Table 8 on Page 59 |
| ptr_wValue     | Pointer to the variable value                                                      |
| ReadWordDirect | Display of the failure code, see Table 9 on Page 63                                |

## 5.5.3 ReadDWordDirect

With this function you can directly read a double word of an input module or an input function such as a counter value of the 32 bit counter. The state of the double word is stored in the variables, which point to the parameterized pointer "ptr\_dwValue".

The pointer variable will not be changed when a fault occurs during processing.

## 5.5.3.1 Parameters of the "ReadDWordDirect" function

| uiSlot          | Slot number of the signal module. For possible parameters see Table 8 on Page 59   |
|-----------------|------------------------------------------------------------------------------------|
| uiOffset        | Word offset within a signal module. For possible parameters see Table 8 on Page 59 |
| ptr_dwValue     | Pointer to the variable value                                                      |
| ReadDWordDirect | Display of the failure code, see Table 9 on Page 63                                |

## 5.5.4 Write...Direct

Fundamentally, the outputs of the PLC should only be modified by a task or an interrupt. Please always work within interrupts with direct access functions as the events do not have an image.

If outputs from various tasks or events are modified in an application, the following rules should be observed:

- If an output bit with the WriteBitDirect function is processed with an event (interrupt or event task), the "Q-WORD" output word in which the bit is situated, may not be referenced to any other task! The other bits of the output word may still be assigned in other tasks as the "Q-BOOL" output bit.
- If an output bit is modified for fast processing with the WriteBitDirect function, and this bit is also processed at another location (task, event or interrupt), the WriteBitDirect function must be used at all locations (no Q-BOOL declaration and no referencing).

## 5.5.4.1 Example

Output variable declaration:

| Q-BOOL (e.g. Qbit3)  | AT%QX1.2:BOOL; |
|----------------------|----------------|
| Q-WORD (e.g. Qword0) | AT%QW0:WORD;   |

Referencing (assignment in the application):

```
Qbit3:=TRUE;
Qword0:=16#Test;
```

5.5 Direct peripheral access

## 5.5.5 WriteBitDirect

A bit of an output module can be controlled directly with this function. The respective output image is refreshed in addition to the physical output. Writing to the output is possible and not subject to limitation, for only the local 6 outputs of the XC200-CPU with slot "0".

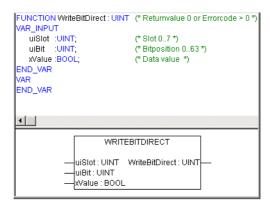

Figure 43:WriteBitDirect function

## 5.5.5.1 Parameters of the "WriteBitDirect" function

| uiSlot         | Slot number of the signal module. For possible parameters see Table 8 on Page 59.    |
|----------------|--------------------------------------------------------------------------------------|
| uiBit          | Output bit within the signal module. For possible parameters see Table 8 on Page 59. |
| xValue         | The pointer points to the variable in which the value for the output bit is located. |
| WriteBitDirect | Display of the failure code, see Table 9 on Page 63                                  |

## 5.5.6 WriteWordDirect

A word of an output module can be written directly with this function. At the time of access, the respective output image is also refreshed in addition to the physical output.

A further refresh of the output word occurs at the end of the cycle.

# 5.5.6.1 Parameters of the "WriteWordDirect" function

| uiSlot          | Slot number of the signal module. For possible parameters see Table 8 on Page 59.     |
|-----------------|---------------------------------------------------------------------------------------|
| uiOffset        | Output word within a signal module. For possible parameters see Table 8 on Page 59.   |
| wValue          | The pointer points to the variable in which the value for the output word is located. |
| WriteWordDirect | Display of the failure code, see Table 9 on Page 63                                   |

## 5.5.7 GetSlotPtr

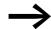

This function is not available!

# 5.5.8 Failure code with direct peripheral access

Verify all functions as far as possible for the validity of the call parameters. Verification is undertaken to determine if the access occurs in dependence on the parameterized signal module and the physical existence of the signal module. If a fault is determined, access is not undertaken and a failure code is output. The data fields for the value transfer remain unchanged. The DisableInterrupt and EnableInterrupt functions do not generate a failure code.

The following return values are possible:

Table 9: Failure codes with direct peripheral access

| IO_ACCESS_NO_ERROR:           | no error                                                                                                    |
|-------------------------------|----------------------------------------------------------------------------------------------------|
| IO_ACCESS_INVALIDE_SLOTNUMBER | Slot = 0 or greater than 15                                                                                                    |
| IO_ACCESS_INVALIDE_OFFSET     | BitWord offset is too large                                                                                                    |
| IO_ACCESS_DENIED              | Invalid access, e.g. write access to input module, read access to output module or access to non-available address range (offset too large) |
| IO_ACCESS_NO_MODULE           | No module available at the parameterized slot                                                                                               |
| IO_ACCESS_ INVALIDE _Buffer   | No or incorrect pointer to the output variables                                                                                             |
| IO_ACCESS_ INVALIDE _Value    | Event is not "0" or "1" with WriteBitDirect                                                                                                 |

## 5.6 Operating states

The following overview provides you with the state definitions for the CPU. The LED indications for the various states are also shown.

Table 10: Definition of the states of the XC200 with LED display

| Status View            |                              |     | Definition                                                                                                    |  |  |  |
|------------------------|------------------------------|-----|----------------------------------------------------------------------------------------------------|--|--|--|
|                        | RUN/STOP                     | SF  |                                                                                                    |  |  |  |
| Boot                   | off<br>(flashes at<br>Start) | on  | The serial boot loader starts and boots and/or updates the operating system. Windows CE is loaded from Flash memory and copied in unpacked form into memory and started. |  |  |  |
| Start operating system | off<br>(flashes at<br>Start) | off | Windows CE system start and system test are carried out. Start of applications  HTTP-Server FTP-Server Telnet-Server PLC-Runtime Web Server                              |  |  |  |
| STOP                   | flashes                      | off | PLC in STOP state                                                                                                    |  |  |  |
| RUN                    | on                           | off | PLC in RUN state                                                                                                    |  |  |  |

#### 5 Program processing, multitasking and system times

#### 5.7 Web visualization

| Status     | View     |         | Definition                                                                                                    |  |  |  |
|------------|----------|---------|----------------------------------------------------------------------------------------------------|--|--|--|
|            | RUN/STOP | SF      |                                                                                                    |  |  |  |
| RUN → STOP | flashes  | on      | Error in RUN state "cycle time exceeded". The system is set to the Halt state. A "Warm Reset" command is automatically executed. The occurrence of a fault will be protocolled in the "Error List". (read with browser command geterrorlist) |  |  |  |
| NOTREADY   | flashes  | on      | No start possible. A major fault prevents a start (see "Error List") e.g.:  No program loaded Field bus error Configuration not OK Checksum error                                                                                            |  |  |  |
| ShutDown   | flashes  | flashes | Wait for the supply voltage to disconnect (after shutdown browser command)                                                                                                    |  |  |  |

## 5.7 Web visualization

A description of the web visualization interface can be found in section 7.4, "Web visualization", of the manual for programming PLCs with CODESYS.

The XC-CPU201 specific call for the web visualization is as follows:

http:\\192.168.119.200:8080/webvisu.htm

The XC-CPU202 specific call for the web visualization is as follows:

http:\\192.168.119.202:8080/webvisu.htm

Prerequisite: You have not changed the default setting of the IP address.

If you have changed the IP address, replace the IP address in the "http:\\..." call with the address you have selected.

#### **NOTICE**

A max. of 10 clients may access the XC200!

# 5.8 Limit values for memory usage

The data memory of the XC200 is divided into memory segments for data. The segment sizes are shown in Figure 44. The global data utilizes multiple segments. The required amount can be specified to suit the size of the loaded program.

The segment size for the different control types can be found under ⟨Resources → Target Settings → Memory Layout⟩:

# Example:

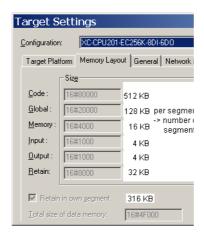

Figure 44:Segment size of the XC-CPU201-EC256k

The hexadecimal values of the other PLC types must be converted to decimal values.

In order to ensure that you use the available memory for the global data in an optimum and efficient manner, we recommend that you make the following settings when a new project is being created:

| Control Type     | Number of data<br>segments (global) |
|------------------|-------------------------------------|
| XC-CPU201-EC256K | 2                                   |
| XC-CPU201-EC512K | 4                                   |
| XC-CPU202-EC4M   | 1                                   |

The number of segments is set to 1 by default.

The number of segments is changed as follows:

► Choose (Project → Options → Conversion Options) and then the Number of data segments field, and enter the appropriate number of segments shown above for the selected controller type.

## 5.9 Addressing inputs/outputs and markers

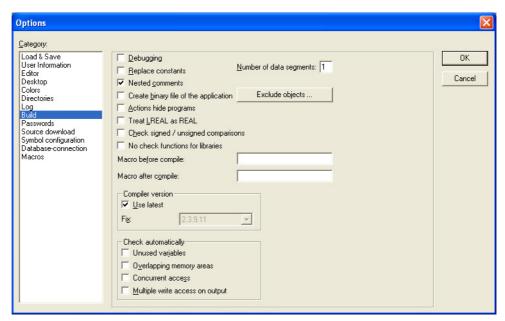

Figure 45:Memory management: Change the number of data segments

## 5.9 Addressing inputs/outputs and markers

If you open the PLC configuration of a new project, you will receive the current view of the default settings of the addressing. In this setting the addresses are automatically assigned and address conflicts (overlaps) are reported.

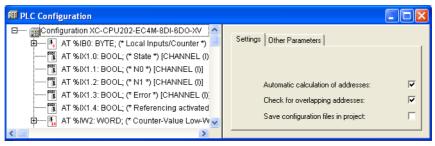

Figure 46:Default setting of the addressing

If you add a module to the PLC in the configurator, the configurator will assign this module with an address. Further modules are assigned with the next addresses in ascending order. You can also assign the addresses freely. However, if you access the "Automatic calculation of addresses" function later, the addresses are shown in reassigned ascending order.

#### 5.9.1 Activate "Automatic addresses"

The addresses are automatically assigned or modified if a module is changed or added. This can occur with a centrally assigned module as well as a module which is a component of a decentral PROFIBUS-DP slave or CAN station.

If you add a module, the addresses of all the subsequent modules (independently of the line) are offset by the address value of the added module, and the added module is assigned with an address. Modules which are located in the configuration before the added module are not changed. If you remove the tick in the "Automatic calculation of addresses" checkbox, the addresses remain unchanged with modifications/expansions.

# 5.9.2 "Activating Check for overlapping addresses"

If the check for overlapping addresses is activated, addresses which are assigned twice will be detected and an error message is generated during compilation. This setting should not be modified.

#### 5.9.3 Uneven word addresses

If you assign an odd offset address (e.g. IB5) to a word addressable module in the "Entry address" field, the next even word address (IW6) automatically appears in the PLC configurator. This is completed automatically and is not controlled by the "Check address overlap" setting.

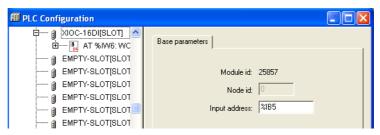

Figure 47: Uneven address

# **5.9.4 Address range**

Addresses can only be assigned within the valid ranges. The range details can be found under  $\langle Target \ Settings \rightarrow Memory \ Layout \rightarrow Size \rangle$ .

The addresses are checked during compilation. It is essential to ensure that the addresses of the configured module are used (referenced) in the program. If the address exceeds the range, a fault is signalled.

| Control    | Input   | Input                   |                         |         | Output            |                         |         | Marker                  |                  |  |
|------------|---------|-------------------------|-------------------------|---------|-------------------|-------------------------|---------|-------------------------|------------------|--|
|            | Size    | Max.<br>Byte<br>address | Max.<br>Word<br>address | Size    | Max. Byte address | Max.<br>Word<br>address | Size    | Max.<br>Byte<br>address | Max.Word address |  |
|            | [kByte] |                         |                         | [kByte] |                   |                         | [kByte] |                         |                  |  |
| XC101-64k  | 2       | 2047                    | 2046                    | 2       | 2047              | 2046                    | 4       | 4095                    | 4094             |  |
| XC101-128k | 4       | 4095                    | 4094                    | 4       | 4095              | 4094                    | 8       | 8191                    | 8190             |  |
| XC101-256k | 16      | 16383                   | 16382                   | 16      | 16383             | 16382                   | 16      | 16383                   | 16382            |  |

Table 11: Address ranges

## 5 Program processing, multitasking and system times

#### 5.9 Addressing inputs/outputs and markers

| Control    | Input   |                         |                         | Output  |                   |                         | Marker  |                         |                  |
|------------|---------|-------------------------|-------------------------|---------|-------------------|-------------------------|---------|-------------------------|------------------|
|            | Size    | Max.<br>Byte<br>address | Max.<br>Word<br>address | Size    | Max. Byte address | Max.<br>Word<br>address | Size    | Max.<br>Byte<br>address | Max.Word address |
|            | [kByte] |                         |                         | [kByte] |                   |                         | [kByte] |                         |                  |
| XC201-256k | 4       | 4095                    | 4094                    | 4       | 4095              | 4094                    | 16      | 16383                   | 16382            |
| XC201-512k | 4       | 4095                    | 4094                    | 4       | 4095              | 4094                    | 16      | 16383                   | 16382            |
| XC202-EC4M | 4       | 4095                    | 4094                    | 4       | 4095              | 4094                    | 16      | 16383                   | 16382            |

# 5.9.5 Free assignment or modification of addresses of input/output modules and diagnostic addresses

Depending on the module, you can assign/modify the input, output and the diagnostics(marker) addresses.

In order to make the modifications visible in the PLC configurator it is necessary to click once on the PLC Configurator or to select another module after the address has been edited. They will be accepted in all cases during compilation.

#### 5.9.6 Run "Automatic calculation of addresses"

With the "Automatic calculation of addresses" function which you can run either via the context menu or the menu bar, all the respective addresses are recalculated. If you are dealing with a bus master module, the calculation is also carried out for the modules which are constituents of the slave on the bus line. The freely entered addresses of subordinate modules are overwritten when the address of a higher level module is calculated. If the addresses have changed and you wish to implement the "Automatic calculation of addresses", you must first of all activate the change. Click first of all on the node to drop down the structure or set the cursor in the PLC Configuration field and press the left mouse button.

If you mark the "Configuration XC-CPU..." text and call the "Automatic calculation of addresses", all the addresses are recalculated

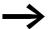

Enter the addresses in an ascending order and in continuous blocks.

# **5.10 Diagnostics**

You can run diagnostics with the help of the diagnostics function block. The following possibilities are available:

| Type of diagnostics                                                                                                    | Function block                       | Library            | Documentation                                         |
|----------------------------------------------------------------------------------------------------|--------------------------------------|--------------------|-------------------------------------------------------|
| Inspection of the XIOC modules:  Does the configuration of the hardware correspond with the configurator?  Is the module function OK? | XDiag_SystemDiag                     | xSysDiag.lib       | MN05010002Z-EN<br>(previously called<br>AWB2786-1456) |
| Note:<br>These tests are undertaken once during switch on or after loading or start of the program.                                   |                                      |                    |                                                       |
| Inspection of the XIOC-NET-DP-M module and the stations on the DP line                                                                | XDiag_SystemDiag<br>XDiag_ModuleDiag | XSysDiag.lib       | MN05010002Z-EN<br>(previously called<br>AWB2786-1456) |
|                                                                                                    | DiagGetState                         | BusDiag.lib        | MN05002002Z-EN<br>(previously called<br>AWB2725-1452) |
| Inspection of the XIOC-NET-DP-S module                                                                                                | XDiag_SystemDiag<br>XDiag_ModuleDiag | xSysDiag.lib       | MN05010002Z-EN<br>(previously called<br>AWB2786-1456) |
| DP slave provides the master with additional diagnostics data.                                                                        | XDPS_SendDiag                        | xSysNetDPSDiag.lib | MN05002002Z-EN<br>(previously called<br>AWB2725-1452) |

# 6 Connection set-up PC – XC200

The connection between the PC and CPU can be established via:

- the RS232 interface
- the Ethernet interface

In this chapter you will get to know the settings to be made in the CODESYS software.

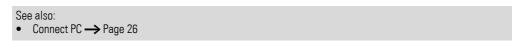

# 6.1 Connection set-up via RS 232 interface

To establish a connection between PC and CPU, the two devices' communication parameters must be the same.

 To match them, first adjust the PC's communication parameters to the CPU's standard parameters settings to → section "Defining/changing the PC's communication settings".

The CPU features the following standard parameters:

| Baud Rate     | 38400 |
|---------------|-------|
| Parity        | No    |
| Stop bits     | 1     |
| Motorola Byte | No    |

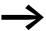

If you get an error message during login, the CPU's default settings have already been changed. In that case try a baud rate of 57600 Bit/s.

 After logging on the CPU parameters can be redefined (→ section "Changing the CPU's communication settings").

## 6.2 Defining/changing the PC's communication settings

Define the communication parameters of the interface in the CODESYS software. You can use either the COM1 or the COM2 port of the PC.

- ➤ Select menu point (Online → Communicationsparameters).
- Specify the port (COM1 or COM2 interface) → section "Changing settings"
- ▶ Use the remaining settings as shown in Figure 48.
- Confirm the settings with OK.
- ▶ Log on to the PLC.

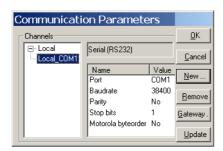

Figure 48:Defining the PC's communication settings

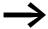

For more information on these communication settings, please refer to the programming system's online help.

From operating system version V01.03.xx of the XC-CPU201 the serial (RS232) (Level 2 Route) communication channel can be selected and a target ID can be defined. If you enter "0" for the target ID, communication is implemented with the local PLC.

# 6.2.0.1 Changing settings

To change settings such as the baud rate or the port, do the following:

- ▶ Double-click the appropriate value, e.g. 38400. The field is dimmed.
- Enter the desired value.

Double-click this field once more to choose the Baud rate, e.g. 57600 Bit/s.

## 6.2.1 Changing the CPU's communication settings

- Select "PLC Browser" in the "Resources".
- ➤ Select the "setcomconfig" browser command and add the required baud rate after inserting a space.
- ► Acknowledge the selection with RETURN.
- Select the save registry browser command.
- ➤ Select the reboot browser command. After reboot has been completed, the new baud rate is activated in the XC200.

Now access the CPU (e.g. by a login), you will receive the following fault message:

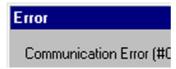

Figure 49:Communications fault

In order to communicate with the CPU, you must adapt the communication settings of the PC,  $\rightarrow$  section "Defining/changing the PC's communication settings".

#### 6.3 Connection set-up with Ethernet

# 6.3 Connection set-up with Ethernet

After you have connected the PC with the CPU using a cable, select the TCP/IP communication channel in the CODESYS software and enter the IP address of the CPU. The XC-CPU201 has the default address 192.168.119.200, the XC-CPU202 has the default address 192.168.119.202.

The selection of the Baud rate of the Ethernet connection is performed in Autosensing (detect) mode. Components with this feature automatically recognize if it is a 10 or 100 MBit connection.

# 6.3.1 Selecting communication channel and address

► Access the menu with Online → Communication parameters.

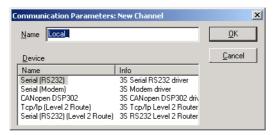

Figure 50:Channel selection

- ▶ Push the "New..." button.
- ➤ Select the overview of the communication channel TCP/IP (Level 2 Route) and change the name "local" e.g. to "Ethernet-Test".
- Confirm with OK.

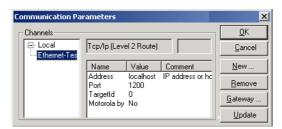

Figure 51:Enter the IP address

- Perform a double click on the "localhost" field and enter the default address 192.168.119.200 or 192.168.119.202.
- ► Confirm your details, by first pressing on another field and then on OK.

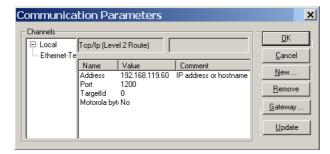

Figure 52: Communication parameters with IP address

► Compile the program and log in.

## 6.4 Scan/modify the IP address

The setipconfig and getipconfig browser commands are available for modifying and scanning the IP address ( -> section "Browser commands" on Page 128).

Restart the XC200 after you have changed the IP address.

The DHCP function (DHCP = Dynamic Host Configuration Protocol) is not activated.

Ensure that the IP address of the programming device (= PC) belongs to the same address family as the PLC. This means that the IP address of the programming device and the XC200 match in the following number groups:

# 6.4.0.1 Example 1

IP address XC200:192.168.119.xxx IP address PC: 192.168.119.yyy

## 6.4.0.2 Example 2

IP address XC200:192.168.100.xxx IP address PC: 192.168.100.yyy

The following conditions apply in examples 1 and 2:

- xxx is not equal to yyy,
- the addresses must be between the limits 1 and 254,
- the addresses must be part of the same address family.

If a connection is not established, the transfer route can be checked with the "PING" function in order to ensure that the connection has not failed due to a fault on the transmission path. The following steps are necessary:

- ▶ Open the DOS window via the "Start" field and the "Run" command.
- ► Enter "CMD" in the input field and confirm with OK.

You are presented with a window indicating a drive and a flashing cursor behind the drive designator.

► For the example mentioned you would enter the following text: ping 192.168.119.200 for XC-CPU201 or ping 192.168.119.202 for XC-CPU202. Confirm this with OK.

If the routing is functioning correctly, you will receive a response indicating the response time. Otherwise a time-out will indicate problems with the connection set-up.

# 6 Connection set-up PC - XC200

# 6.4 Scan/modify the IP address

The following figure indicates the result of a correct connection set-up.

Figure 53:PING response with a correctly established Ethernet connection

# 7 Setting system parameters via the Startup.ini file

#### 7.1 Overview

System parameters independent of the project can be set by you and saved on the memory card. They are compiled there to a Startup.ini file. The memory card can also be plugged into other PLCs. The PLC accepts the parameters during start up. The Startup.ini file is always created will all controller parameters (—> Table 12). The term Startup.ini file is generally applicable. The file name of the Startup.ini file for the XC200 is XCSTARTUP.ini.

# 7.1.1 Parameters in the Startup.ini file

Some parameters, e.g. such as the Baud rate of the COM interface have already been entered by the system, to ensure that communication can take place between the PC and PLC. The parameters can be adjusted later.

Table 12: Predefined default parameters in the XCSTARTUP.ini file

TARGET=XC-CPU202

HOST\_NAME=NoNameSet

IP\_ENABLE\_DHCP=01)

IP\_ADDRESS=192168119202

IP\_SUBNETMASK=255.255.255.0

COM\_BAUDRATE=38400

CAN\_ROUTING\_CHANNEL=1

1) Note: The parameter IP\_ENABLE\_DHCP only exists on an XC-CPU202.

Table 13: Example: contents of the XCSTARTUP.ini file

[STARTUP] TARGET=XC-CPU202 to the Ethernet connection: HOST NAME=NoNameSet IP\_ADDRESS=192.168.119.200 IP\_SUBNETMASK=255.255.255.0 IP GATEWAY= IP DNS= IP WINS= to the programming interface RS232: COM BAUDRATE=4800, 9600, 19200, 38400, 57600 to the CAN interface: CAN1\_BAUDRATE: 10, 20, 50, 100, 125, 250, 500 CAN1\_NODEID=1-127 CAN ROUTEID=1-127 CAN\_ROUTING\_CHANNEL=1 for addresses of the PROFIBUS slaves: NET\_DPS1\_BUSADDRESS= (DP-S in Slot 1) NET DPS2 BUSADDRESS= (DP-S in Slot 2) NET DPS3 BUSADDRESS= (DP-S in Slot 3)

#### 7.2 Structure of the ini file

An ini file is a text file with a defined data format. From a named section such as [STARTUP], followed by an equals sign and the corresponding value. The line is terminated with CR/LF (Carriage/Return).

COM1\_BAUDRATE=38400 (Carriage/Return)

Lines commencing with a semicolon are interpreted by the PLC as comments and are ignored:

; CAN\_NODEID=2

The parameters can be changed or created with a text editor if you insert the memory card into the memory card slot of a PC.

 The file XCSTARTUP.ini is stored on the memory card of the XC-CPU201 in the directory:

disk mmcWOELLER\XC-CPU201-EC256K-8DI-6DO\PROJEKT

• The file XCSTARTUP.ini is stored on the memory card of the XC-CPU202 in the directory:

disk\_mmc\CONTROL\XC-CPU202-EC4M-8DI-6DO-XV\PROJEKT

## 7.3 Creating the Startup.ini file

Generally the control operates when first activated (initial state) with default system parameters, the STARTUP data regardless of if the PLC contains a project or boot project! If you load the project into the PLC which is in the initial state, the PLC will immediately start to operate with the parameters of the project.

With the browser command createstartupini you will transfer from the PLC either the STARTUP data – or if a project is contained – the system parameters onto the memory card. This creates the Startup.INI file which contains this data. Precondition: the memory card must be plugged in, formatted and empty, i.e. without Startup.ini file.

It is not possible to overwrite or change an already existing file with the createstartupini browser command. If you still enter the command, a warning appears. In order to create a new file the existing file must be deleted first, section "Deleting the Startup.ini file" on Page 77.

# 7.4 Entry of the ini file HOST\_NAME

The parameter HOST\_NAME enables the controller to be addressed via the Ethernet with this device name. It can also be addressed with its IP address. The device name for the XC-CPU201 is available from operating system version 1.04. It receives from the system the entry "NoNameSet". If this is not changed, the device linked to the Ethernet can only be addressed via its IP address. You can enter a new device name using the browser command settargetname. The device name must be assigned uniquely for each device.

It can also be used as a communication parameter (in Figure 54: alias), if the parameters are defined in the programming software in the menu (Online I Communication parameters).

The parameters define the properties of the programming connection between the PC and the PLC.

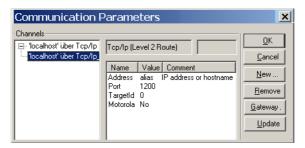

Figure 54:Communication parameters

The device name can be read with the browser command gettargetname.

#### 7.4.1 Switch-on of the control with inserted memory card with XCSTARTUP.ini file

When the controller is started up, the data from the Startup.ini file on the memory card is transferred to the controller. These system parameters are also active after a new program is loaded.

## 7.4.2 Alter parameters

The parameters are retained until you enter the browser command removestartupini and then switch the controller off and on again. The controller will now operate with the parameters of the project.

#### 7.4.3 Deleting the Startup.ini file

The following browser commands can be used to access the memory card.

- removestartupini: Always deletes the controller system parameters. If a
  memory card is plugged in, the INI file on the memory card is deleted.
  The parameters from the project is accepted next time the device is
  switched on.
- removeprojfrommmc: Deletes the boot project and the INI file on the memory card. The system parameters in the controller are retained.

The behavior of the Startup.ini file with the "Hard Reset" and "Default Settings" menu commands on the controller and with the factoryset browser command is described in section "Reset" on Page 36. If you execute the "Full reset" command in online mode, the operating system and the project on the Disk\_sys are deleted. The XCSTARTUP.ini file is retained.

# 8 Programming via CAN(open) Network (Routing)

"Routing" is the capability to establish an Online connection from a programming device (PC) to any desired (routing capable) control in a CAN network, without having to directly connect the programming device directly with the target PLC. It can instead be connected to any other PLC in the network. The routing connection enables you to carry out all the operations that are possible with a direct online connection between the programming device and the controller:

- Program Download
- Online changes
- Program test (Debugging)
- Generation of boot projects
- Writing files in the PLC
- Reading files from the PLC

Routing has the advantage that a PLC connected to the programming device can access all routing capable PLCs on the CAN bus. You can determine in the project selection which controller you wish to communicate with. This provides an easy way of controlling remote PLCs.

However, the data transfer from routing connections is significantly slower than with direct (serial or TCP/IP) connections. This results, for example, in slower display refresh rates of variables and longer download times.

# 8.1 Prerequisites

The following prerequisites must be fulfilled to use routing:

- The routing PLC and the target PLC must both support routing.
- Both PLCs must be connected via the CAN bus.
- The PLCs must both have the same active CAN baud rate.
- The valid routing node ID must be set on both PLCs.
- The routing with the XC-CPU201 is possible from operating system version V1.03.02.

# 8.2 Routing features of the controller

The controller supports routing via the CAN bus.

Routing can be implemented without prior download of a user program (default: 125 kBaud, Node Id 127). The target PLC must not be configured as a CAN Master or CAN Device for this purpose.

You can for example load a program from the PC via a PLC of the XC device series into the XC200. Assign a Routing Node-Id to the XC200 (target PLC) in this case...

## 8.2.0.1 Routing through XC200

Table 14: Block size for data transfer

|                                 | Program/file transfer                 |                                       | Routing                               |                                       |                                       |
|---------------------------------|---------------------------------------|---------------------------------------|---------------------------------------|---------------------------------------|---------------------------------------|
|                                 | XC-CPU201<br>OS version<br>< V1.03.02 | XC-CPU201<br>OS version<br>≧ V1.03.02 | XC-CPU201<br>OS version<br>< V1.03.02 | XC-CPU201<br>OS version<br>≧ V1.03.02 | XC-CPU202<br>OS version<br>≦ V1.00.07 |
| Block size<br>Default 128 kByte | 128 kByte                             | 128/4 kByte                           | Routing not possible                  | 4 kByte                               | 4 kByte                               |

BTS = operating system

#### NOTICE

The program download with a block size of 4 KByte to an XC-CPU201 with an operating system version < V1.03.02 causes a malfunction!

If a program download is performed, the progress bar on the programming device monitor will only change erratically (about every 10 seconds).

The setting of the block size (change of the value in the registry) is explained as follows.

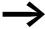

You can change this setting only if you have administrator rights on your PC.

Setting the block size:

- ► Close all CoDeSys applications.
- Close the CODESYS gateway server.

#### 8 Programming via CAN(open) Network (Routing)

#### 8.2 Routing features of the controller

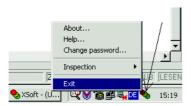

Figure 55:Closing the CODESYS gateway server

► Change the block size to the required value.

The following \*.reg files are available in the CODESYS installation directory to enter the block size in the registry:

| BlockSizeDefault.reg | Enters a block size of $20000_{hex} = 128$ KByte (default value) in the Registry. |
|----------------------|-----------------------------------------------------------------------------------|
| BlockSizeRout.reg    | Enters a block size of $1000_{hex} = 4$ KByte in the Registry.                    |

Alternatively, you can use the BlockSizeEditor application to change the block size.

The download block size is defined in the following Registry key:

[HKEY\_LOCAL\_MACHINE\SOFTWARE\3S-Smart Software Solutions GmbH\Gateway Server\Drivers\ Standard\Settings\Tcp/Ip (Level 2 Route)]

"Blocksize"=dword:00020000

The default block size is  $20000_{hex}$  (=128 kByte), the block size for routing is  $1000_{hex}$  (= 4 kByte).

#### 8.2.1 Notes

- If large files are written to the target PLC or read from the PLC, it is possible that the online connection will be interrupted after the transfer process has been completed. Renewed connection is possible.
- If a program with a modified routing node ID is loaded into the target PLC, the target PLC accepts the modified routing node ID; however, the communication connection will be interrupted. Reconnection with a corrected routing Node ID is possible.
- If a PLC receives a program without valid routing parameters (baud rate/ node ID), this PLC cannot be accessed via a routing connection. Erasing of the parameters can for example be implemented via a FULL RESET if the PC with the programming software was directly connected with the target PLC. The parameters are retained if the FULL RESET is implemented via the "routing PLC".
- The routing is independent of the configuration (Master/Device): it is
  possible to access a target PLC which has not been configured as a
  master or as a device. It must only receive the basic parameters such as
  node ID and baud rate, as well as a simple program.

## 8.2.2 Addressing

Controllers on the CAN bus can be configured a master or as a slave (device). The PLCs are assigned with a Node ID/node number (address) in order to uniquely identify them (with the basis communication). To use the routing function to access a target PLC, you must assign a further routing ID to the routing and target PLC. An RS232 or Ethernet interface can be used as a connection between the PC and XC200.

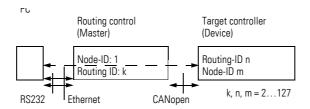

Figure 56:Routing via XC..., EC4P, ...

Table 15: Example for setting the Node Id, Baud rate

| Control            | Function | Node ID | Routing ID | Baud Rate | $\rightarrow$ Fig. |
|--------------------|----------|---------|------------|-----------|--------------------|
| Routing controller | master   | 1       | 127        | 125 KB    | 58                 |
| Target controller  | Device   | 3       | 54         | 125 KB    | 59                 |

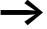

The following applies for device PLCs: The Routing-ID must **not be equal** to the Node-ID (Basis communication)!

The exception is the XC100 with operating system ≥ V2.0: the Routing-ID must be **equal** to the Node-ID!

The Routing-ID with the master can be set in the PLC configurator in the "Other parameters" tab:

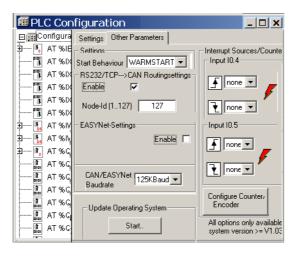

Figure 57:CAN Master routing settings

#### 8 Programming via CAN(open) Network (Routing)

#### 8.2 Routing features of the controller

The ID for basis communication is defined in the "CanMaster" folder in the "CAN parameters" tab (Figure 58).

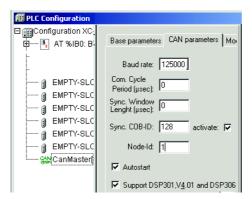

Figure 58:CAN Master: Node ID for basis communication

## 8.2.3 Communication with the target PLC

- Connect the PC to the routing PLC.
- Select the target PLC with which you want to communicate for the project.
- ▶ Determine the communication settings for the PC and the PLC connected to the PC.
- ► Enter the target ID (Target ID = Node ID!) of the target PLC (as in the example) and log on.

You can run the following functions:

- Program Download
- Online change
- Program test (Debugging)
- Create boot project
- Source code storing

#### Note for project creation

Assign two Node-IDs to the target PLC:

- One ID for basic communication
- One ID for routing

You set the routing ID (node ID, e.g. 54) and the baud rate of the target PLC (e.g. XC200) in the PLC configuration in the Other parameters window → Figure 57. First click the Activate box in the "RS232/TCP → CAN Routing" field. The activation is required so that the PLC can communicate via the CAN bus. Then enter the Node ID/node number and the baud rate on the CAN bus in the appropriate entry fields.

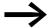

To guarantee a fast data transfer, the routing should be performed only with a CAN baud rate of at least 125 Kbits/s.

The ID for basis communication is defined in the "CanDevice" in the "CAN setting" tab  $\rightarrow$  Figure 59.

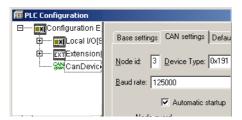

Figure 59:CAN device parameters

ID and baud rate are transferred with the project download to the PLC.

#### Example

The following example based on Figure 60 shows the access to a PLC program.

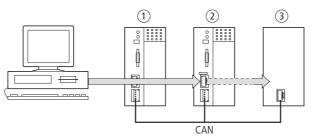

Figure 60:Diagnostics possibilities

- 1) XC100 with Node ID 1
- 2 XC200 with node ID 2, routing ID 127
- 3 PLC (e.g. XC..., EC4P...) with node ID 3 and routing ID 54

You have connected the PC to the controller with node ID 2 and wish to access the target PLC with routing ID 54.

- ▶ Open the project of the target PLC whose program you wish to edit or test.
- ► First configure the parameters for the hardware connection PC ↔ PLC (Node ID 2).
- ► Choose (Online → Communication parameters) menu.
- ► Click the "New" button under "local" channels.

The "New Channel" window appears.

- ➤ Select the channel in the "Device" window:Serial [RS232] [Level 2 Route] or TCP/IP [Level 2 Route].
- ▶ You can assign a new name (e. g. "Rout\_232") in the "Name" field.
- ► Confirm with OK. You will return to the initial window.

# 8 Programming via CAN(open) Network (Routing)

#### 8.2 Routing features of the controller

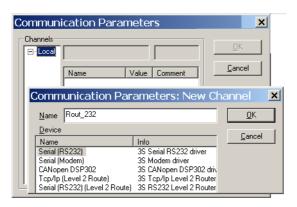

Figure 61:Channel parameter setting

You have now determined the parameters for the hardware connection between the PC and the PLC (node ID 2).

- ► Call up the communications parameters in the Online menu once again and select the PLC which you want to program or test.
- ► Enter the number 54 as the target ID in the example. The target ID is identical to the routing ID! To enter the target ID, click the field in the Value column to the right of the term Target ID. Enter there the number 54 and confirm with "OK".
- ▶ Log in and complete the operation.

# 8.2.4 PLC combinations for routing

The following PLC support routing:

| From →                  | XC100, XC121 | XC-CPU201 <sup>1)</sup> | EC4P | XC-CPU202 |
|-------------------------|--------------|-------------------------|------|-----------|
| To <b>↓</b>             |              |                         |      |           |
| XC100, XC121            | ×            | ×                       | ×    | ×         |
| XC-CPU201 <sup>1)</sup> | ×            | ×                       | ×    | ×         |
| XC-CPU202               | ×            | ×                       | ×    | ×         |
| EC4P                    | ×            | ×                       | ×    | ×         |

<sup>1)</sup> XC-CPU201 from operating system version V01.03.01

#### 8.2.5 Number of communication channels

Several communication channels can be opened, e.g. PC  $\leftrightarrow$  PLC 2, PC  $\leftrightarrow$  PLC 3 in dependence on the PLC (communication channel) which is connected to the PC. This therefore enables the status of PLC 2 and PLC 3 to be displayed at the same time.

Table 16: Type and number of communication channels

| Communication Channel     | Control | Max. channel number |
|---------------------------|---------|---------------------|
| TCP/IP Level 2 Route      | XC200   | 5                   |
| Serial RS232 Level2 Route | XC/EC4P | 1                   |

# 9 RS 232 interface in Transparent mode

In Transparent mode, data is exchanged between the XC200 and data terminal devices (e.g. terminals, printers, PCs, measuring devices) without any interpretation of the data. For this purpose, the serial RS232 interface of the CPU or XIOC-SER modules is to be switched using the user program in the transparent mode. This applies from operating system version 01.03.xx for the RS232 interface of the XC-CPU201.

|                                    | XC-CPU201 | XC-CPU202 |
|------------------------------------|-----------|-----------|
| RS232 of the CPU                   | COM1      | LocalCOM  |
| RS232 of the XIOC-SER and XIOC-TC1 | COM25     | COM25     |

xSysCom200.lib for XIOC-SER and XIOC-TC1 SyslibCom.lib for RS232 of CPUs

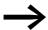

If the RS232 interface of the XC-CPU201 is in Transparent mode, programming via this interface not possible. However, you can test the program via the Ethernet interface (so-called joint operation).

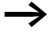

This type of joint operation is not possible on the XC-CPU202. The RS232 is set by default for programming mode. The Serial Programming Off and Serial Programming On browser command or the library functions (FUN) Disable Com Programming and Enable Com programming enable the RS232 interface to be switched from programming mode to Transparent mode.

Character formats in transparent mode are: 8E1, 8O1, 8N1, 8N2.

This functionality is provided with the XC200 via the xSysCom200.lib or SysLibCom.lib libraries. Thus, one of these libraries must be integrated into the library manager.

The SysLibCom.lib library is introduced (from version 01.03.xx) in order to guarantee the compatibility between the XC200 and other XControl devices.

Both libraries contain functions for opening and closing the interface, for sending and receiving the data and for setting the interface parameters.

The control lines of the RS232 of the XIOC-SER modules are controlled with the SysComWriteControl function from the xSysCom200.lib library and monitored with the SysComReadControl function.

In contrast to the RS232 interface of the XIOC-SER module, the RS232 interface of the CPU does not feature control lines.

#### 9 RS 232 interface in Transparent mode

#### 9.1 Programming of the RS 232 interface in transparent mode

The data types of the libraries are not identical. The baud rate selection differs:

xSysCom200.lib: 300, ...,115200 SysLibCom.lib: 4800, ...,115200

The RS232 interface of the CPU is addressed (in contrast to the interface of the XIOC-SER module) via the operating system! Therefore, execution of the interface functions can take up to 50 ms. The task, in which the RS232 interface is contacted should have an interval time of at least 50 ms and be assigned with a low priority (high value) in multitasking mode, so that time critical tasks are not hindered.

The functions (x)SysComRead/Write therefore only process parts of the required data length. To transfer data blocks completely, repeated calls with adjusted offset values must be carried out in several task intervals. The number of calls depends on the baud rate and the data volume.

The performance of the RS232 of the CPU depends on the load of the PLC (PLCLoad) and the selected baud rate. Due to the high interval times of the COM1 task, it may be displaced by time-critical tasks. When data is received at high baud rates, characters may be lost!

## 9.1 Programming of the RS 232 interface in transparent mode

You can access the data of the RS232 interface using the user program. The libraries xSysCom200.lib or SysLibCom.lib are provided for this purpose. Note that only one of the two libraries can be incorporated in the Library Manager! Both libraries provided a large number of functions, such as for opening and closing the interface. The library functions are shown here next to each other: the functions of the xSysCom200.lib library on the left and the SysLibCom.lib library.

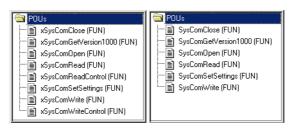

Figure 62:Overview of functions (left: xSysCom200.lib, right: SysLibCom.lib)

The functions are described in the manual "Function blocks of easySoft-CoDeSys" (MN05002002Z-EN).

See also: Transparent mode: Text output via RS232 (example) → Page 137

# 10 Configuration and parameterization of the inputs/outputs

# 10.1 Input/output general

In the PLC configuration the local inputs/outputs IX0.0 to IX0.7, QX0.0 to QX0.5 and the inputs/outputs IX1.0 to IW4 and QX1.0 to QX1.7 indicate the add-on functions such as e.g. the counters. The inputs and outputs of the add-on functions only become active after you have selected a function in the "Other parameters" tab.

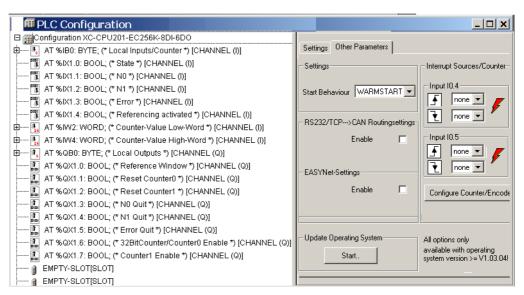

Figure 63:PLC configuration

The processing unit transfers states and events to the virtual input. The required inputs and outputs for the incremental encoder function are shown in Figure 69 or on Page 91, the necessary inputs and outputs for the counter functions can be found on Page 94.

In order to expand the local inputs and outputs simple add XIOC modules by clicking on the "EMPTY SLOT" folder. With the "replace element" command select a module from the list. The new module name is indicated instead of the EMPTY SLOT.

#### 10.1.1 Local digital inputs/outputs

Each physical change of the modules on the slots of the rack (slot exchange or replacement for another function) is detected by the CPU since the input/output offset is changed so that access errors are caused when assigning the input and output parameters. If you have reserved free slots in the configuration for later upgrades, and if these slots are later assigned, this will also cause an imparity and change of the input/output offset between the configuration and the program.

#### 10.1 Input/output general

#### **CAUTION**

- Match the inputs and outputs in the program each time you make a change to the configuration.
- If the configuration and program do not match or if an unavailable module is configured, the PLC can't change over to the RUN mode.

A difference between the configuration and the physical existence/non-existence of signal modules is entered as a "Fault event" in the buffered memory range. The geterrorlist browser command issues this fault as a "General IO access error". A unique slot assignment is not possible here.

The following illustrations indicate the changes of assignment of the input and output parameters when exchanging or adding or removing signal modules.

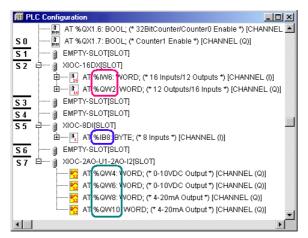

Figure 64:Current configuration S0, S1, ..., S7 = slot number on rack

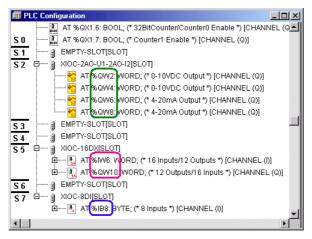

Figure 65:Configuration change by changing the modules (S0, S1, ..., S7 = slot number of the rack)

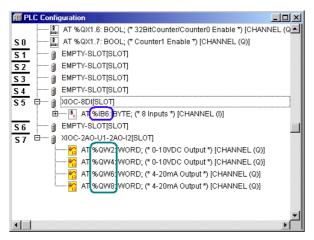

Figure 66:Configuration change through removal of the module (S0, S1, ..., S7 = slot number on rack)

Figures 64 to 66 indicate the changes to the input/output parameters of the signal modules in dependence on the slots and are compiled in Table 17.

Table 17: Input/output parameters with a change of configuration

| Figure | Slot | Module type        | Input parameter | Output parameter                                             |
|--------|------|--------------------|-----------------|--------------------------------------------------------------|
| 64     | 2    | XIOC16DX           | %IW <b>6</b>    | %QW <b>2</b>                                                 |
|        | 5    | XIOC-8DI           | %IB <b>8</b>    | -                                                            |
|        | 7    | XIOC-2AO-U1-2AO-I2 | -               | %QW 4<br>%QW 6<br>%QW 8<br>%QW 10                            |
| 65     | 2    | XIOC-2AO-U1-2AO-I2 | -               | %QW <b>2</b><br>%QW <b>4</b><br>%QW <b>6</b><br>%QW <b>8</b> |
|        | 5    | XIOC16DX           | %IW <b>6</b>    | %QW <b>10</b>                                                |
|        | 7    | XIOC-8DI           | %IB <b>8</b>    | -                                                            |
| 66     | 2    | Slot not used      | -               | -                                                            |
|        | 5    | XIOC-8DI           | %IB <b>6</b>    | -                                                            |
|        | 7    | XIOC-2AO-U1-2AO-I2 | -               | %QW <b>2</b><br>%QW <b>4</b><br>%QW <b>6</b><br>%QW <b>8</b> |

- 10 Configuration and parameterization of the inputs/outputs
- 10.2 Inputs/outputs for additional functions

#### 10.2 Inputs/outputs for additional functions

#### 10.2.1 Incremental encoder

Parameterization occurs in the "PLC Configuration".

► Activate the "Other Parameters" tab in the "PLC Configuration" window and click on the "Configure Counter/Encoder" button".

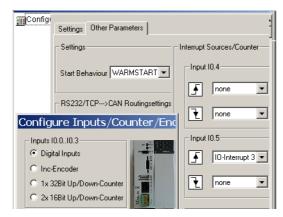

Figure 67:Incremental encoder preselection

▶ Select "Incremental encoder". The window changes its appearance:

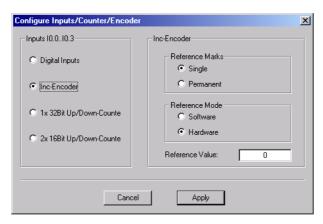

Figure 68:Incremental encoder parametric programming

▶ When the configuration is complete, press the "Apply" button.

#### **10.2.2 Functionality of the inputs/outputs**

If you have selected the "Incremental encoder" add-on function, the inputs 10.0 to 10.3 are assigned with a new function. The inputs 10.4 to 10.7 retain their standard function. The functions of the virtual inputs and outputs for the incremental encoder can be seen in the following illustrations.

# 10 Configuration and parameterization of the inputs/outputs 10.2 Inputs/outputs for additional functions

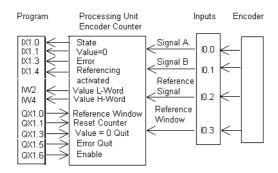

Figure 69:Inputs/outputs for incremental encoders

#### Referencing

In many positioning controllers, the reference point is approached at the start. The referencing operation can be controlled via the hardware (reference window signal of the encoder on I0.3) or via the software (QX1.0). You can make the selection in the PLC configuration. If one of the two signals is High, this is indicated at input IX1.4. If a pulse is generated in this state at I0.2 (reference signal of the encoder), the counter status is set to the reference value you have stated in the PLC configuration.

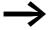

Set the reference window large enough for the reference signal to be present only once and still be evaluated reliably.

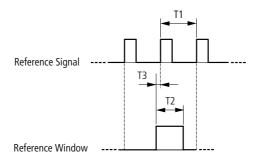

Figure 70:Relationship between reference signal and reference window

- T1 Impulse repeat time of 2 successive marker signals with a single rotation of the incremental encoder
- T2 Maximum permissible duration of the reference window. Must be sufficiently less than T1 to ensure that a second marker pulse is not detected.
- T3 Must be long enough to ensure that the L/H edge of the marker pulse is safely detected.

T2 and T3 depend on the frequency of the reference pulse and must be determined for each application by trial and error.

# 10.2.3 Representation of the inputs/outputs of the incremental encoder

| Real inputs                                                           |                                                                      |
|-----------------------------------------------------------------------|----------------------------------------------------------------------|
| AT %IX0.0: BOOL; (*Bit0*)                                             | Signal A                                                             |
| AT %IX0.1: BOOL; (*Bit1*)                                             | Signal B                                                             |
| AT %IX0.2: BOOL; (*Bit2*)                                             | Reference signal                                                     |
| AT %IX0.3: BOOL; (*Bit3*)                                             | Enable referencing <sup>1)</sup>                                     |
| AT %IX0.4: BOOL; (*Bit4*)                                             | Local input                                                          |
| AT %IX0.5: BOOL; (*Bit5*)                                             | Local input                                                          |
| AT %IX0.6: BOOL; (*Bit6*)                                             | Local input                                                          |
| AT %IX0.7: BOOL; (*Bit7*)                                             | Local input                                                          |
| Representation of the virtual inputs/outputs in the PLC configuration |                                                                      |
| AT %IX1.0: BOOL; (*State*) [CHANNEL(I)]                               | H = referencing implemented                                          |
| AT %IX1.1: BOOL; (*N0*) [CHANNEL(I)]                                  | L = no zero crossing,<br>H = zero crossing of the counter level      |
| AT %IX1.2: BOOL; (*N1*) [CHANNEL(I)]                                  |                                                                      |
| AT %IX1.3: BOOL; (*Error*) [CHANNEL(I)]                               | L = no fault H = internal error (A and B edges occur simultaneously) |
| AT %IX1.4: BOOL; (*Referencing activated*)                            | H = referencing has been enabled                                     |
| AT %IW2: WORD; (*Counter-Value Low-Word*) [CHANNEL(I)]                | Counter state Low Word                                               |
| AT %IW4: WORD; (*Counter-Value High-Word*) [CHANNEL(I)]               | Counter state High Word                                              |
| AT %QX1.0: BOOL; (*Reference Window*) [CHANNEL(Q)]                    | Enable referencing <sup>2</sup> )                                    |
| AT %QX1.1: BOOL; (*Reset Counter0*) [CHANNEL(Q)]                      | Reset to reference value                                             |
| AT %QX1.2: BOOL; (*Reset Counter1*) [CHANNEL(Q)]                      |                                                                      |
| AT %QX1.3: BOOL; (*N0 Quit*) [CHANNEL(Q)]                             | Acknowledgement zero crossover                                       |
| AT %QX1.4: BOOL; (*N1 Quit *) [CHANNEL(Q)]                            |                                                                      |
| AT %QX1.5: BOOL; (*Error Quit*) [CHANNEL(Q)]                          | Error acknowledge                                                    |
| AT %QX1.6: BOOL; (*32BitCounter/Counter0 Enable*) [CHANNEL(Q)]        | L = inhibit input pulse<br>H = enable input pulse                    |
| AT %QX1.7: BOOL; (*Counter1 Enable*) [CHANNEL(Q)]                     |                                                                      |
|                                                                       |                                                                      |

<sup>1)</sup> Precondition: The "Hardware" configuration type has been selected in the configurator.

<sup>2)</sup> Precondition: The "Software" configuration type has been selected in the configurator.

#### **10.2.4 Counter**

Select between the following functions for the detection of counter pulses:

- 1 × 32 Bit up/down counter or
- 2 × 16 Bit up/down counter.

Parameterization occurs in the "PLC Configuration".

- Activate the "Other Parameters" tab in the "PLC Configuration" window and click on the "Configure Counter/Encoder" button".
- ➤ Select "1 × 32 Bit Up/Down-Counter or 2 × 16 Bit Up/Down-Counter" and click on the "Apply" button.

Another window opens for the configuration.

▶ State the "Interrupt Source" and the "Setpoint Value" here.

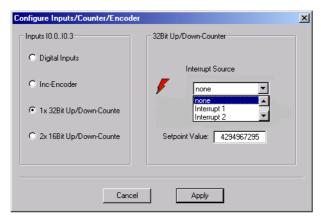

Figure 71:Parameterization of 1 × 32 Bit counter input

▶ When the configuration is complete, press the "Apply" button.

See also:

■ Interrupt processing → Page 95

# 10.2.5 Representation of the inputs/outputs of the 32 bit counter

| Real inputs                                                          |                                                 |
|----------------------------------------------------------------------|-------------------------------------------------|
| AT %IX0.0: BOOL; (*Bit0*)                                            | Input for counter pulses                        |
| AT %IX0.1: BOOL; (*Bit1*)                                            | Input for direction signal                      |
| Representation of the virtual I/Os in the PLC configurator           |                                                 |
| AT %IX1.0: BOOL; (*State*) [CHANNEL(I)]                              |                                                 |
| AT %IX1.1: BOOL; (*N0*) [CHANNEL(I)]                                 | L = no zero crossing, H = zero crossing         |
| AT %IX1.2: BOOL; (*N1*) [CHANNEL(I)]                                 |                                                 |
| AT %IX1.3: BOOL; (*Error*) [CHANNEL(I)]                              | H = Error                                       |
| AT %IW2: WORD; (*Counter-Value Low-Word*) [CHANNEL(I)]               | Counter state Low Word                          |
| AT %IW4: WORD; (*Counter-Value High-Word*) [CHANNEL(I)]              | Counter state High Word                         |
|                                                                      |                                                 |
| AT %QX1.0: BOOL; (*Reference Window*) [CHANNEL(Q)]                   |                                                 |
| AT %QX1.1: BOOL; (*Reset Counter0*) [CHANNEL(Q)]                     | Reset to 0                                      |
| AT %QX1.2: BOOL; (*Reset Counter1*) [CHANNEL(Q)]                     |                                                 |
| AT %QX1.3: BOOL; (*N0 Quit*) [CHANNEL(Q)]                            | Acknowledgement zero crossover                  |
| AT %QX1.4: BOOL; (*N1 Quit *) [CHANNEL(Q)]                           |                                                 |
| AT %QX1.5: BOOL; (*Error Quit*) [CHANNEL(Q)]                         | Error acknowledge                               |
| $AT\ \%QX1.6: BOOL; (*32BitCounter/Counter0\ Enable*)\ [CHANNEL(Q)]$ | L = inhibit count pulse, H = enable count pulse |
| AT %QX1.7: BOOL; (*Counter1 Enable*) [CHANNEL(Q)]                    |                                                 |

# 10.2.6 Representation of the inputs/outputs of two 16 bit counters

| Real inputs                                                |                                                    |
|------------------------------------------------------------|----------------------------------------------------|
| AT %IX0.0: BOOL; (*Bit0*)                                  | Input for counter pulses (counter 0)               |
| AT %IX0.1: BOOL; (*Bit1*)                                  | Input for direction signal (counter 0)             |
| AT %IX0.2: BOOL; (*Bit2*)                                  | Input for counter pulses (counter 1)               |
| AT %IX0.3: BOOL; (*Bit3*)                                  | Input for direction signal (counter 1)             |
| Representation of the virtual I/Os in the PLC configurator |                                                    |
| AT %IX1.0: BOOL; (*State*) [CHANNEL(I)]                    |                                                    |
| AT %IX1.1: BOOL; (*N0*) [CHANNEL(I)]                       | L = no zero crossing, H = zero crossing            |
| AT %IX1.2: BOOL; (*N1*) [CHANNEL(I)]                       | L = no zero crossing, H = zero crossing            |
| AT %IX1.3: BOOL; (*Error*) [CHANNEL(I)]                    | H = Error                                          |
| AT %IW2: WORD; (*Counter-Value Low-Word*) [CHANNEL(I)]     | Counter status counter 0                           |
| AT %IW4: WORD; (*Counter-Value High-Word*) [CHANNEL(I)]    | Counter status counter 1                           |
|                                                            |                                                    |
| AT %QX1.0: BOOL; (*Reference Window*) [CHANNEL(Q)]         |                                                    |
| AT %QX1.1: BOOL; (*Reset Counter0*) [CHANNEL(Q)]           | Reset to zero counter 0                            |
| AT %QX1.2: BOOL; (*Reset Counter1*) [CHANNEL(Q)]           | Reset to zero counter 1                            |
| AT %QX1.3: BOOL; (*N0 Quit*) [CHANNEL(Q)]                  | Acknowledgement zero for counter 0                 |
| AT %QX1.4: BOOL; (*N1 Quit *) [CHANNEL(Q)]                 | Acknowledgement zero for counter 1                 |
| AT %QX1.5: BOOL; (*Error Quit*) [CHANNEL(Q)]               | Error acknowledge                                  |
| AT %QX1.6: BOOL; (*Counter0 Enable*) [CHANNEL(Q)]          | 0: L = inhibit count pulse, H = enable count pulse |
| AT %QX1.7: BOOL; (*Counter1 Enable*) [CHANNEL(Q)]          | 1: L = inhibit count pulse, H = enable count pulse |

# 10.3 Interrupt processing

If an interrupt occurs, the operating system executes the program organizational unit (POU) which is linked to the interrupt source.

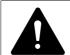

#### **CAUTION**

The execution of the interrupt POU is **not** time monitored. Inadvertently programmed endless loops cant be exited.

A maximum of six interrupt sources (IO Interrupt1, ..., IO Interrupt6) are supported, which differentiate only by the number at the end of the name.

Interrupt generators:

- Input I0.4 L → H edge
- Input I0.4 H → L edge
- Input I0.5 L → H edge
- Input I0.5 H → L edge
- 32 bit counter, actual value = setpoint value or
- 16 bit counter (1), actual value = setpoint value
- 16 bit counter (2), actual value = setpoint value

The POU initiated by the interrupt is always run to completion and cannot be interrupted by a new interrupt. A new interrupt is only carried out after the current interrupt has ended.

#### **NOTICE**

All the outputs controlled (H signals) up to this point remain active and can't be switched off.

The interrupts are enabled in the RUN state of the CPU and inhibited in the STOP state. Interrupt sources which are not enabled in the configuration do not initiate an interrupt. If a POU is not assigned to an enabled interrupt source, the interrupt is recognized and executed but without running a POU.

Frequent occurrence of an interrupt during program execution can cause the programmed task time to time-out and result in a RESET being initiated by the Watchdog.

User interrupts can be inhibited and re-enabled from the program. The functions DisableInterrup and EnableInterrupt are provided for this purpose. A call parameter in the CoDeSys software determines if an individual interrupt or all interrupts are enabled or inhibited. Enabling of an inhibited interrupt must be performed with the same parameter used to inhibit it.

Both the DisableInterrupt and EnableInterrupt functions are components of the XC200\_Util.lib library. This library must – if not already done so – be integrated into the library manager of the CoDeSys.

#### 10 Configuration and parameterization of the inputs/outputs

#### 10.3 Interrupt processing

# 10.3.0.1 DisableInterrupt

With this function, you disable (deactivate) a parameterized physical interrupt by accessing it from the user program.

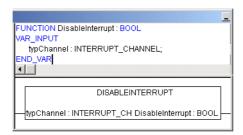

Figure 72: "DisableInterrupt" function

# 10.3.1 EnableInterrupt

With this function, the physical interrupt which was deactivated beforehand can now be re-enabled as an active interrupt.

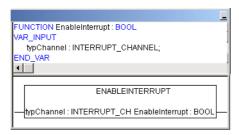

Figure 73: "EnableInterrupt" function

## 10.3.2 Parameter definition

The parameterization and prioritization of the interrupt occurs in the "PLC and Task Configuration" of the CODESYS (activate the "Resources" tab and call up the "Task configuration  $\rightarrow$  system events" folder). Each interrupt can be assigned with a POU here.

# 10.3.3 Example for interrupt processing

A "Basic" task contains a POU "PLC\_PRG". A further POU "Fastprog" should be processed if an L -> H rising edge on the input I0.5 generates an interrupt.

► Create the POUs "PLC\_PRG" and "Fastprog" as shown in Figure 74.

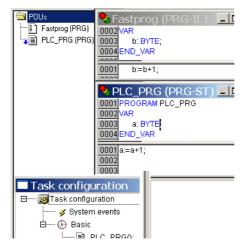

Figure 74: PLC and Task configuration

► Changeover to the PLC configuration and assign input I0.5 (L → H edge) e.g. the interrupt source "IO-Interupt3" from the drop-down menu.

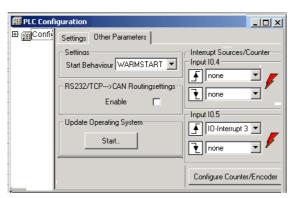

Figure 75: Allocation of I0.5 → interrupt source

► Change over to the Task configuration and open the "System events" folder.

#### 10 Configuration and parameterization of the inputs/outputs

#### 10.3 Interrupt processing

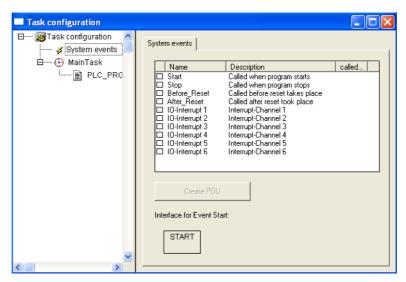

Figure 76:System events

- ► Enable IO Interrupt 3 by clicking in the check box on the left beside the name "IO Interrupt 3". The box is checked to indicate that it has been activated.
- ► Mark the area of column "Called POU" and the area and the line "IO Interrupt 3".
- Set the cursor on the marked area and press the function key F2.

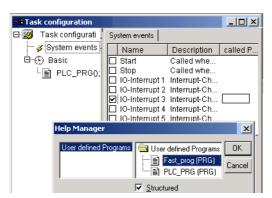

Figure 77: Allocation of Interrupt source → POU

The "Help Manager" window opens in which all predefined programs are listed.

- Select the "Fastprog" POU and confirm with OK.
- ► Save the project. You can now test it.

The variable "b" is incremented by one with every rising edge on input 10.5.

# 11 Libraries, function blocks and functions

The libraries contain IEC function blocks and functions that you can use, for example, for the following tasks:

- Data exchange through the CAN bus
- Controlling the real-time clock
- Determining bus load of the CAN bus
- Triggering interrupts
- Sending/receiving data through the interfaces

The libraries are located in the following folders:

- Lib\_Common for all PLCs
- Lib\_CPU100 and Lib\_CPU200 for PLCs XC100 and XC200
- Lib\_XN\_PLC\_CANopen for PLC XN-PLC

# 11.1 Using libraries

When you open a project, both libraries Standard.lib and SYSLIBCALLBACK.lib are copied in to the Library Manager. If you need further libraries for your application, you have to install these manually.

The libraries in the Library Manager are assigned to the project after saving. When you open the project, the libraries are then automatically called up as well.

The following overview lists the documents in which the function blocks and functions are described.

| Document                                            | Library                                         |
|-----------------------------------------------------|-------------------------------------------------|
| AWB2700-1437                                        | Standard.lib<br>Util.lib                        |
| MN05003004Z-EN<br>(previously called AWB 2724-1453) | XC100_Util. lib                                 |
| MN05003001Z-EN<br>(previously called AWB 2724-1491) | XC200_Util. lib                                 |
| Manual 2724-1566                                    | XN_PLC_Util. lib                                |
| Online help or PDF files                            | SysLiblib                                       |
| MN05010002Z-EN<br>(previously called AWB 2786-1456) | XS40_MoellerFB. lib/ Visu. lib/                 |
| AN2700K20                                           | 3S_CanOpenDevice. lib<br>3S_CanOpenManager. lib |
| AN2700K19                                           | 3S_CANopenNetVar. lib                           |
| AN2700K27                                           | XC_SysLibCan. lib<br>XN_PLC_SysLibCan.lib       |
| MN05010001Z-EN<br>(previously called AWB 2786-1554) | CANUser.lib<br>CANUser_Master.lib               |

## 11.1.1 Installing additional system libraries

You can install libraries manually as follows:

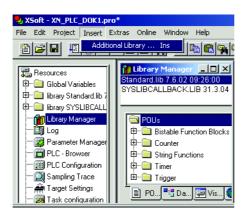

Figure 78:Libraries, installing manually

- ▶ In your project, click the "Resources" tab in the object organizer.
- ▶ Double-click the "Library Manager" element.
- ► Click (Insert → Additional Library... Ins).

The new window will show the libraries available, depending on the target system.

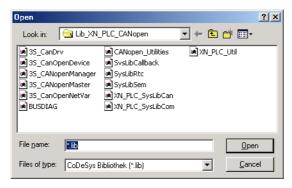

Figure 79: Selecting a library

► Select the library to install and click Open.

The library now appears in the Library Manager.

# 11.2 XC200 specific functions

The XC200 specific functions are contained in the XC200\_UTIL.lib library. From operating system version V01.03.xx of the XC-CPU201 the XC200\_Util2.lib library with additional functions has been introduced. The additional functions are described from Page 106.

The functions of the XC200\_Util.lib library are divided into the following groups:

- CAN functions (CAN\_Utilities)
- Event functions (EVENT)
- XIOC functions (XIOC)

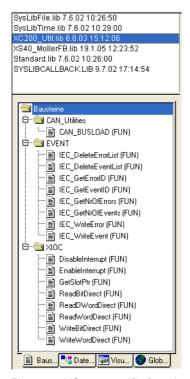

Figure 80:XC200 specific functions of the XC200-Util.lib library

#### 11.2.1 CAN\_Utilities

The CAN\_BUSLOAD function is contained in the XC200\_Util.lib library in the "CAN\_Utilities" folder.

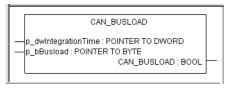

Figure 81: "CAN\_BUSLOAD" function

This function can be called cyclically in a user program. If a read cycle has been completed successfully, the function returns TRUE and writes the determined integration time and the bus utilization values to the passed addresses.

If the bus load calculation is not yet completed or the CAN controller has not yet been initialized, the function returns FALSE. Each read cycle has a duration of 500 ms.

See also: Display the loading of the CAN bus (canload) → Page 131

#### 11 Libraries, function blocks and functions

#### 11.2 XC200 specific functions

#### 11.2.2 Event functions

Events are special occurrences from the operating system or application. These events are stored in a ring buffer. The following functions allow read and write access to this event (ring) buffer.

## 11.2.2.1 IEC\_DeleteErrorList

This function erases all error messages listed in the error list.

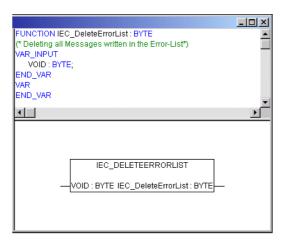

Figure 82: "IEC\_DeleteErrorList" with declaration section function

# 11.2.2.2 IEC\_DeleteEventList

This function erases all error messages listed in the event list.

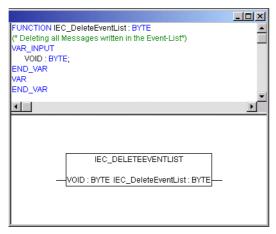

Figure 83: "IEC\_DeleteEventList" with declaration section function

## 11.2.2.3 IEC GetErrorID

This function returns the Module-ID and Error-ID of the requested error message.

Figure 84: "IEC\_GetErrorID" with declaration section function

The description of the error messages and the error identity can be found in the Online documentation of the CODESYS software relating to function IEC GetErrorID.

# 11.2.2.4 IEC\_GetEventID

This function returns the Module-ID and Error-ID of the requested event message.

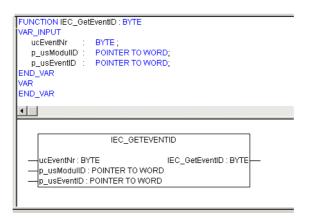

Figure 85: "IEC\_GetEventID" with declaration section function

The description of the event messages and the event identity can be found in the Online documentation of the CODESYS software relating to function IEC GetEventID.

11.2 XC200 specific functions

# 11.2.2.5 IEC\_GetNrOfErrors

This function returns the number of entered error messages.

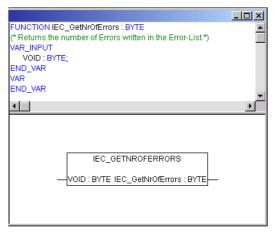

Figure 86: "IEC\_GetNrOfErrors" function

# 11.2.2.6 IEC\_GetNrOfEvents

This function returns the number of entered event messages.

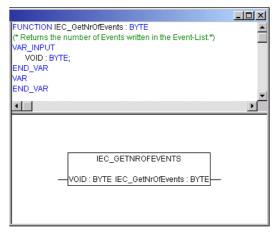

Figure 87: "IEC\_GetNrOfEvents" function

## 11.2.2.7 IEC\_WriteError

This function writes an error message into the error list of the control.

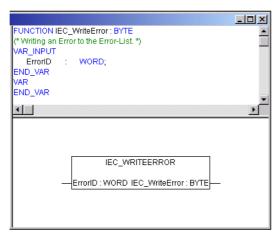

Figure 88: "IEC\_WriteError" function

## 11.2.2.8 IEC\_WriteEvent

This function writes an event message into the event list of the control.

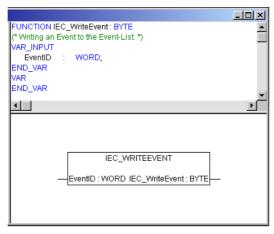

Figure 89: "IEC\_WriteEvent" function

## 11.2.3 XIOC functions

The XIOC functions include functions for processing interrupts ( $\rightarrow$  Page 95) and for programming of the direct peripheral access ( $\rightarrow$  Page 58).

## 11.2.4 Additional functions of the XC200\_Util2.lib library for the XC-CPU201

The functions of the XC200\_Util2.lib library can be seen in the following overview:

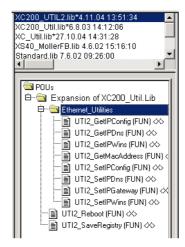

Figure 90:Overview of the XC200\_Util2.lib library for the XC-CPU201

## 11.2.4.1 Ethernet\_Utilities

#### UTI2\_GetIPConfig

Issue of the IP address, subnet mask address and IP gateway address.

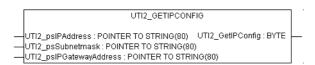

Figure 91:UTI2\_GetIPConfig

Table 18: Input variables for UTI2\_GetIPConfig

| Input variables         | Meaning                                                                           |
|-------------------------|-----------------------------------------------------------------------------------|
| UTI2_psIPAddress        | Pointer to a string in which the read IP address is written.                      |
| UTI2_psSubnetmask       | Pointer to a string in which the read address of the subnet mask is written.      |
| UTI2_psIPGatewayAddress | Pointer to a string in which the read address of the standard gateway is written. |

Table 19: Return values for UTI2\_GetIPConfig

| ReturnVal | Meaning                       |
|-----------|-------------------------------|
| 1         | Read successful               |
| < 0       | Read fault (general fault)    |
| -4        | No valid pointer transferred. |

## UTI2\_GetIPDns

Output of the IP address of the DNS server currently entered in the Registry

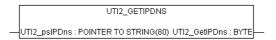

Figure 92:UTI2\_GetIPDns

Table 20: Input variables for UTI2\_GetIPDns

| Input variables | Meaning                                                      |
|-----------------|--------------------------------------------------------------|
| UTI2_psIPDns    | Pointer to a string in which the read IP address is written. |

Table 21: Return values for UTI2\_GetIPDns

| ReturnVal | Meaning                       |
|-----------|-------------------------------|
| 1         | Read successful               |
| < 0       | Read failed                   |
| -4        | No valid pointer transferred. |

## **UTI2\_GetIPWins**

Output of the IP address of the WINS server currently entered in the Registry

Figure 93:UTI2\_GetIPWins

Table 22: Input variables for UTI2\_GetIPWins

| Input variables | Meaning                                                      |
|-----------------|--------------------------------------------------------------|
| UTI2_psIPWins   | Pointer to a string in which the read IP address is written. |

Table 23: Return values for UTI2\_GetIPWins

| ReturnVal | Meaning                       |
|-----------|-------------------------------|
| 1         | Read successful               |
| < 0       | Read failed                   |
| -4        | No valid pointer transferred. |

## UTI2\_GetMacAddress

Issue of the MAC address (MAC = Media Access Control)

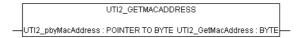

Figure 94:UTI2\_GetMacAddress

Table 24: Input variables for UTI2\_GetMacAddress

| Input variables    | Meaning                                                                         |
|--------------------|---------------------------------------------------------------------------------|
| UTI2_pbyMacAddress | Pointer to an array of 5 byte values, in which the read MAC address is entered. |

Table 25: Return values for UTI2\_GetMacAddress

| ReturnVal | Meaning                       |
|-----------|-------------------------------|
| 1         | Read successful               |
| < 0       | Read fault (general fault)    |
| -4        | No valid pointer transferred. |

#### UTI2\_SetIPConfig

Set IP and subnet mask address

Figure 95:UTI2\_SetIPConfig

#### **NOTICE**

A newly entered value must be saved as a non-volatile value by a "SaveRegistry" or a "Reboot" command. The newly entered value is accepted only after a restart of the PLC.

Table 26: Input variables for UTI2\_SetIPConfig

| Input variables   | Meaning                                                                                    |
|-------------------|--------------------------------------------------------------------------------------------|
| UTI2_psIPAddress  | Pointer to a string variable which contains the IP address to be written.                  |
| UTI2_psSubnetmask | Pointer to a string variable, which contains the value to be entered from the subnet mask. |

Table 27: Return values for UTI2\_SetIPConfig

| ReturnVal | Meaning                       |
|-----------|-------------------------------|
| 1         | Write successful              |
| < 0       | Write failed (general fault)  |
| -4        | No valid pointer transferred. |

#### **UTI2\_SetIPDNS**

Setting of the IP address of a DNS server in the registry (if necessary must be saved with UTI2\_SaveRegistry)

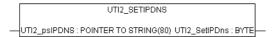

Figure 96:UTI2\_SetIPDNS

Table 28: Input variables for UTI2\_SetIPDns

| Input variables | Meaning                                                                   |
|-----------------|---------------------------------------------------------------------------|
| UTI2_psIPDns    | Pointer to a string variable which contains the IP address to be written. |

Table 29: Return values for UTI2\_SetIPDns

| ReturnVal | Meaning                       |
|-----------|-------------------------------|
| 1         | Write successful              |
| < 0       | Write failed                  |
| -4        | No valid pointer transferred. |

## UTI2\_SetIPGateway

Setting IPGateway address

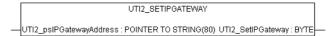

Figure 97:UTI2\_SetIPGateway

## **NOTICE**

A newly entered value must be saved as a non-volatile value by a "SaveRegistry" or a "Reboot" command. The newly entered value is accepted only after a restart of the PLC.

Table 30: Input variables for UTI2\_SetIPGateway

| Input variables         | Meaning                                                                                        |
|-------------------------|------------------------------------------------------------------------------------------------|
| UTI2_psIPGatewayAddress | Pointer to a string variable, which contains the value to be entered from the gateway address. |

Table 31: Return values for UTI2\_SetIPGateway

| ReturnVal | Meaning                       |
|-----------|-------------------------------|
| 1         | Write successful              |
| < 0       | Write failed (general fault)  |
| -4        | No valid pointer transferred. |

#### **UTI2\_SetIPWins**

Setting of the IP address of a WINS server in the registry (if necessary must be saved with UTI2\_SaveRegistry)

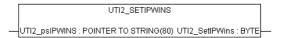

Figure 98:UTI2\_SetIPWins

Table 32: Input variables for UTI2\_SetIPWins

| Input variables         | Meaning                                                                   |
|-------------------------|---------------------------------------------------------------------------|
| UTI2_psIPGatewayAddress | Pointer to a string variable which contains the IP address to be written. |

Table 33: Return values for UTI2\_SetIPWins

| ReturnVal | Meaning                       |
|-----------|-------------------------------|
| 1         | Write successful              |
| < 0       | Write failed                  |
| -4        | No valid pointer transferred. |

## UTI2\_Reboot

Restart with registry save

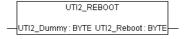

Figure 99:UTI2\_Reboot

Table 34: Input variables for UTI2\_Reboot

| Input variables | Meaning                                              |
|-----------------|------------------------------------------------------|
| UTI2_Dummy      | A dummy byte which is not evaluated in the function. |

Table 35: Return values for UTI2\_Reboot

| ReturnVal | Meaning                                          |
|-----------|--------------------------------------------------|
| 1         | Dummy return value / Reboot executed afterwards. |

# UTI2\_SaveRegistry Saving of the registry

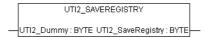

Figure 100:UTI2\_SaveRegistry

Table 36: Input variables for UTI2\_SaveRegistry

| Input variables | Meaning                                              |
|-----------------|------------------------------------------------------|
| UTI2_Dummy      | A dummy byte which is not evaluated in the function. |

Table 37: Return values for UTI2\_SaveRegistry

| ReturnVal | Meaning                         |
|-----------|---------------------------------|
| 1         | Function completed successfully |
| -1        | Errors                          |

## 11.2.5 Additional functions of the XC200\_Util2.lib library for the XC-CPU202

The functions of the XC200\_Util2.lib library can be seen in the following overview:

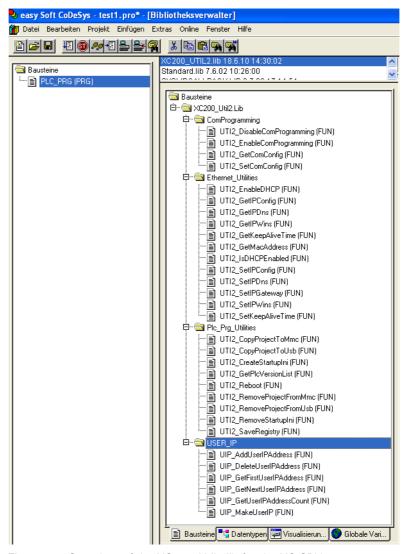

Figure 101:Overview of the XC200\_Util2.lib for the XC-CPU202

## 11.2.5.1 ComProgramming

#### UTI2\_DisableComProgramming

Deactivates the serial interface as a programming interface (local COM2).

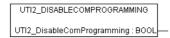

Figure 102:UTI2\_DisableComProgramming

Table 38: Input variables for UTI2\_DisableComProgramming

| Input variables | Meaning |
|-----------------|---------|
| None            | _       |

Table 39: Return values for UTI2\_DisableComProgramming

| ReturnVal | Meaning                         |
|-----------|---------------------------------|
| TRUE      | Function completed successfully |
| FALSE     | Errors                          |

## UTI2\_EnableComProgramming

Activates the serial interface as a programming interface (local COM2).

```
UTI2_ENABLECOMPROGRAMMING
UTI2_EnableComProgramming : BOOL—
```

Figure 103:UTI2\_EnableComProgramming

Table 40: Input variables for UTI2\_EnableComProgramming

| Input variables | Meaning |
|-----------------|---------|
| None            | -       |

Table 41: Return variables for UTI2\_EnableComProgramming

| ReturnVal | Meaning                         |
|-----------|---------------------------------|
| TRUE      | Function completed successfully |
| FALSE     | Errors                          |

#### UTI2\_GetComConfig

Shows the interface parameters of the local COM interface.

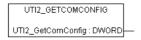

Figure 104:UTI2\_GetComConfig

#### 11 Libraries, function blocks and functions

## 11.2 XC200 specific functions

Table 42: Input variables for UTI2\_GetComConfig

| Input variables | Meaning |
|-----------------|---------|
| None            | -       |

Table 43: Return values for UTI2\_GetComConfig

| ReturnVal | Meaning                                                                   |
|-----------|---------------------------------------------------------------------------|
| DWORDCOM  | Baud rate of the local COM port (4800, 9600, 19200, 38400, 57600, 115200) |

## UTI2\_SetComConfig

Setting of the baud rate of the local serial interface

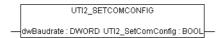

Figure 105:UTI2\_SetComConfig

Table 44: Input variables for UTI2\_SetComConfig

| Input variables | Meaning                                   |
|-----------------|-------------------------------------------|
| dwBaudrate      | (4800, 9600, 19200, 38400, 57600, 115200) |

Table 45: Return values for UTI2\_SetComConfig

| ReturnVal | Meaning |
|-----------|---------|
| TRUE      |         |
| FALSE     |         |

## 11.2.5.2 Ethernet\_Utilities

#### UTI2\_EnableDHCP

Activates the DHCP function of the PLC.

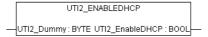

Figure 106:UTI2\_EnableDHCP

Table 46: Input variables for UTI2\_EnableDHCP

| Input variables | Meaning |
|-----------------|---------|
| Dummy BYTE      |         |

Table 47: Return values for UTI2\_EnableDHCP

| ReturnVal | Meaning     |
|-----------|-------------|
| TRUE      | always true |

To work with DHCP you must reboot the UTI2\_SaveRegistry function and the PLC. After booting the controller requests an IP address from the DHCP server.

To deactivate the DHCP function, you must call the function UTI2\_SetIPConfig or the browser command setipconfig.

#### UTI2\_GetIPConfig

Issue of the IP address, subnet mask address and IP gateway address

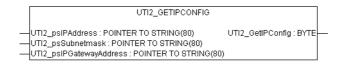

Figure 107:UTI2\_GetIPConfig

Table 48: Input variables for UTI2\_GetIPConfig

| Input variables         | Meaning                                                                           |
|-------------------------|-----------------------------------------------------------------------------------|
| UTI2_psIPAddress        | Pointer to a string in which the read IP address is written.                      |
| UTI2_psSubnetmask       | Pointer to a string in which the read address of the subnet mask is written.      |
| UTI2_psIPGatewayAddress | Pointer to a string in which the read address of the standard gateway is written. |

Table 49: Return values for UTI2\_GetIPConfig

| ReturnVal | Meaning                       |
|-----------|-------------------------------|
| 1         | Read successful               |
| < 0       | Read failed                   |
| -4        | No valid pointer transferred. |

#### UTI2\_GetIPDns

Output of the IP address of the DNS server currently entered in the Registry

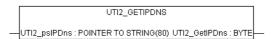

Figure 108:UTI2\_GetIPDns

Table 50: Input variables for UTI2\_GetIPDns

| Input variables | Meaning                                                      |
|-----------------|--------------------------------------------------------------|
| UTI2_psIPDns    | Pointer to a string in which the read IP address is written. |

Table 51: Return values for UTI2\_GetIPDns

| ReturnVal | Meaning                       |
|-----------|-------------------------------|
| 1         | Read successful               |
| < 0       | Read failed                   |
| -4        | No valid pointer transferred. |

## **UTI2\_GetIPWins**

Output of the IP address of the WINS server currently entered in the Registry

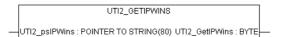

Figure 109:UTI2\_GetIPWins

Table 52: Input variables for UTI2\_GetIPWins

| Input variables | Meaning                                                      |
|-----------------|--------------------------------------------------------------|
| UTI2_psIPWins   | Pointer to a string in which the read IP address is written. |

Table 53: Return values for UTI2\_GetIPWins

| ReturnVal | Meaning                       |
|-----------|-------------------------------|
| 1         | Read successful               |
| < 0       | Read failed                   |
| -4        | No valid pointer transferred. |

## UTI2\_GetKeepAliveTime

Output of KeepAliveTime in seconds

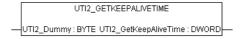

Figure 110:UTI2\_GetKeepAliveTime

Table 54: Input variables for UTI2\_GetKeepAliveTime

| Input variables | Meaning                        |
|-----------------|--------------------------------|
| Dummy BYTE      | Not evaluated in the function. |

Table 55: Return values for UTI2\_GetKeepAliveTime

| ReturnVal     | Meaning                  |
|---------------|--------------------------|
| KeepAliveTime | KeepAliveTime in seconds |

## UTI2\_GetMacAddress

Issue of the MAC address (MAC = Media Access Control)

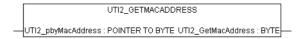

Figure 111:UTI2\_GetMacAddress

Table 56: Input variables for UTI2\_GetMacAddress

| Input variables    | Meaning                                                                         |
|--------------------|---------------------------------------------------------------------------------|
| UTI2_pbyMacAddress | Pointer to an array of 5 byte values, in which the read MAC address is entered. |

Table 57: Return values for UTI2\_GetMacAddress

| ReturnVal | Meaning                       |
|-----------|-------------------------------|
| 1         | Read successful               |
| < 0       | Read fault (general fault)    |
| -4        | No valid pointer transferred. |

## UTI2\_IsDHCPEnabled

Read DHCP status

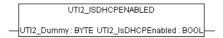

Figure 112:UTI2\_IsDHCPEnabled

Table 58: Input variables for UTI2\_IsDHCPEnabled

| Input variables | Meaning                        |
|-----------------|--------------------------------|
| Dummy BYTE      | Not evaluated in the function. |

Table 59: Return values for UTI2\_IsDHCPEnabled

| ReturnVal | Meaning         |
|-----------|-----------------|
| TRUE      | DHCP is active. |
| FALSE     | DHCP inactive   |

## UTI2\_SetIPConfig

Set IP and subnet mask address

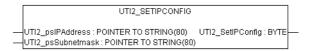

Figure 113:UTI2\_SetIPConfig

Table 60: Input variables for UTI2\_SetIPConfig

| Input variables   | Meaning                                                                                    |
|-------------------|--------------------------------------------------------------------------------------------|
| UTI2_psIPAddress  | Pointer to a string variable which contains the IP address to be written.                  |
| UTI2_psSubnetmask | Pointer to a string variable, which contains the value to be entered from the subnet mask. |

Table 61: Return values for UTI2\_SetIPConfig

| ReturnVal | Meaning                       |
|-----------|-------------------------------|
| 1         | Write successful              |
| < 0       | Write failed (general fault)  |
| -4        | No valid pointer transferred. |

## UTI2\_SetIPDNS

Setting of the IP address of a DNS server in the registry (if necessary must be saved with UTI2\_SaveRegistry)

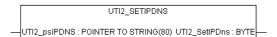

Figure 114:UTI2\_SetIPDNS

Table 62: Input variables for UTI2\_SetIPDns

| Input variables | Meaning                                                                   |
|-----------------|---------------------------------------------------------------------------|
| UTI2_psIPDns    | Pointer to a string variable which contains the IP address to be written. |

Table 63: Return values for UTI2\_SetIPDns

| ReturnVal | Meaning                       |
|-----------|-------------------------------|
| 1         | Write successful              |
| < 0       | Write failed                  |
| -4        | No valid pointer transferred. |

## UTI2\_SetIPGateway

Setting IPGateway address

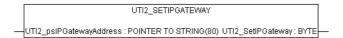

Figure 115:UTI2\_SetIPGateway

Table 64: Input variables for UTI2\_SetIPGateway

| Input variables         | Meaning                                                                                        |
|-------------------------|------------------------------------------------------------------------------------------------|
| UTI2_psIPGatewayAddress | Pointer to a string variable, which contains the value to be entered from the gateway address. |

Table 65: Return values for UTI2\_SetIPGateway

| ReturnVal | Meaning                       |
|-----------|-------------------------------|
| 1         | Write successful              |
| < 0       | Write failed (general fault)  |
| -4        | No valid pointer transferred. |

#### UTI2\_SetIPWins

Setting of the IP address of a WINS server in the registry (if necessary must be saved with UTI2\_SaveRegistry)

```
UTI2_SETIPWINS

—UTI2_psIPWINS : POINTER TO STRING(80) UTI2_SetIPWins : BYTE
```

Figure 116:UTI2\_SetIPWins

Table 66: Input variables for UTI2\_SetIPWins

| Input variables         | Meaning                                                                   |
|-------------------------|---------------------------------------------------------------------------|
| UTI2_psIPGatewayAddress | Pointer to a string variable which contains the IP address to be written. |

Table 67: Return values for UTI2\_SetIPWins

| ReturnVal | Meaning                       |
|-----------|-------------------------------|
| 1         | Write successful              |
| < 0       | Write failed                  |
| -4        | No valid pointer transferred. |

## UTI2\_SetKeepAliveTime

Sets the KeepAliveTime in seconds.

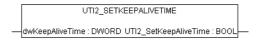

Figure 117:UTI2\_SetKeepAliveTime

Table 68: Input variables for UTI2\_SetKeepAliveTime

| Input variables | Meaning                      |
|-----------------|------------------------------|
| 5 – 500         | Meaningful values in seconds |

Table 69: Return values for UTI2\_SetKeepAliveTime

| ReturnVal | Meaning                      |
|-----------|------------------------------|
| TRUE      | Value valid                  |
| FALSE     | Value outside of valid range |

## 11.2.5.3 Plc\_Prg\_Utilities

## UTI2\_CopyProjectToMmc

Copies a project to MMC/SD.

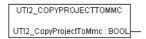

Figure 118:UTI2\_CopyProjectToMmc

Table 70: Input variables for UTI2\_CopyProjectToMmc

| Input variables | Meaning |
|-----------------|---------|
| None            | -       |

Table 71: Return values for UTI2\_CopyProjectToMmc

| ReturnVal | Meaning                          |
|-----------|----------------------------------|
| TRUE      | Function completed successfully. |
| FALSE     | Errors                           |

## UTI2\_CopyProjectToUsb

Copies a project to the USB stick.

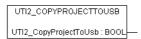

Figure 119:UTI2\_CopyProjectToUsb

Table 72: Input variables for UTI2\_CopyProjectToUsb

| Input variables | Meaning |
|-----------------|---------|
| None            | -       |

Table 73: Return values for UTI2\_CopyProjectToUsb

| ReturnVal | Meaning                         |
|-----------|---------------------------------|
| TRUE      | Function completed successfully |
| FALSE     | Errors                          |

#### UTI2\_CreateStartupIni

Creates the Startup.ini on disk\_sys and disk\_mmc.

UTI2\_CREATESTARTUPINI

UTI2\_CreateStartupIni : BOOL—

Figure 120:UTI2\_CreateStartupIni

Table 74: Input variables for UTI2\_CreateStartupIni

| Input variables | Meaning |
|-----------------|---------|
| None            | -       |

Table 75: Return values for UTI2\_CreateStartupIni

| ReturnVal | Meaning                         |
|-----------|---------------------------------|
| TRUE      | Function completed successfully |
| FALSE     | Errors                          |

## UTI2\_GetPlcVersionList

Display of device version list

UTI2\_GETPLCVERSIONLIST

—pVersionList : POINTER TO UTI2\_VersionList UTI2\_GetPlcVersionList : BOOL—

Figure 121:UTI2\_GetPlcVersionList

Table 76: Input variables for UTI2\_GetPlcVersionList

| Input variables | Meaning                     |
|-----------------|-----------------------------|
| pVersionList    | Pointer to UTI2_VersionList |

Table 77: Return values for UTI2\_GetPlcVersionList

| ReturnVal | Meaning                         |
|-----------|---------------------------------|
| TRUE      | Function completed successfully |
| FALSE     | Errors                          |

## UTI2\_Reboot

Restart of the PLC

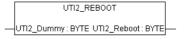

Figure 122:UTI2\_Reboot

Table 78: Input variables for UTI2\_Reboot

| Input variables | Meaning            |
|-----------------|--------------------|
| UTI_Dummy       | Set variable to 0. |

Table 79: Return values for UTI2\_Reboot

| ReturnVal | Meaning                                          |
|-----------|--------------------------------------------------|
| 1         | Dummy return value / Reboot executed afterwards. |

## UTI2\_RemoveProjectFromMmc

Removes the backup project from the MMC/SD

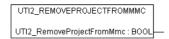

Figure 123:UTI2\_RemoveProjectFromMmc

Table 80: Input variables for UTI2\_RemoveProjectFromMmc

| Input variables | Meaning |
|-----------------|---------|
| None            | -       |

Table 81: Return values for UTI2\_RemoveProjectFromMmc

| ReturnVal | Meaning                         |
|-----------|---------------------------------|
| TRUE      | Function completed successfully |
| FALSE     | Errors                          |

## UTI2\_RemoveProjectFromUsb

Removing the backup project from the USB stick

UTI2\_REMOVEPROJECTFROMUSB

UTI2\_RemoveProjectFromUsb : BOOL\_\_\_\_

Figure 124:UTI2\_RemoveProjectFromUsb

Table 82: Input variables for UTI2\_RemoveProjectFromUsb

| Input variables | Meaning |
|-----------------|---------|
| None            | -       |

Table 83: Return values for UTI2\_RemoveProjectFromUsb

| ReturnVal | Meaning                         |
|-----------|---------------------------------|
| TRUE      | Function completed successfully |
| FALSE     | Errors                          |

#### UTI2\_RemoveStartupIni

Removes the Startup.ini file from the disk\_sys and the disk\_mmc.

UTI2\_REMOVESTARTUPINI
UTI2\_RemoveStartupIni : BOOL

Figure 125:UTI2\_RemoveStartupIni

Table 84: Input variables for UTI2\_RemoveStartupIni

| Input variables | Meaning |
|-----------------|---------|
| None            | -       |

Table 85: Return values for UTI2\_RemoveStartupIni

| ReturnVal | Meaning                         |
|-----------|---------------------------------|
| TRUE      | Function completed successfully |
| FALSE     | Errors                          |

## UTI2\_SaveRegistry

Saves the changes retentively in the Registry.

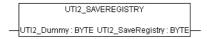

Figure 126:UTI2\_SaveRegistry

Table 86: Input variables for UTI2\_SaveRegistry

| Input variables | Meaning            |
|-----------------|--------------------|
| UTI2_Dummy      | Set variable to 0. |

Table 87: Return values for UTI2\_SaveRegistry

| ReturnVal | Meaning                         |
|-----------|---------------------------------|
| 1         | Function completed successfully |
| -1        | Errors                          |

## 11.2.5.4 USER\_IP

#### UIP\_AddUserIPAddress

Adds a new IP address to the system.

```
UIP_ADDUSERIPADDRESS

— IPAddress: DWORD UIP_AddUserIPAddress: BOOL—
IPMask: DWORD
```

Figure 127:UIP\_AddUserIPAddress

Table 88: Input variables for UIP\_AddUserIPAddress

| Input variables | Meaning                          |
|-----------------|----------------------------------|
| IPAddress       | IP address to be added           |
| IPMask          | Associated IP screen to be added |

Table 89: Return values for UIP\_AddUserIPAddress

| ReturnVal | Meaning                                                                                                    |
|-----------|----------------------------------------------------------------------------------------------------|
| TRUE      | IP address was successfully added.                                                                          |
| FALSE     | Table full; Address already present in the User IP table, address already present in operating system table |

#### UIP\_DeleteUserIPAddress

Deletes an IP address from the system.

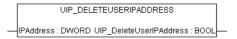

Figure 128:UIP\_DeleteUserIPAddress

Table 90: Input variables for UIP\_DeleteUserIPAddress

| Input variables | Meaning                                                    |
|-----------------|------------------------------------------------------------|
| IPAddress       | Identifies the entry to be deleted from the user IP table. |

Table 91: Return values for UIP\_DeleteUserIPAddress

| ReturnVal | Meaning                                         |
|-----------|-------------------------------------------------|
| TRUE      | Associated user IP table entry was deleted.     |
| FALSE     | Associated user IP table entry was not present. |

## UIP\_GetFirstuserIPAddress

Reads the first user IP address entered from the user IP table.

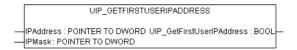

Figure 129:UIP\_GetFirstuserIPAddress

Table 92: Input variables for UIP\_GetFirstuserIPAddress

| Input variables | Meaning                                                       |
|-----------------|---------------------------------------------------------------|
| IPAddress       | Points to wildcard for the user table entry to be determined. |
| IPMask          | Points to wildcard for the user table entry to be determined. |

Table 93: Return values for UIP\_GetFirstuserIPAddress

| ReturnVal | Meaning                                              |
|-----------|------------------------------------------------------|
| TRUE      | Valid entry found.                                   |
| FALSE     | The user IP address table does not contain an entry. |

#### UIP\_GetNextUserIPAddress

Reads the next user IP address entered from the user IP table.

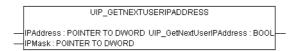

Figure 130:UIP\_GetNextUserIPAddress

Table 94: Input variables for UIP\_GetNextUserIPAddress

| Input variables | Meaning                                                              |
|-----------------|----------------------------------------------------------------------|
| IPAddress       | Pointer to DWORD wildcard for the user table entry to be determined. |
| IPMask          | Pointer to DWORD wildcard for the user table entry to be determined. |

Table 95: Return values for UIP\_GetNextUserIPAddress

| ReturnVal | Meaning                                                     |
|-----------|-------------------------------------------------------------|
| TRUE      | Valid entry found                                           |
| FALSE     | The user IP address table does not contain any other entry. |

#### UIP\_GetUserIPAddressCount

Supplies the number of the user IP entries currently present in the user IP table.

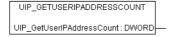

Figure 131:UIP\_GetUserIPAddressCount

Table 96: Input variables for UIP\_GetUserIPAddressCount

| Input variables | Meaning |
|-----------------|---------|
| None            | -       |

Table 97: Return values for UIP\_GetUserIPAddressCount

| ReturnVal                    | Meaning                                                             |
|------------------------------|---------------------------------------------------------------------|
| 0 up to maximum number (= 3) | Number of the values currently entered in the user IP address table |

## UIP\_MakeUserIP

Converts the IP string to IP\_DWORD (Bigendianness).

Figure 132:UIP\_MakeUserIP

Table 98: Input variables for UIP\_MakeUserIP

| Input variables | Meaning                                                |
|-----------------|--------------------------------------------------------|
| IPAdress        | Pointer to IP address apostrophe (e.g. 192.168.119.1') |

Table 99: Return values for UIP\_MakeUserIP

| ReturnVal                                | Meaning                                                                            |
|------------------------------------------|------------------------------------------------------------------------------------|
| IP address in hexadecimal representation | IP as DWORD (e.g.16#C0A8770B — corresponds to the above IP address 192.168.119.11) |
| 0                                        | Error in the input string or invalid string                                        |

## 12 Browser commands

The PLC browser is a text based PLC terminal monitor. Commands for scanning particular information from the PLC are entered in an entry line and sent to the PLC as a string. The response string is shown in a result window of the browser. This function can be used for diagnosing and debugging. The browser commands available for the XC200 target system are as follows.

Table 100:Browser commands (in alphabetical order)

| Attribute ID                | Description                                                                                   |
|-----------------------------|-----------------------------------------------------------------------------------------------|
| ?                           | Get a list of implemented commends                                                            |
| caninfo                     | Display CAN controller information                                                            |
| canload                     | Display of the loading of the CAN fieldbus                                                    |
| clearerrorlist              | Erase error list                                                                              |
| cleareventlist              | Delete event list                                                                             |
| copyprojtommc <sup>1)</sup> | Copy the (boot) project onto a Multi Media Card (incl. directory structure/project directory) |
| copyprojtousb <sup>1)</sup> | Copy the (boot) project onto the USB drive (incl. directory structure/project directory)      |
| createstartupini            | Create the Startupini file on the disk_sys and disk_mmc                                       |
| delpwd                      | Erase password for online access                                                              |
| dpt                         | Output data pointer table                                                                     |
| enabledhcp                  | Activates the DHCP function of the PLC.                                                       |
| filecopy <sup>1)</sup>      | Copy File                                                                                     |
| filedelete <sup>1)</sup>    | Delete File                                                                                   |
| filedir <sup>1)</sup>       | Directory list [First folder in the list]                                                     |
| filerename <sup>1)</sup>    | Rename file                                                                                   |
| getbattery                  | Display battery status                                                                        |
| getcomconfig                | Display baud rate of serial interface 1                                                       |
| getcommunicationport        | Read the interface parameters for the TCP/IP communication                                    |
| geterrorlist                | Display error list                                                                            |
| geteventlist                | Display event list                                                                            |
| getipconfig                 | Display Ethernet address                                                                      |
| getipdns                    | Display current DNS address                                                                   |
| getipgateway                | Display Gateway address                                                                       |
| getipwins                   | Display current WINS address                                                                  |
| getlanguage                 | Display dialog language for the error list                                                    |
| getmacaddress               | Display MAC address [80-80-99-2-x-x]                                                          |
| getprgprop                  | Read program information                                                                      |
| getprgstat                  | Read program status                                                                           |
| getrtc                      | Display data and time [YY:MM:DD] [HH:MM:SS]                                                   |
| getswitchpos                | Display status of the operating switch                                                        |
| gettargetname               | Display device names                                                                          |
| getversion                  | Display version information                                                                   |
| isdhcpenabled               | Scanning whether DHCP is activated                                                            |

| Attribute ID                | Description                                                                                                    |
|-----------------------------|----------------------------------------------------------------------------------------------------|
| memdisk_sys                 | Displays the free memory at disk_sys.                                                                                                    |
| pid                         | Output project ID                                                                                                    |
| pinf                        | Output project information                                                                                                    |
| plcload <sup>1)</sup>       | Display system performance: CPU usage                                                                                                    |
| ppt                         | Output module pointer table                                                                                                    |
| reboot                      | Accept changes (registry save) and restart PLC                                                                                                    |
| reflect <sup>1)</sup>       | Mirror current command line for test purposes.                                                                                                    |
| reload                      | Reload boot project again                                                                                                    |
| removeprojfrommmc           | Removes the backup project from the MMC/SD                                                                                                    |
| removestartupini            | Erases the Startup.ini file from the disk_sys and disk_mmc                                                                                                    |
| resetprg                    | Reset user program                                                                                                    |
| resetprgcold                | User program cold reset                                                                                                    |
| resetprgorg                 | Reset user program to original state                                                                                                    |
| restoreretain               | Restore retentive data from file [file name]                                                                                                    |
| rtsinfo                     | runtime system information (version, IO drivers)                                                                                                    |
| saveregistry                | Accept modifications                                                                                                    |
| saveretain                  | Save retentive data in the file [file name]                                                                                                    |
| serialProgrammingOn         | "Enable serial programming with CoDeSys on XC202 local COM2 port" — enables the local COM as a programming interface. Factory setting. Serial interface in programming mode |
| serialProgrammingOff        | "Disable serial programming with CoDeSys on XC202 local COM2 port" — Disables the local COM as programming interface. Serial interface in programming mode                  |
| setcomconfig <sup>1)</sup>  | Set the baud rate of the serial interface [setcomconfig 4800,9600,19200, 38400, 57600,115200]                                                                               |
| setcommunicationport        | Set the interface parameters for the TCP/IP communication                                                                                                    |
| setipconfig <sup>1)</sup>   | Set Ethernet configuration [setipconfig adr1.adr2.adr3.adr4 mask1.mask2.mask3.mask4] e.g. setipconfig 192.168.119.010 255.255.255.000                                       |
| setipdns                    | Set DNS address [setipdns adr1.adr2.adr3.adr4]                                                                                                    |
| setipgateway <sup>1)</sup>  | Set gateway address [adr1.adr2.adr3.adr4]; e.g.: setipgateway 192.168.119.010                                                                                               |
| setipwins                   | Set WINS address [setipwins adr1.adr2.adr3.adr4]                                                                                                    |
| setlanguage                 | Determine dialog language for error list [deu/eng/fra/ita]                                                                                                    |
| setpwd                      | Activate password for online access                                                                                                    |
| setrtc <sup>1)</sup>        | Set date and time [YY:MM:DD] [HH:MM:SS]; e.g.setrtc 03:07:24 10:46:33                                                                                                    |
| settargetname <sup>1)</sup> | Set device name [devicename]; e.g.: settargetname test                                                                                                    |
| shutdown                    | Accept changes (registry save) and switch off PLC                                                                                                    |
| startprg                    | Start user program                                                                                                    |
| stopprg                     | Stop user program                                                                                                    |
| tsk                         | Output IEC task list with task information                                                                                                    |
| tskclear                    | Clear IEC task information: Cyclecount, accumulated, max. and min. cycle                                                                                                    |
| updatefrommmc               | update windows image from /disk_mmc/MOELLER/XC-CPU201/btsxc201_Vxxxxx.nbk                                                                                                   |

<sup>1)</sup> You can call up help with extended information for these Browser commands in the CoDeSys software.

Enter a question mark followed by a space before the command e.g.: ? plcload in the command line of the PLC browser

#### 12 Browser commands

#### 12.1 Calling browser commands

## 12.1 Calling browser commands

- Activate the "Resources" tab in the CODESYS software and select the "PLC browser" folder.
- ► Click at the top right of the window on the button "..."
- Double-click the required browser command to select it. Add other settings to the command if necessary, e.g. baud rate withsetcomconfig,
   → Table 100.
- ▶ The command may require additional parameters.
- Press the Return button.

The result will be displayed.

## 12.2 Accessing communications parameters

Settings of the communication parameters via Browser commands such as device names, Ethernet addresses, gateway addresses or baud rates of the serial interface, are only modified and not directly accepted or saved in the database entry in Windows-CE REGISTRY with the following commands. The function is only accepted after the next Windows CE start.

- setcomconfig
- setipconfig
- setipgateway
- settargetname

After one of these browser commands has been executed, saving of the Registry is necessary. The following browser commands are available for that.

- saveregistry (saves the registry)
- shutdown (saves the registry and waits for "voltage off")
- reboot (saves the registry and generates a "software reset")

The commands setcomconfig, setipconfig, setipgateway and settargetname must be supplemented in the command line of the PLC browser, e.g.B. with the Baud rate at setcomconfig, —> Table 100. Close the line by pressing RETURN. An answer is received in the window with the grey background.

The setipconfig browser command automatically generates a settargetname. The target name is comprised of a short description of the target system and the last numeric block of the IP address, e.g..: Xc201\_Nr010.

The target name is automatically generated according to the IP address and the target system. It can be called via gettargetname.

## 12.3 Display CPU loading (plcload)

The plcload browser command provides information on the current system loading of the central processing unit.

A utilization of more than 95 percent can cause a failure of the serial and Ethernet communication and/or an impairment of the real-time response.

## 12.3.1 Display the loading of the CAN bus (canload)

The PLC browser command canload belongs to the "XC200\_Util.lib" library. It indicates the loading of the CAN bus.

Examples for display:

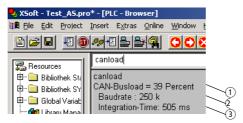

Figure 133:Loading of the CAN bus (Example 1)

- (1) Loading of the CAN bus in the last integration interval.
- (2) Current baud rate of the CAN bus
- ③ Time via which the loading of the CAN bus has been integrated.
  The integration time is set by default to 500 ms and can't be changed via the browser.

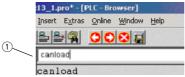

Figure 134:Loading of the CAN bus with alarm message (example 2)

Alarm message, → Table 101

Table 101:Possible alarm messages

| Alarm message                     | Meaning                                |
|-----------------------------------|----------------------------------------|
| ATTENTION: HIGH BUSLOAD           | Loading of the CAN bus $\geq 75~\%$    |
| CAN bus not activated             | The CAN bus is not active.             |
| CAN-Busload = Invalid Calculation | Monitoring of the bus load has failed. |

#### 12 Browser commands

## 12.3 Display CPU loading (plcload)

## 12.3.2 Access to memory objects

These commands have the name of the memory card, the directory structure and the file names as parameters. Pay close attention to the respective special characters when entering commands.

- filecopy
- FileRename
- filedelete
- filedir

#### **Examples for XC-CPU201**

 $filedir \ (without \ parameter \ details \ the \ default \ setting \ is: \ \ \ \ \ ) roject)$ 

filedir \\disk sys

filedir \\disk\_sys\\project

filedir \\disk mmc\\MOELLER\\XC-CPU201-EC512k-8DI-6DO

 $filedir \label{lem:condition} filedir \label{lem:condition} \\ MOELLER \label{lem:condition} \\ LER \label{lem:condition} \\ LER \label{lem:con$ 

filedir \\disk\_usb\\MOELLER\\XC-CPU201-EC512k-8DI-6DO\\project\\bbb.prg

 $filecopy $$ \disk_sys\project \default.prg $$ \disk_sys\project \disk_sys\project$ 

 $filecopy \verb|\disk_sys|| project| \verb|\default.prg| \verb|\disk_mmc|| MOELLER|| XC-CPU201-EC512k-8DI-6DO|| project|| default.prg|| filecopy|| default.prg|| filecopy|| default.prg|| default.prg|| filecopy|| default.prg|| default.prg|| default.prg|| default.prg|| default.prg|| default.prg|| default.prg|| default.prg|| default.prg|| default.prg|| default.prg|| default.prg|| default.prg|| default.prg|| default.prg|| default.prg|| default.prg|| default.prg|| default.prg|| default.prg|| default.prg|| default.prg|| default.prg|| default.prg|| default.prg|| default.prg|| default.prg|| default.prg|| default.prg|| default.prg|| default.prg|| default.prg|| default.prg|| default.prg|| default.prg|| default.prg|| default.prg|| default.prg|| default.prg|| default.prg|| default.prg|| default.prg|| default.prg|| default.prg|| default.prg|| default.prg|| default.prg|| default.prg|| default.prg|| default.prg|| default.prg|| default.prg|| default.prg|| default.prg|| default.prg|| default.prg|| default.prg|| default.prg|| default.prg|| default.prg|| default.prg|| default.prg|| default.prg|| default.prg|| default.prg|| default.prg|| default.prg|| default.prg|| default.prg|| default.prg|| default.prg|| default.prg|| default.prg|| default.prg|| default.prg|| default.prg|| default.prg|| default.prg|| default.prg|| default.prg|| default.prg|| default.prg|| default.prg|| default.prg|| default.prg|| default.prg|| default.prg|| default.prg|| default.prg|| default.prg|| default.prg|| default.prg|| default.prg|| default.prg|| default.prg|| default.prg|| default.prg|| default.prg|| default.prg|| default.prg|| default.prg|| default.prg|| default.prg|| default.prg|| default.prg|| default.prg|| default.prg|| default.prg|| default.prg|| default.prg|| default.prg|| default.prg|| default.prg|| default.prg|| default.prg|| default.prg|| default.prg|| default.prg|| default.prg|| default.prg|| default.prg|| default.prg|| default.prg|| default.prg|| default.prg|| default.prg|| default.prg|| default.prg|| default.prg|| default.prg|| default.prg|| default.prg|$ 

 $file delete \verb|\disk_mmc|\MOELLER|\XC-CPU201-EC512k-8DI-6DO|\project|\default.prg$ 

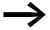

If the CPU "XC-CPU201-EC256K-8DI-6DO" is available, the instruction section "512" is replaced by "256". On the XC-CPU202 \CONTROL is used instead of \MOELLER.

## 12.3.3 Error and event list after calling browser commands

The dialog language for error and event lists is available in German, English, French and Italian.

The active language is displayed with getlanguage, the conversion of the language is implemented with setlanguage.

#### **Examples for language conversion**

If the error and event list is to be displayed in German, the setlanguage deu browser command should be entered. The input is ended with "Return". You receive the following displayed window.

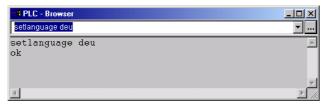

Figure 135:Browser command "setlanguage"

The following is an overview of the messages which can occur in the browser error and event lists. The module ID indicates which program type the fault signals:

| Modul-ID | Program Type                    |
|----------|---------------------------------|
| 1        | RTS (runtime system)            |
| 2        | CST (Moeller specific adaption) |
| 3        | XIO (XIOC)                      |
| 4        | CAN                             |
| 5        | IEC                             |

The Event-ID defines the fault number of the program. The error number can start at 0 for every module ID.

| Modul-ID | Event-ID | Error Message          |  |  |
|----------|----------|------------------------|--|--|
| 2        | 1        | Stop program           |  |  |
| 2        | 2        | Start program          |  |  |
| 2        | 3        | Reset warm             |  |  |
| 2        | 4        | Cold reset             |  |  |
| 2        | 5        | Reset Hard             |  |  |
| 2        | 6        | Battery empty          |  |  |
| 2        | 7        | No program loaded      |  |  |
| 2        | 8        | Task monitoring        |  |  |
| 4        | 10       | CAN controller started |  |  |
| 4        | 20       | CAN controller stopped |  |  |
| 4        | 30       | Overflow               |  |  |

## 12 Browser commands

# 12.3 Display CPU loading (plcload)

| Modul-ID | Event-ID | Error Message                                    |  |  |
|----------|----------|--------------------------------------------------|--|--|
| 4        | 31       | Overflow                                         |  |  |
| 4        | 40       | Overflow                                         |  |  |
| 4        | 41       | Overflow                                         |  |  |
| 4        | 42       | Overflow                                         |  |  |
| 4        | 50       | Critical CAN fault                               |  |  |
| 4        | 60       | CAN controller in status error warning           |  |  |
| 4        | 70       | CAN controller in status Bus-Off                 |  |  |
| 1        | 16       | Task monitoring fault                            |  |  |
| 1        | 17       | Hardware monitoring fault                        |  |  |
| 1        | 18       | Bus error                                        |  |  |
| 1        | 19       | Checksum error                                   |  |  |
| 1        | 20       | Field bus error                                  |  |  |
| 1        | 21       | I/O update fault                                 |  |  |
| 1        | 22       | Cycle time exceeded                              |  |  |
| 1        | 80       | Invalid instruction                              |  |  |
| 1        | 81       | Access violation                                 |  |  |
| 1        | 82       | Privileged instruction                           |  |  |
| 1        | 83       | Page fault                                       |  |  |
| 1        | 84       | Stack overflow                                   |  |  |
| 1        | 85       | Invalid scheduling                               |  |  |
| 1        | 86       | Invalid access Identity                          |  |  |
| 1        | 87       | Access on protected page                         |  |  |
| 1        | 256      | Access to uneven address                         |  |  |
| 1        | 257      | Array limit exceeded                             |  |  |
| 1        | 258      | Division by zero                                 |  |  |
| 1        | 259      | Overflow                                         |  |  |
| 1        | 260      | Exception cant be overlooked                     |  |  |
| 1        | 336      | Floating decimal point: General fault            |  |  |
| 1        | 337      | Floating decimal point: Not normalized operand   |  |  |
| 1        | 338      | Floating decimal point: Division by zero         |  |  |
| 1        | 339      | Floating decimal point: Inexact result           |  |  |
| 1        | 340      | Floating decimal point: Invalid instruction      |  |  |
| 1        | 341      | Floating decimal point: Overflow                 |  |  |
| 1        | 342      | Floating decimal point: Stack verification error |  |  |
| 1        | 343      | Floating decimal point: Underflow                |  |  |

## 13 Appendix

#### 13.1 Characteristic of the Ethernet cable

Only use the intended cable type for wiring the Ethernet network. The cable must be at least category Cat-5 compatible. Cat-5 cables are suitable for data transfer rates of between 10 and 100 MBit/s.

Table 102: Characteristics of the Ethernet cable

|                        | UTP <sup>1)</sup>        | STP <sup>2)</sup>          | SSTP <sup>3)</sup>                                        |
|------------------------|--------------------------|----------------------------|-----------------------------------------------------------|
| Transmission medium    | Unshielded Twisted Pair  | Shielded Twisted Pair      | Shielded Twisted Pair                                     |
| Transfer speed         | 10 MBit/s<br>100 MBit/s  | 10 MBit/s<br>100 MBit/s    | 10 MBit/s<br>100 MBit/s                                   |
| Surface mounting       | Stranded every two cores | Stranded every two cores   | Stranded every two cores                                  |
|                        | Without screen           | with full screen           | with full screen, each core pair is additionally screened |
| Flexibility            | Medium                   | Medium                     | Medium                                                    |
| Screening              | None                     | Single                     | double                                                    |
| Topology               | Point-to-point           | Point-to-point, line, star | Point-to-point, line, star                                |
| Maximum segment length | 100 m                    | 100 m                      | 100 m                                                     |

- 1) Use in industrial environments is not recommended due to poor EMC characteristics.
- 2) The conductor pairs are shrouded in a full shield. The task of the full screen is to prevent external interference. This cable is (conditionally) suitable for industrial use due to the high crosstalk values between the individual conductor pairs.
- 3) This cable has a separate internal screen for every conductor pair as opposed to the STP cable. This significantly reduces the crosstalk values and the cable also demonstrates a good level of protection against EMC. This characteristic makes the SSTP cable particularly good for industrial use.

The maximum segment length is 100 m. If the network expansion is greater, suitable infrastructure components must be used. For this, transceivers, hubs and switches must be considered.

The cable to be selected depends on the the ambient conditions at the installation location (interference, flexibility, transmission speed).

The installation guidelines for the (Ethernet) wiring are described in ISO/IEC 11801 and EN50173.

## 13.2 Properties of the CAN cable

Use only cable that is approved for CAN application, with the following characteristics:

- Characteristic impedance 100 to 120  $\Omega$
- Capacitance < 60 pF/m

The specifications for cable, plugs and bus termination resistor are defined in ISO 11898. Some requirements and specifications for the CAN network are listed below.

In Table 104 standard parameters for the CAN network with fewer than 64 CAN stations are listed. (the table complies with the specifications of ISO 11898.)

The length of the CAN bus cable is dependent on the conductor cross-section and the number of bus users connected. The following table includes values for the bus length in dependence on the cross-section and the connected bus users, which guarantee a secure bus connection (table corresponds with the stipulations of the ISO 11898).

Table 103:Cable cross-section, bus length and number of bus users conform to ISO 11898

| Cable cross-section [mm] | Maximum length [m] |        |         |
|--------------------------|--------------------|--------|---------|
|                          | n = 32             | n = 64 | n = 100 |
| 0.25                     | 200                | 170    | 150     |
| 0.5                      | 360                | 310    | 270     |
| 0.75                     | 550                | 470    | 410     |

n = number of connected bus users

If the bus length is greater than 250 m and/or are more than 64 slaves connected, the ISO 11898 demands a residual ripple of the supply voltage of  $\leq 5\%$ .

As the bus cable is connected directly to the COMBICON connector of the CPU, additional details concerning stub lines are not required. The bus users are configured in the "PLC Configuration" window of the CPU in the programming software.

Cable recommendation: LAPP cable, UNITRONIC-BUS LD

Table 104:Standard parameters for CAN network cable according to the ISO 11898

| Bus length | Loop resistance | Core cross-<br>section | Bus<br>termination<br>resistor | Baud rate at cable length |
|------------|-----------------|------------------------|--------------------------------|---------------------------|
| [m]        | [m $\Omega$ /m] | [mm <sup>2</sup> ]     | [Ω]                            | [Kbit/s]                  |
| 0 – 40     | 70              | 0.25 - 0.34            | 124                            | 1000 at 40 m              |
| 40 – 300   | < 60            | 0.34 - 0.6             | 150 – 300                      | > 500 at 100 m            |
| 300 – 600  | < 40            | 0.5 - 0.6              | 150 – 300                      | > 100 at 500 m            |
| 600 – 1000 | < 26            | 0.75 - 0.8             | 150 – 300                      | > 50 at 1000 m            |

## 13.3 Transparent mode: Text output via RS232 (example)

The example shows a text output via the RS232 interface of the CPU in transparent mode.

```
PROGRAM PLC_PRG
VAR
   BRAKE:TONE;
   STEP:UINT;
   dwSioHandle: DWORD;
   WriteBuffer:STRING(26);
   nWriteLength: DWORD;
   typComSettings:COMSETTINGS;
   typComSetSettings:BOOL;
   out AT %QB0:BYTE;
   INP AT %IX0.0:BOOL;
   STEPERR: UINT;
   Closeresult: BOOL;
   Coun: DWORD;
   RESET: BOOL;
END_VAR
(*Cycle time: 50ms!*)
CASE STEP OF
0: IF INP =1 THEN (*Start: IX0.0 = TRUE*)
   STEP:=1;
   END IF
1: (*Öffnen/Open*)
   IF dwSioHandle=0 THEN
     dwSioHandle:=xSysComOpen(Port:=Com1);
              IF (dwSioHandle>0) THEN
                                                                :=Baud_9600;
                   typ Com Settings. typ Baud Rate\\
                   typ Com Settings. typ Data Length \\
                                                                :=Data 8Bit;
                   typComSettings.typParity
                                                                :=NO_PARITY;
                   typComSettings.typPort
                                                                :=COM1;
                   typComSettings.typStopBits
                                                                :=ONE_STOPBIT;
                   xSysComSetSettings(dwHandle:=dwSioHandle,
                   ComSettings:=ADR(typComSettings));
                   STEP :=2;
                   RESET:=TRUE;
              ELS
              Е
                   STEPERR:=STEP;
                   STEP:=99;
              END_IF
              WriteBuffer:='This is the sent text';
   END IF
```

## 13 Appendix

## 13.3 Transparent mode: Text output via RS232 (example)

```
2: (*Ausgabe/Output*)
   IF (dwSioHandle>0) THEN
    nWriteLength:=xSysComWrite(dwHandle:=dwSioHandle,
    dwBufferAddress:=ADR(WriteBuffer),
    dwBytesToWrite:=LEN(WriteBuffer)+1,dwTimeOut:=0);
    END_IF
   IF nWriteLength = LEN(WriteBuffer)+1 THEN
     STEP:=3;
     Coun:=coun+1;
   END_IF
3: (*Schliessen/Shut*)
   Closeresult:=xSysComClose(dwHandle:=dwSioHandle);\\
   IF (Closeresult = TRUE) THEN
     dwSioHandle:=0;
     STEP:=4;
   ELSE
     STEPERR:=STEP;
     STEP:=99;
   END_IF
4: (*Verzögerung/Delay*)
   BRAKE(IN:=1, PT:=T#2s);
   IF BRAKE.Q = 1 THEN
     STEP :=5;
     BRAKE(IN:=0, PT:=T#2s);
   END IF
5: (*End*)
    STEP:=0;
99: (*Fehler/Error*)
   STEPERR:=STEPERR;
END_CASE
```

## 13.4 Access to the CPU drives/memory card

## 13.4.1 SysLibFile.lib library

The SysLibFile library allows you access to the file system of the XC200, the MMC/SD and the USB stick.

The library contains the following functions:

- SysFileClose
- SysFileCopy
- SysFileDelete
- SysFileEOF
- SysFileGetPos
- SysFileGetSize
- SysFileGetTime
- SysFileOpen
- SysFileRead
- SysFileRename
- SysFileSetPos
- SysFileWrite

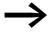

Information about these functions can be found in the online documentation of the CODESYS programming system under the "SysFile<Function>" search term.

## **CAUTION**

- The PLC may not be switched off when files from the MMC/SD or the USB stick are opened.
- A power failure when a file is opened can destroy the memory card
- All the open files must be closed before switch off of the voltage.

## 13.4.2 Modes for opening a file

#### 13.4.2.1 "r" mode

The "r" mode opens the file for reading. The file handle which is returned by the SysFileOpen function is invalid if this file does not exist. The value "-1" or "16#FFFFFFF" is then displayed.

The file is opened for sequential reading and with each read access, the read position will be advanced by the number of bytes which have been read.

#### 13.4 Access to the CPU drives/memory card

#### 13.4.2.2 "w" mode

The "w" mode opens the file in write mode. An existing file with this name will be overwritten.

#### CAUTION

If you open a file with "w" mode and close it again, this file is overwritten and a file length of 0 bytes is generated.

#### 13.4.2.3 "a" mode

The "a" mode (append) opens a file in the "w" mode. When data is written to this file, then new text is added to the end of the file.

The SysFileRead and SysFileWrite functions are each transferred with a buffer and a file handle return value from the SysFileOpen function.

In order to close a file, the SysFileClose is called with the return value from the SysFileOpen function.

## 13.4.3 Examples of the "SysFile..." functions

The SysFileOpen function is used to open a file. The function receives the file names – complete with file path – transferred to it. Furthermore, the function receives the mode in which the file should be opened.

#### Open in "r" mode

OpenFile1 := SysFileOpen('\disk\_sys\project\File1','r');

#### Open in "w" mode

 $OpenFile2 := SysFileOpen('\disk\_mmc\MOELLER\XC-CPU201-EC512k-8DI-6DO\Project\File2','w');$ 

## Open in "a" mode

OpenFile3 := SysFileOpen('\disk\_usb\MOELLER\XC-CPU201-EC512k-8DI-6DO\Project \File3', 'a');

#### Closing a file

CloseFile:=SysFileClose(OpenFile2); CloseFile:=SysFileClose(OpenFile3);

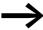

On the XC-CPU202 \CONTROL is used instead of \MOELLER.

### 13.5 Dimensions

### XC-CPU200

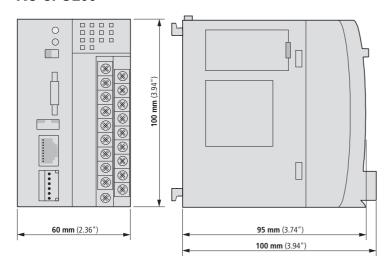

XT-FIL-1 line filter

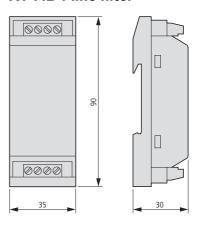

### Module rack

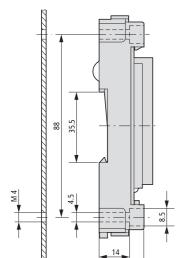

### XIOC-BP-XC

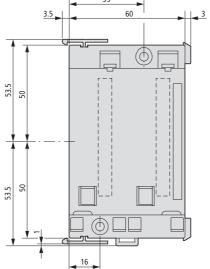

### XIOC-BP-XC1

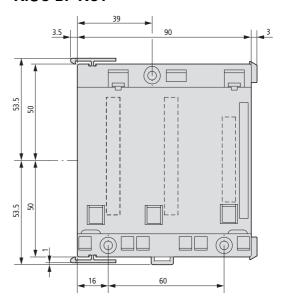

# 13 Appendix

# 13.6 Technical Data

# 13.6 Technical Data

|                                                       |                 | XC-CPU201-EC256-8DI-6DO(-XV),<br>XC-CPU201-EC512-8DI-6DO(-XV)<br>XC-CPU202-EC4M-8DI-6DO-XV |
|-------------------------------------------------------|-----------------|--------------------------------------------------------------------------------------------|
| General                                               |                 |                                                                                            |
| Standards                                             |                 | IEC/EN 61131-2<br>EN 50178                                                                 |
| Ambient temperature                                   | °C              | 0 - +55                                                                                    |
| Storage temperature                                   | °C              | -25 - +70                                                                                  |
| Mounting position                                     | - <u> </u>      | Horizontal                                                                                 |
| Relative humidity, non-condensing (IEC/EN 60068-2-30) | %               | 10 - 95                                                                                    |
| Air pressure (in operation)                           | hPa             | 795 - 1080                                                                                 |
| Vibration resistance                                  |                 | 5 - 8.4 Hz ±3.5 mm<br>8.4 - 150 Hz ±1.0 g                                                  |
| Mechanical shock resistance                           | · — ·           | 15 g/11 ms                                                                                 |
| Overvoltage category                                  |                 | II                                                                                         |
| Pollution degree                                      | - <u></u>       | 2                                                                                          |
| Degree of protection                                  |                 | IP20                                                                                       |
| Rated insulation voltage                              | V               | 500                                                                                        |
| Emitted interference                                  | · — ·           | EN 61000-6-4, Class A                                                                      |
| Interference immunity                                 | · — ·           | EN 61000-6-2                                                                               |
| Battery (lifespan)                                    | · — ·           | Worst case 3 years, typical 5 years                                                        |
| Weight                                                | kg              | 0.23                                                                                       |
| Dimensions (W $\times$ H $\times$ D)                  | mm              | 90 × 100 × 100                                                                             |
| connection terminals                                  |                 | Plug-in terminal block                                                                     |
| Terminal capacity                                     |                 |                                                                                            |
| Screw terminals                                       |                 |                                                                                            |
| flexible with ferrule                                 | mm <sup>2</sup> | 0.5 - 1.5                                                                                  |
| solid                                                 | mm <sup>2</sup> | 0.5 - 2.5                                                                                  |
| Spring-cage terminals                                 |                 |                                                                                            |
| Flexible                                              | mm <sup>2</sup> | 0.34 - 1.0                                                                                 |
| solid                                                 | mm <sup>2</sup> | 0.14 - 1.0                                                                                 |
| Electromagnetic compatibility (EMC)                   |                 | → Page 146                                                                                 |

|                                              |                |       | XC-CPU201-EC256-8DI-6DO(-XV),<br>XC-CPU201-EC512-8DI-6DO(-XV)<br>XC-CPU202-EC4M-8DI-6DO-XV                                                    |
|----------------------------------------------|----------------|-------|----------------------------------------------------------------------------------------------------|
| Power supply for the CPU (24 V/0 V)          |                |       |                                                                                                    |
| Mains failure bridging                       |                |       |                                                                                                    |
| Duration of dip                              |                | ms    | 10                                                                                                    |
| Repetition rate                              |                | S     | 1                                                                                                    |
| Input rated voltage                          |                | V DC  | 24                                                                                                    |
| admissible range                             |                | V DC  | 20.4 - 28.8                                                                                                    |
| Current consumption                          |                | Α     | normally 0.85                                                                                                    |
| Residual ripple                              |                | %     | ≤ 5                                                                                                    |
| Maximum heat dissipation (without local I/0) | P <sub>V</sub> | CO    | 6                                                                                                    |
| TVSS                                         |                | -     | Yes                                                                                                    |
| Protection against polarity reversal         |                | -     | Yes                                                                                                    |
| External line filter                         |                |       | Part no.: XT-FiL-1                                                                                                    |
| Internal line filter                         |                |       | Yes                                                                                                    |
| Inrush current                               |                | ×In   | No limitation (limited only by upstream 24 V DC power supply unit)                                                                            |
| Output voltage for the signal modules        |                |       |                                                                                                    |
| Output rated voltage                         |                | V DC  | 5                                                                                                    |
| Output current                               |                | Α     | 3.2                                                                                                    |
| Off-load stability                           |                |       | Yes                                                                                                    |
| Short-circuit strength                       |                |       | Yes                                                                                                    |
| Potential isolation from supply voltage      |                |       | No                                                                                                    |
| СРИ                                          |                |       |                                                                                                    |
| Microprocessor                               |                |       | XC-CPU201: Risc processor<br>XC-CPU202: ARM 532MHz                                                                                            |
| memory                                       |                |       |                                                                                                    |
| Program code                                 |                | kByte | XC-CPU201-EC256: 512 from operating system version V1.04.01 XC-CPU201-EC512: 2048 from operating system version V1.04.01 XC-CPU202-EC4M: 4096 |
| Program data                                 |                | kByte | XC-CPU201-EC256: 256<br>XC-CPU201-EC512: 512<br>XC-CPU202-EC4M: 512                                                                           |
| Marker (EC256K/EC512K/EC4M)                  |                | kByte | 16/16716                                                                                                    |
| Retain data (EC256K/EC512K/EC4M)             |                | kByte | 32/32/64                                                                                                    |
| Persistent data (EC256K/EC512K/EC4M)         |                | kByte | 32/32/64                                                                                                    |
| Watchdog                                     |                |       | Yes                                                                                                    |
| RTC (Real-Time Clock)                        |                |       | Yes                                                                                                    |
| Interfaces                                   |                |       |                                                                                                    |
| Multi-Media Card or Secure Digital Card      |                |       | Yes, optional, order separately                                                                                                    |

# 13 Appendix

## 13.6 Technical Data

|                                                                             |               | XC-CPU201-EC256-8DI-6DO(-XV),<br>XC-CPU201-EC512-8DI-6DO(-XV)<br>XC-CPU202-EC4M-8DI-6DO-XV |
|-----------------------------------------------------------------------------|---------------|--------------------------------------------------------------------------------------------|
| Ethernet interface                                                          |               |                                                                                            |
| Baud rate                                                                   | MBit/s        | 10/100                                                                                     |
| Terminal type                                                               |               | RJ45                                                                                       |
| RS 232 serial interface (without handshake line)                            |               |                                                                                            |
| Baud rate                                                                   | Bit/s         | 4800, 9600, 19200, 38400, 57600, 115200                                                    |
| Terminal type                                                               |               | RJ45                                                                                       |
| potential isolation                                                         |               | No                                                                                         |
| in the "transparent mode"                                                   |               |                                                                                            |
| Baud rate                                                                   | Bit/s         | 300, 600, 1200, 2400, 4800, 9600, 19200, 38400, 57600, 115200                              |
| Character formats                                                           |               | 8E1, 8O1, 8N1, 8N2                                                                         |
| CAN(open)/easyNet                                                           |               |                                                                                            |
| Baud rate                                                                   | Kbits/s       | 20/50/100/125/250/500/800/1000                                                             |
| Potential isolation                                                         |               | Yes                                                                                        |
| Device profile                                                              |               | According to DS 301 V4                                                                     |
| 29 Bit Identifier                                                           |               | XC-CPU201: No<br>XC-CPU202: Yes                                                            |
| PDO type                                                                    |               | asyn., cyc., acyc.                                                                         |
| Connection                                                                  | <u> </u>      | Plug-in spring-loaded terminal block, 6-pole                                               |
| Bus terminating resistors                                                   |               | With XC-CPU201: external; with XC-CPU202: switchable                                       |
| Module                                                                      | Count         | max. 126                                                                                   |
| USB interface, V1.1 with XC-CPU201, V2.0 with XC-CPU202                     |               |                                                                                            |
| Baud rate (Autochanging)                                                    | MBit/s        | 1.5/12                                                                                     |
| Potential isolation                                                         |               | No                                                                                         |
| Power supply for connected devices:                                         |               |                                                                                            |
| Rated operating voltage                                                     | V DC          | 5                                                                                          |
| max. current                                                                | A             | 0.5                                                                                        |
| Terminal type                                                               | <u> </u>      | Downstream plug                                                                            |
| Power supply of local inputs/outputs (24 V <sub>Q</sub> /0 V <sub>Q</sub> ) |               |                                                                                            |
| Rated operating voltage                                                     | V DC          | 24                                                                                         |
| Voltage range                                                               | V DC          | 20.4 - 28.8                                                                                |
| Current consumption                                                         | A             | max. 3 (load dependent)                                                                    |
| Potential isolation                                                         |               |                                                                                            |
| Power supply against CPU voltage                                            |               | Yes                                                                                        |
| TVSS                                                                        | <del></del> - | Yes                                                                                        |
| Protection against polarity reversal                                        |               | Yes                                                                                        |

|                                                      |        | XC-CPU201-EC256-8DI-6DO(-XV),<br>XC-CPU201-EC512-8DI-6DO(-XV)<br>XC-CPU202-EC4M-8DI-6DO-XV |
|------------------------------------------------------|--------|--------------------------------------------------------------------------------------------|
| Digital inputs                                       |        |                                                                                            |
| Input rated voltage                                  | V DC   | 24, observe polarity                                                                       |
| Voltage range                                        | V DC   | 19.2 - 30                                                                                  |
| Input current per channel at rated operating voltage |        |                                                                                            |
| Functionality: Normal digital input                  | mA     | normally 3.5                                                                               |
| Functionality: Fast digital input                    | mA     | normally 7                                                                                 |
| Heat dissipation per channel                         |        |                                                                                            |
| Functionality: Normal digital input                  | mW     | normally 85                                                                                |
| Functionality: Fast digital input                    | mW     | normally 168                                                                               |
| Switching levels as per EN 61131-2                   |        |                                                                                            |
| Limit values type "1"                                | V DC   | low < 5, high > 15                                                                         |
| Input delay                                          |        |                                                                                            |
| Functionality: Normal digital input                  |        |                                                                                            |
| Off → On                                             | ms     | normally 0.1                                                                               |
| On → Off                                             | ms     | normally 0.1                                                                               |
| Functionality: Fast digital input                    |        |                                                                                            |
| Off → On                                             | μs     | normally 7                                                                                 |
| On → Off                                             | <br>μs | normally 1                                                                                 |
| Inputs                                               | Count  | 8                                                                                          |
| Channels with the same reference potential           | Count  | 8                                                                                          |
| Of which can be used as                              |        |                                                                                            |
| Interrupt inputs                                     | Count  | 2                                                                                          |
| Counter input 32 Bit or                              | Count  | 1                                                                                          |
| Counter input 16 Bit or                              | Count  | 2                                                                                          |
| Incremental encoder input (Track A, B, C)            | Count  | 1                                                                                          |
| Max. input frequency                                 | kHz    | 50                                                                                         |
| Status display                                       |        | LED                                                                                        |
| Digital outputs                                      |        |                                                                                            |
| Heat dissipation per channel                         |        |                                                                                            |
| QX0.0 and QX0.5                                      | CO     | 0.08                                                                                       |
| Load circuits                                        |        |                                                                                            |
| QX0.0 and QX0.5                                      | A      | 0.5                                                                                        |
| Output delay                                         |        |                                                                                            |
| Off → On                                             |        | typ 0.1 ms                                                                                 |
| On → Off                                             |        | typ 0.1 ms                                                                                 |
| Channels                                             | Count  | 6                                                                                          |
| Channels with the same reference potential           | Count  | 6                                                                                          |

# 13 Appendix

## 13.6 Technical Data

|                    |      | XC-CPU201-EC256-8DI-6DO(-XV),<br>XC-CPU201-EC512-8DI-6DO(-XV)<br>XC-CPU202-EC4M-8DI-6DO-XV |
|--------------------|------|--------------------------------------------------------------------------------------------|
| Status display     |      | LED                                                                                        |
| duty factor        | % DF | 100                                                                                        |
| Utilization factor | g    | 1                                                                                          |

| lectromagnetic compatibili                                         | ty                                          |                        |        |
|--------------------------------------------------------------------|---------------------------------------------|------------------------|--------|
| nterference immunity                                               |                                             |                        |        |
| ESD (IEC/EN 61000-4-2)                                             | Contact discharge                           |                        | 4 kV   |
|                                                                    | Air discharge                               |                        | 8 kV   |
| RFI (IEC/EN 61000-4-3)                                             | AM (80 %)                                   | 80 – 1000 MHz          | 10 V/m |
| GSM mobile (IEC/EN 61000-4-3)                                      | PM                                          | 800 – 960 MHz          | 10 V/m |
| Burst (IEC/EN 61000-4-4)                                           | 1-4) Network/digital I/O (direct)           |                        | 2 kV   |
|                                                                    | Analog I/O, fieldbus (capacitive connection |                        | 1 kV   |
| Surge (IEC/EN 61000-4-5)                                           | Digital I/O, asymmet                        | tric                   | 0.5 kV |
|                                                                    | Analog I/O, asymme connection on the so     |                        | 1 kV   |
| Mains DC, asymmetric                                               |                                             | ric                    | 1 kV   |
| Mains DC, symmetrical                                              |                                             | cal                    | 0.5 kV |
| able conducted interference, in<br>adiated RFI) (IEC/EN 61000-4-6) |                                             | cy fields (previously: | 3 V    |

### 13.7 Technical data – Filter

|                                                       |                 | 24 V DC filter XT-FIL-1                   |
|-------------------------------------------------------|-----------------|-------------------------------------------|
| General                                               |                 |                                           |
| Standards                                             |                 | IEC/EN 61131-2<br>EN 50178                |
| Ambient temperature                                   | °C              | 0 - +55                                   |
| Storage                                               | °C              | -25 - +70                                 |
| Mounting position                                     | <del></del> ;   | horizontal/vertical                       |
| Relative humidity, non-condensing (IEC/EN 60068-2-30) | %               | 10 - 95                                   |
| Air pressure (in operation)                           | hPa             | 795 - 1080                                |
| Vibration resistance                                  |                 | 5 - 8.4 Hz ±3.5 mm<br>8.4 - 150 Hz ±1.0 g |
| Mechanical shock resistance                           | <u> </u>        | 15 g/11 ms                                |
| Impact strength                                       |                 | 500 g/Ø 50 mm ±25 g                       |
| Overvoltage category                                  | <del></del> ;   | II                                        |
| Pollution degree                                      | <del></del> ;   | 2                                         |
| Degree of protection                                  |                 | IP20                                      |
| Rated surge voltage                                   | V               | 850                                       |
| Emitted interference                                  |                 | EN 61000-6-4, Class A                     |
| Interference immunity                                 |                 | EN 61000-6-2                              |
| Weight                                                | g               | 95                                        |
| Dimensions (W $\times$ H $\times$ D)                  | mm              | $35 \times 90 \times 30$                  |
| connection terminals                                  |                 | Screwed terminal                          |
| Terminal capacity                                     |                 |                                           |
| Screw terminals                                       |                 |                                           |
| flexible with ferrule                                 | mm <sup>2</sup> | 0.2 - 2.5 (AWG22-12)                      |
| solid                                                 | mm <sup>2</sup> | 0.2 - 2.5 (AWG22-12)                      |
| power supply                                          |                 |                                           |
| Input voltage                                         | V DC            | 24                                        |
| admissible range                                      | V DC            | 20.4 - 28.8                               |
| Residual ripple                                       | %               | ≦ 5                                       |
| TVSS                                                  | <u> </u>        | Yes                                       |
| Potential isolation                                   | <del></del> ;   |                                           |
| Input voltage against PE                              |                 | Yes                                       |
| Input voltage against output voltage                  | <del></del>     | No                                        |
| Output voltage to PE                                  |                 | Yes                                       |
| Output voltage                                        | V DC            | 24                                        |
| Output current                                        | Α               | 2.2                                       |

- 13 Appendix
- 13.7 Technical data Filter

# Index

| A                                          | Connection                                  |       |
|--------------------------------------------|---------------------------------------------|-------|
| Addressing                                 | Incremental encoder                         | . 24  |
| Inputs/outputs and markers 66              | Inputs/outputs                              | . 23  |
| PLC on CAN Bus81                           | Interrupt actuators                         | . 25  |
| Aeration                                   | PC                                          | . 26  |
| Alter parameters71                         | Power supply and local inputs/outputs       | . 11  |
|                                            | Up/down counter                             | . 25  |
| В                                          | Voltage supply                              | . 23  |
| Backup time, battery                       | Connection set-up                           |       |
| Battery                                    | Control panel layout                        |       |
| Baud Rate                                  | Counter                                     | 93    |
| Baud rate                                  | CPU                                         |       |
| Specifying/changing                        | Display of the operating states             | . 34  |
| Block size, for data transfer              | Functional areas                            |       |
| Boot project                               | Load                                        | 131   |
| Deleting, on SD/MMC 40                     | Cyclic task                                 | . 49  |
| Deleting, on USB stick40                   | ·                                           |       |
| Breakpoint                                 | D                                           |       |
| Browser commands                           | Data security                               | . 12  |
|                                            | Data transfer, block size                   | . 79  |
| C                                          | Debugging34,                                | 128   |
| Cable routing                              | Decrementing18                              | 3, 25 |
| Cache memory14                             | Diagnostics                                 | 128   |
| CAN                                        | via CAN                                     | . 83  |
| -Device parameters83                       | Dialog language, for errors and event lists | 133   |
| Interface15                                | Dimensions                                  | 141   |
| Interface, configuration                   | Direct peripheral access                    |       |
| -Master routing settings81                 | Failure code                                | . 63  |
| Telegrams, receive/send from user program. | Direct periphery access                     | . 58  |
| 16                                         | Documentation, online                       | 7     |
| CAN stack                                  | Down counter                                | 93    |
| CANopen cable, properties                  | Connection                                  | . 25  |
| CODESYS gateway server 80                  | Download of programs                        | 37    |
| COLDSTART (startup behavior)               | Drives14,                                   | 139   |
| commissioning                              |                                             |       |
| Communication                              | E                                           |       |
| Channel                                    | easyNET interface                           | 5, 28 |
| Error                                      | Electromagnetic interference                |       |
| Parameter                                  | Error list                                  | 133   |
| Communication with the target PLC82        | Ethernet cable, properties                  |       |
| ComProgramming                             | Ethernet interface                          |       |
| Configuration, inputs/outputs              | Event controlled task                       |       |
|                                            | Event list                                  | 133   |

| F                                              | Functions                                    | 100  |
|------------------------------------------------|----------------------------------------------|------|
| Failure code, with direct peripheral access 63 | CAN_BUSLOAD                                  |      |
| Flash14                                        | DisableInterrupt                             |      |
| Forcing                                        | EnableInterrupt                              |      |
| Function blocks                                | GetSlotPtr                                   |      |
| Functional areas, CPU                          | IEC_DeleteErrorList                          |      |
|                                                | IEC_DeleteEventList                          |      |
|                                                | IEC_GetErrorID                               | 103  |
|                                                | IEC_GetEventID                               | 103  |
|                                                | IEC_GetNrOfErrors                            | 104  |
|                                                | IEC_GetNrOfEvents                            | 104  |
|                                                | IEC_WriteError                               | 105  |
|                                                | IEC_WriteEvent                               | 105  |
|                                                | ReadDirect                                   | 60   |
|                                                | SysFile                                      |      |
|                                                | UIP_AddUserIPAddress                         | 124  |
|                                                | UIP_DeleteUserIPAddress                      |      |
|                                                | UIP_GetFirstuserIPAddress                    |      |
|                                                | UIP_GetNextUserIPAddress                     |      |
|                                                | UIP_GetUserIPAddressCount                    |      |
|                                                | UIP_MakeUserIP                               |      |
|                                                | UTI2_CopyProjectToMmc                        |      |
|                                                | UTI2_CopyProjectToUsb                        |      |
|                                                | UTI2_CreateStartupIni                        |      |
|                                                | UTI2_DisableComProgramming                   |      |
|                                                | UTI2_EnableComProgramming                    |      |
|                                                | UTI2_EnableDHCP                              |      |
|                                                | UTI2_GetComConfig                            |      |
|                                                | UTI2_GetIPConfig                             |      |
|                                                | UTI2_GetIPDns                                |      |
|                                                | UTI2_GetIPWins                               |      |
|                                                | UTI2_GetKeepAliveTime UTI2_GetMacAddres      |      |
|                                                | UTI2_GetMacAddress                           |      |
|                                                | UTI2_GetNacAddress<br>UTI2_GetPlcVersionList |      |
|                                                | UTI2_IsDHCPEnabled                           |      |
|                                                | UTI2_Reboot                                  |      |
|                                                | UTI2_RemoveProjectFromMmc                    |      |
|                                                | UTI2_RemoveProjectFromUsb                    |      |
|                                                | UTI2_RemoveStartupIni                        |      |
|                                                | UTI2_SaveRegistry                            |      |
|                                                | UTI2_SetComConfig                            |      |
|                                                | UTI2_SetIPConfig                             |      |
|                                                | UTI2_SetIPDns                                |      |
|                                                | 0112_00til DII0                              | 1 10 |

| Н                                         | M                                              |
|-------------------------------------------|------------------------------------------------|
| HALT (startup behavior)32                 | Markers Addressing                             |
| Help for browser commands                 | Memory                                         |
|                                           | Application program 9                          |
| I                                         | Systems                                        |
| Incremental encoder                       |                                                |
| Connection24                              | Memory card                                    |
| Input                                     | Memory system                                  |
| Incrementing                              | disk_mmc                                       |
| Inputs                                    | disk_sys                                       |
| Addressing                                | _ ,<br>disk_usb                                |
| configuration and parameterization 87     | MMC memory card                                |
| Signal state                              | Monitoring time, Task                          |
| Wiring example                            | Mounting position                              |
| Installation, central processing unit     | Multi-media card                               |
| Interface                                 | Multitasking                                   |
| CANopen, configuration                    | 141011110011119                                |
| Definition (communication)                | N                                              |
| easyNET, configuration                    | Node ID                                        |
| ETH232, configuration                     | Node Number                                    |
| USB, configuration                        | Node Number                                    |
| Interference factors                      | 0                                              |
| Interrupt95                               | Online documentation                           |
| Actuator connection                       | Operating states CPU (LED display) 34, 63      |
|                                           | Operating states of 0 (LLD display) 34, 03     |
| Inputs                                    | Updating41                                     |
| IP Address                                |                                                |
|                                           | Operation                                      |
| IP address                                | Output MAC address                             |
| Scan/modify                               | Outputs                                        |
| IP Gateway address                        | Addressing                                     |
| Issue                                     | configuration and parameterization             |
| IPGateway address                         | Signal state                                   |
| Setting109, 119                           | Wiring example23                               |
| L                                         | Р                                              |
| Language switchover, error and event list | Parameterization, inputs/outputs87             |
| (browser commands)                        | PC connection                                  |
| Layout of units                           | Performance scope, CPU9                        |
| LED                                       | PING response                                  |
| RUN/STOP34                                | plcload                                        |
| SF34                                      | Plc_Prg_Utilities                              |
| LED display11                             | Port assignment70                              |
| Library                                   | Power down logic10                             |
| Installation                              | Power supply                                   |
| Lightning protection                      | for processor unit and local inputs/outputs 10 |
| Limit values, for memory usage64          | Power off/interruption (behavior)              |
| Load program                              | Priority (task)                                |

| Program                                        | T                                        |
|------------------------------------------------|------------------------------------------|
| Call (task)                                    | Task                                     |
| Processing                                     | Condition                                |
| Start                                          | Configuration                            |
| Stop                                           | Cyclic                                   |
| Programming8                                   | Monitoring                               |
| Programming interface                          | TCP/IP connection (for routing)          |
| Pulse generators                               | Technical Data142                        |
| ŭ                                              | Terminal assignment1                     |
| R                                              | Test and commissioning34                 |
| Reactors                                       | Text output via the RS-232 interface 133 |
| real-time clock                                | Transparent mode                         |
| Reference signal91                             | Type (task condition)                    |
| Reference window91                             | , , , , , , , , , , , , , , , , , , ,    |
| Registry save111                               | U                                        |
| Reset                                          | Up counter                               |
| RJ 45 interface                                | Connection                               |
| Routing                                        | Up/down counter                          |
| RS232 interface                                | USB interface, assignment27              |
|                                                | USB stick                                |
| S                                              | User memory, size                        |
| Secure Digital Card                            | User program, memory values              |
| Segments                                       | USER_IP                                  |
| Shielding                                      |                                          |
| Signal state inputs/outputs11                  | V                                        |
| Single cycle mode                              | Voltage dip10                            |
| Single-step mode                               | Voltage supply                           |
| Startup behavior                               | Connection                               |
| Configuring with CoDeSys32                     |                                          |
| Startup.ini file                               | W                                        |
| Status display                                 | WARMSTART (startup behavior)             |
| Subnet mask address                            | Watchdog                                 |
| Suppressor circuit for interference sources 22 | Web Server                               |
| Switching threshold                            | Web visualization                        |
| SysLibRTC.pdf                                  | Wiring                                   |
| System                                         | Wiring example                           |
| Events                                         | Inputs/outputs                           |
| Libraries                                      | Power supply                             |
| Load, CPU131                                   | • • •                                    |
| Memory                                         | X                                        |
| Parameter predefined (in Startup.ini file) 75  | XIOC modules                             |
| Times                                          |                                          |
| System events                                  |                                          |